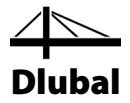

Versión Enero 2014

**Programa**

# RFEM 5

# **Cálculo de modelos por el método de los elementos finitos**

# Tutorial

Todos los derechos reservados, incluidos los de traducción.

El contenido de esta publicación no podrá reproducirse ni parcialmente, ni por procedimientos mecánicos, ni electrónicos o por cualquier otro medio, incluyendo la fotocopia sin el permiso previo de DLUBAL SOFTWARE GMBH.

**© Dlubal Software GmbH Am Zellweg 2 D-93464 Tiefenbach**

Tel.: +49 (0) 9673 9203-0

Fax: +49 (0) 9673 9203-51

Correo electrónico: info@dlubal.com

Web: www.dlubal.es

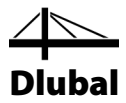

# Contenido

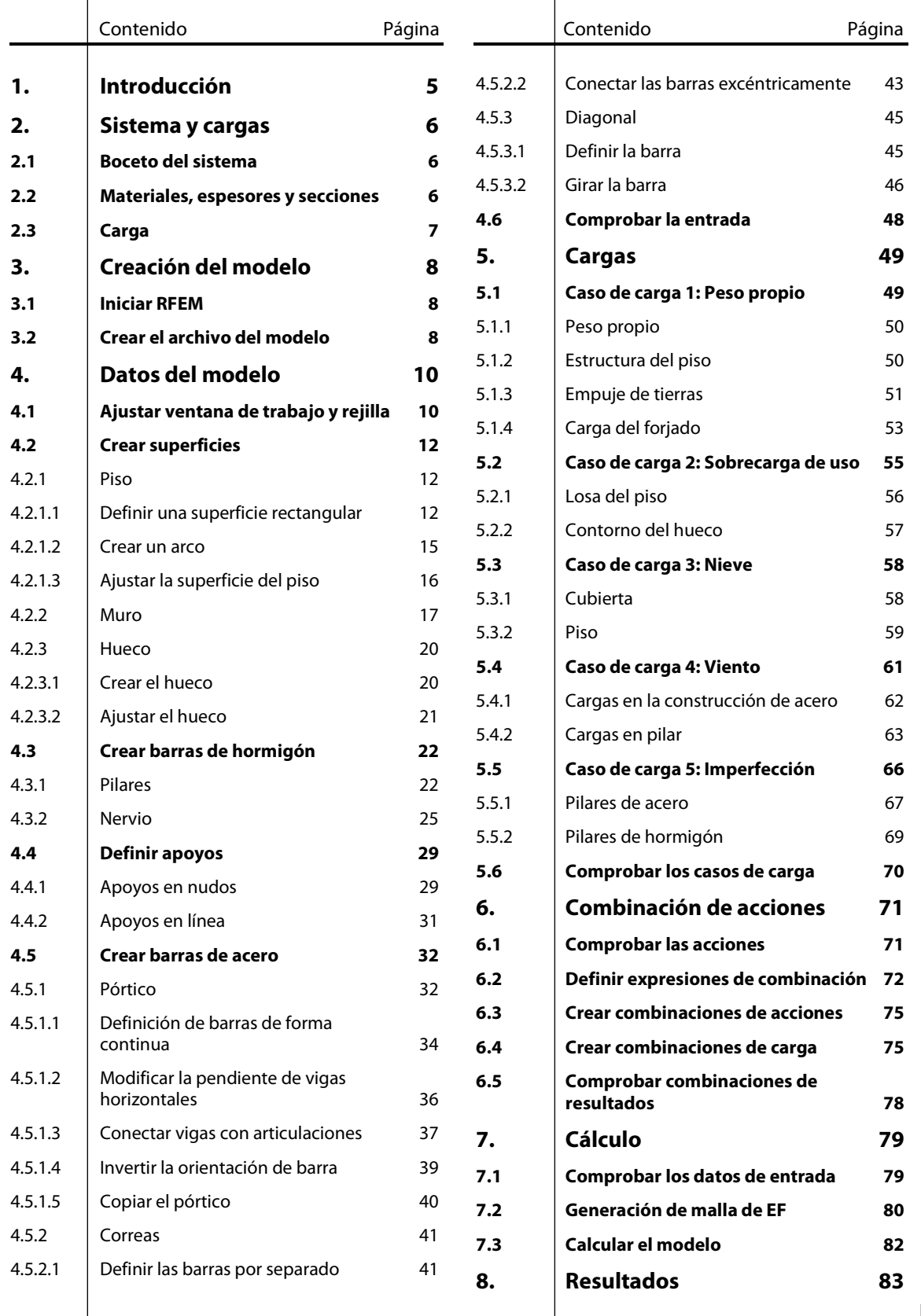

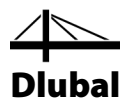

# Contenido

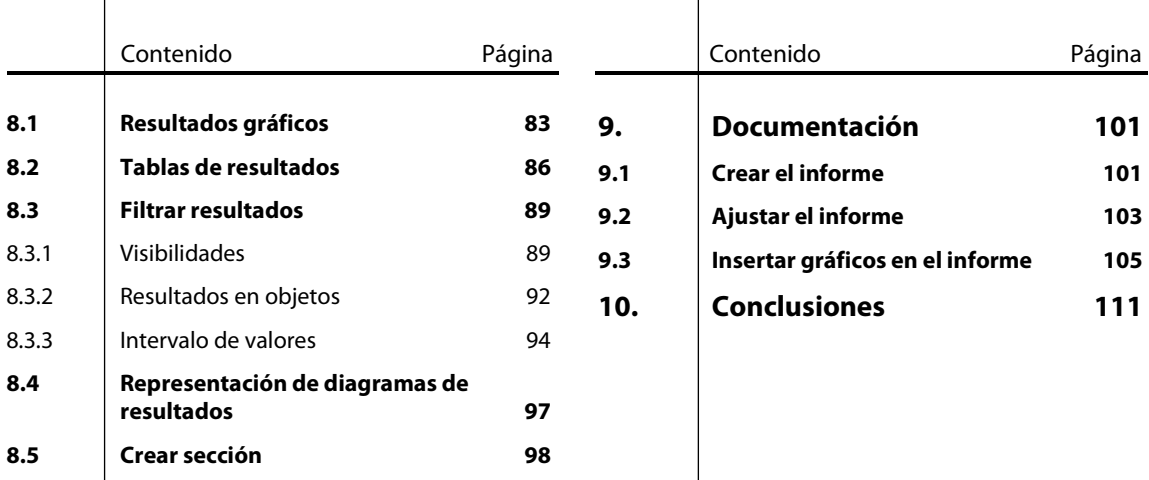

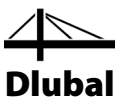

# <span id="page-4-0"></span>**Introducción**

Con el presente tutorial nos gustaría darle a conocer las funciones más importantes de RFEM. Con frecuencia dispondrá de varias opciones para alcanzar sus objetivos.

Dependiendo de la situación y sus preferencias, pueden serle útiles diferentes maneras. Nos gustaría invitarle a jugar con nuestro software para aprender más sobre las posibilidades del programa. Con este ejemplo queremos animarle a encontrar funciones útiles en RFEM.

El siguiente ejemplo representa una construcción mixta construida con elementos de hormigón y acero. Se desea calcular el modelo para los casos de carga peso propio, sobrecarga de uso, nieve, viento e imperfecciones según el análisis lineal y no lineal de segundo orden.

Puede introducir, calcular y evaluar el ejemplo de este tutorial también con las restricciones de la versión de demostración - como máximo 2 superficies y 12 barras. Por lo tanto, es comprensible que el modelo se encuentre con demandas de proyectos de construcción reales sólo hasta cierto punto. Con las funciones presentadas queremos mostrarle cómo puede definir modelos y objetos de carga de varias formas.Como las acciones superimpuestas según EN 1990 supone un tiempo y esfuerzo considerable, vamos a usar el generador para combinaciones de carga ya integradas en RFEM 5.

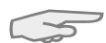

Con la versión de prueba de 30 días, puede trabajar en el modelo sin ninguna restricción. Tras ese periodo, se aplicará el modo de prueba y ya no será posible el guardado de datos. En este caso, asegúrese de contar con tiempo suficiente (aproximadamente entre dos y tres horas) para introducir los datos y probar las funciones sin

estrés. Es posible también interrumpir su trabajo en el modelo en la versión de demostración siempre que no cierre RFEM: cuando desee hacer una pausa, no apague su equipo sino que use el modo de espera.

Es más fácil introducir datos si usa dos pantallas, o puede imprimir la descripción para evitar conmutar entre las pantallas del archivo PDF y la entrada de RFEM.

El texto del manual muestra los **botones** descritos entre corchetes, por ejemplo [Aplicar]. Al mismo tiempo, se muestran a la izquierda. Además, las **expresiones** utilizadas en cuadros de diálogo, tablas y menús se marcan en *cursiva* para clarificar las explicaciones. La entrada requerida se escribe en letra **negrita**.

Puede buscar la descripción de las funciones del programa en el manual de RFEM, que puede descargar en el sitio web de Dlubal en **[www.dlubal.es/downloading-manuals.aspx](http://www.dlubal.es/downloading-manuals.aspx)**.

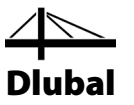

# <span id="page-5-0"></span>2. Sistema y cargas

# <span id="page-5-1"></span>2.1 Boceto del sistema

Nuestro ejemplo es una estructura de hormigón armado a la cual se ha añadido una construcción de acero.

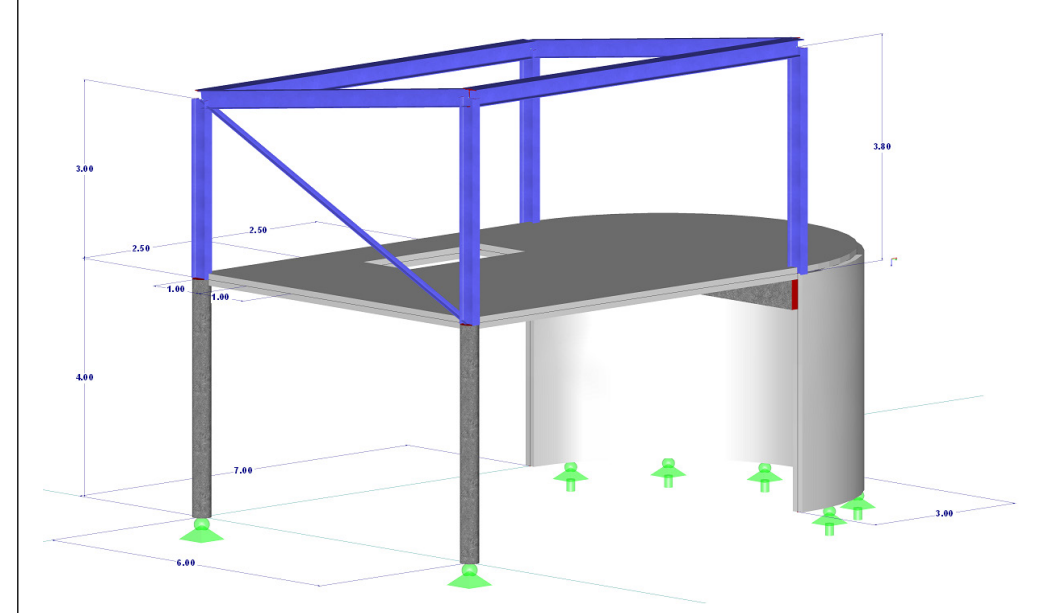

Figura 2.1: Sistema estructural

La estructura de hormigón armado es una subestructura consistente en un losa de forjado con una viga en T, una lámina semicircular y dos pilares circulares. El sistema estructural se encuentra parcialmente empotrado al terreno.

El pórtico de acero es un forjado a un agua rigidizado con una diagonal.

Como se menciona arriba, el modelo representa más bien una estructura "abstracta" que también se puede diseñar con la versión de demostración, cuyas funciones se encuentran restringidas a un máximo de dos superficies y doce barras.

# <span id="page-5-2"></span>2.2 Materiales, espesores y secciones

Como materiales se emplean el hormigón C30/37 y el acero S 235.

El espesor de muros y forjados es de 20 cm para cada uno. Ambos pilares de hormigón tienen un diámetro de 30 cm. La viga tiene un ancho de 25 cm y una altura de 40 cm.

Para los pórticos de acero derecho e izquierdo de la estructura de forjado a un agua se usan secciones HE-A 300. Ambas correas están definidas con secciones HE-B 260. La diagonal de arriostramiento consiste en un angular de hierro L 80x8 de lados iguales.

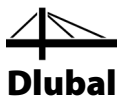

# <span id="page-6-0"></span>2.3 Carga

#### **Caso de carga 1: Peso propio y acabados**

En el primer caso de carga se aplica el peso propio del modelo incluyendo su estructura del piso de 1.5 kN/m<sup>2</sup>. No necesita determinar el peso propio manualmente. RFEM calcula el peso automáticamente a partir de los materiales definidos, espesores desuperficies y secciones.

El empuje de tierras actúa adicionalmente sobre el muro semicircular. La carga ordenada en la parte inferior del muro se determina para un terraplenado posterior de muro de grava de la siguiente forma: q = 16,0 kN/m<sup>3 \*</sup> 4,0 m = 64 kN/m<sup>2</sup>.

La carga de cubierta (material de techar, estructura de apoyo) se asume con 1,2 kN/m<sup>2</sup>.

#### **Caso de carga 2: Sobrecarga de uso**

El área de superficie de la cubierta se usa como un lugar de montaje de categoría A1 soportando una sobrecarga de uso de 3,0 kN/m<sup>2</sup>.

Además, se considera una carga lineal que actúa verticalmente de 5,0 kN/m sobre el hueco, representando una carga debida al acceso de escalera.

#### **Caso de carga 3: Nieve**

La carga de nieve se aplica según EN 1993-1-3 para la zona de carga de nieve 2 en Alemania y para una altitud de 500 m.

#### **Caso de carga 4: Viento**

En nuestro ejemplo se analiza sólo la carga de viento en dirección Y (dirección del viento: de los aleros inferiores a los superiores). Para cubiertas a un agua y muros de cerramientos verticales se aplica según EN 1991-1-4. Además, se aplica la zona de viento 1 y la categoría de terreno III para la construcción. Como la inclinación de cubierta es superior a 5º, necesita considerar coeficientes de empuje exterior positivo o negativo. En este caso de carga se asumen coeficientes positivos.

El área de hormigón armado está expuesto a cargas de viento sólo parcialmente. Para el pilar en los aleros inferiores se asume una carga equivalente trapezoidal con ordenadas 0,5 kN/m y 2,0 kN/m. Para el pilar en los aleros superiores se aplica una carga equivalente uniforme de 1,5 kN/m.

#### **Caso de carga 5: Imperfección**

Con frecuencia se deben considerar imperfecciones, por ejemplo según el Eurocódigo 3. Las inclinaciones y contraflechas se administran en un caso de carga aparte. Así que es posible asignar coeficientes de seguridad parciales específicos al combinar este tipo de carga con otras acciones.

En nuestro ejemplo se analizan imperfecciones sólo en dirección Y.

Para las secciones del pilar (HE-A 300) se asume la curva de pandeo *b* (desplazamiento en dirección del eje y) según EN 1993-1-1, tabla 6.2. Las verticalidades  $\varphi_0$  y curvaturas w<sub>0</sub> se determinan según EN 1993-1-1, apartado 5.3.2.

Se aplican imperfecciones para ambos pilares de hormigón armado según EN 1992-1-1, cláusula 5.2.

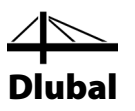

# <span id="page-7-0"></span>3. Creación del modelo

# 3.1 Iniciar RFEM

Para iniciar RFEM en la barra de tareas,

haga clic en **Iniciar**, apunte en **Todos los programas** y **Dlubal**, y luego seleccione **Dlubal RFEM 5.02**

o haga doble clic en el icono **Dlubal RFEM 5.02** en el escritorio del equipo.

# 3.2 Crear el archivo del modelo

La ventana de trabajo de RFEM se abre mostrándonos el cuadro de diálogo siguiente. Se nos pide introducir los datos básicos para el nuevo modelo.

Si RFEM ya muestra un modelo, cierre haciendo clic en **Cerrar** en el menú **Archivo** . A continuación, abra el cuadro de diálogo *Datos generales* haciendo clic en **Nuevo** en el menú **Archivo** .

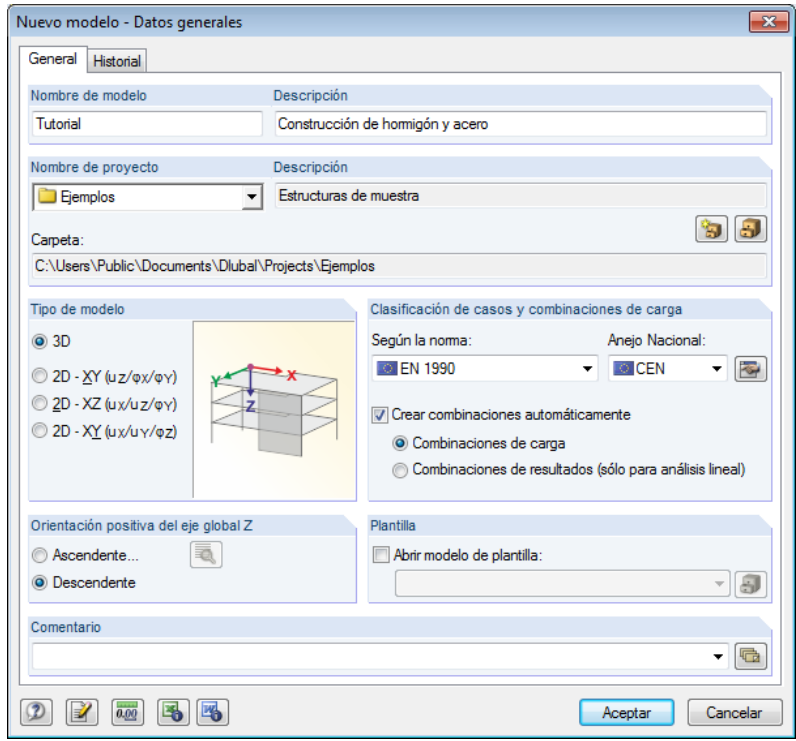

Figura 3.1: Cuadro de diálogo *Nuevo modelo - Datos generales*

Escriba **Tutorial** en el campo de entrada *Nombre de modelo*. A la derecha, introduzca **Construcción de hormigón y acero** como *Descripción*. Es necesario siempre definir un *Nombre de modelo* porque determina el nombre del archivo de RFEM. El campo *Descripción* no es necesario rellenarlo.

En el campo de entrada *Nombre de proyecto*, seleccione **Ejemplos** de la lista, si no está ya establecido como predeterminado. La *Descripción* del proyecto y su correspondiente *Carpeta* se muestran automáticamente.

<span id="page-7-2"></span><span id="page-7-1"></span>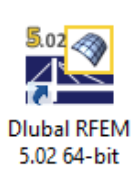

# 3 Creación del modelo

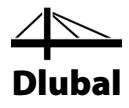

En la sección del diálogo *Tipo de modelo*, se encuentra prestablecida la opción **3D**. Esta configuración habilita un modelo en el espacio. Mantenga también la configuración predeterminada **Descendente** para *Orientación positiva del eje global Z*.

F La sección del diálogo *Clasificación de casos y combinaciones de carga* requiere alguna configuración: seleccione la entrada **EN 1990** de la lista *Según la norma*. No cambie la configuración **CEN** en el campo *Anejo Nacional* a la derecha. Estos requerimientos son importantes cuando combine acciones con coeficientes parciales de seguridad de acuerdo con las normativas. Después, haga clic en la casilla de verificación *Crear combinaciones automáticamente*. Se desea

superponer las acciones en **Combinaciones de carga**.

Ya están definidos los datos generales para el modelo. Cierre el cuadro de diálogo haciendo clic en el botón [Aceptar].

La ventana de trabajo de RFEM se muestra vacía.

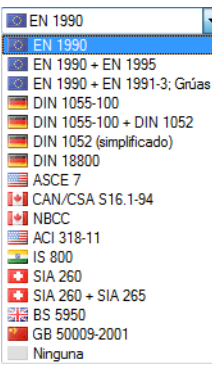

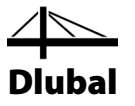

# <span id="page-9-0"></span>4. Datos del modelo

# 4.1 Ajustar ventana de trabajo y rejilla

#### **Vista**

<span id="page-9-1"></span> $\Box$ 

慰

Primero, haga clic en el botón [Maximizar] en la barra de título para ampliar la ventana de trabajo. Los ejes de coordenadas con las direcciones globales X, Y y Z se muestran en el espacio de trabajo.

Para cambiar la posición de los ejes de coordenadas, haga clic en el botón [Encuadre] en la barra de herramientas superior. El puntero de convierte en una mano. Ahora, puede posicionar el espacio de trabajo de acuerdo con sus preferencias desplazando el puntero y manteniendo presionado el botón primario del ratón.

Además, puede usar la mano para aplicar zoom y girar la vista:

- Zoom: Desplazar el puntero y mantener presionada la tecla [Shift].
- Giro: Desplazar el puntero y mantener presionada la tecla [Ctrl].

Para salir de la función, existen diferentes maneras:

- Hacer clic en el botón de nuevo.
- Presionar la tecla [Esc] en el teclado.
- Hacer clic con el botón secundario del ratón en el espacio de trabajo.

#### **Funciones del ratón**

Las funciones del ratón siguen los estándares generales para aplicaciones de Windows. Para seleccionar un objeto para seguir editando, haga clic con el botón **primario** del ratón. Haga doble clic en el objeto si desea abrir su cuadro de diálogo para editar.

Al hacer clic en un objeto con el botón **secundario** del ratón, su menú contextual aparece mostrándole comandos y funciones de objetos relacionados.

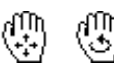

Para cambiar el tamaño del modelo visualizado, use el **botón de rueda** del ratón. Presionando el botón de rueda es posible desplazar el modelo directamente. Además, al presionar la tecla [Ctrl], puede girar la estructura. Es posible también girar la estructura mediante el botón de rueda manteniendo al mismo tiempo pulsado el botón secundario del ratón. Los símbolos de puntero que aparecen a la izquierda muestran la función seleccionada.

#### **Rejilla**

La rejilla constituye el fondo del espacio de trabajo. En el cuadro de diálogo *Plano de trabajo y rejilla/forzar cursor*, puede ajustar la separación de puntos de rejilla. Para abrir el cuadro de diálogo, use el botón [Configuración del plano de trabajo].

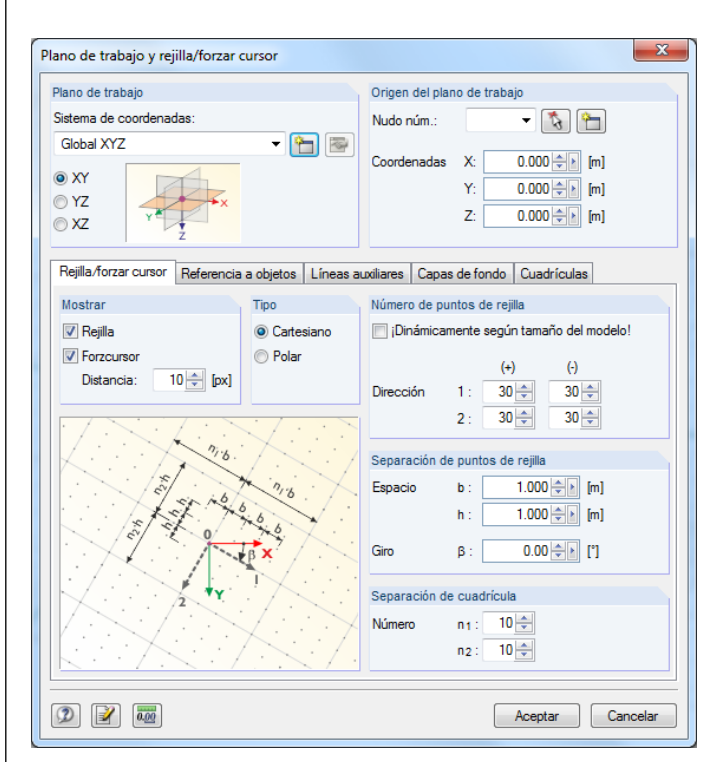

Figura 4.1: Cuadro de diálogo *Plano de trabajo y rejilla/forzar cursor*

<span id="page-10-0"></span>**FORZC REJILLA** 

碧

Después, para introducir datos en los puntos de rejilla, es importante que los campos de control *FORZC* y *REJILLA* estén activos en la barra de estado. De esta manera, la rejilla se vuelve visible y los puntos se fuerzan a la rejilla al hacer clic.

# **Plano de trabajo**

El plano XY se establece como plano de trabajo de forma predeterminada. Con esta configuración todos los objetos introducidos gráficamente se generan en el plano horizontal. El plano es irrelevante para la entrada de datos en cuadros de diálogos o tablas.

La configuración predeterminada es apropiada para nuestro ejemplo. Cierre el cuadro de diálogo haciendo clic en el botón [Aceptar] y comience a introducir el modelo.

Dlubal

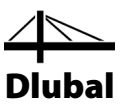

# <span id="page-11-0"></span>4.2 Crear superficies

Sería posible definir en el gráfico primero los nudos de esquina para unirlos con líneas, las cuales se podrían usar para crear superficies. Pero en el presente ejemplo se utilizará la introducción gráfica directa de líneas y superficies.

# **4.2.1 Piso**

La superficie del piso consiste en una superficie rectangular y en una semicircular.

# **4.2.1.1 Definir una superficie rectangular**

Las losas rectangulares usan frecuentemente componentes estructurales. Para crear losas rectangulares rápidamente,

haga clic en **Datos del modelo** en el menú **Insertar**, luego señale **Superficies**, **Plana** y **Gráficamente** y seleccione **Rectángulo**,

o usar el botón lista correspondiente para la selección de superficies planas. Haga clic en el botón de flecha [ $\blacktriangledown$ ] para abrir un menú desplegable que ofrece una amplia selección de geometrías de superficie.

Con el elemento de menú [Rectángulo] puede definir la losa directamente. Los nudos y líneas relacionados se crean automáticamente.

Tras seleccionar esta función, se abre el cuadro de diálogo *Nueva superficie rectangular*.

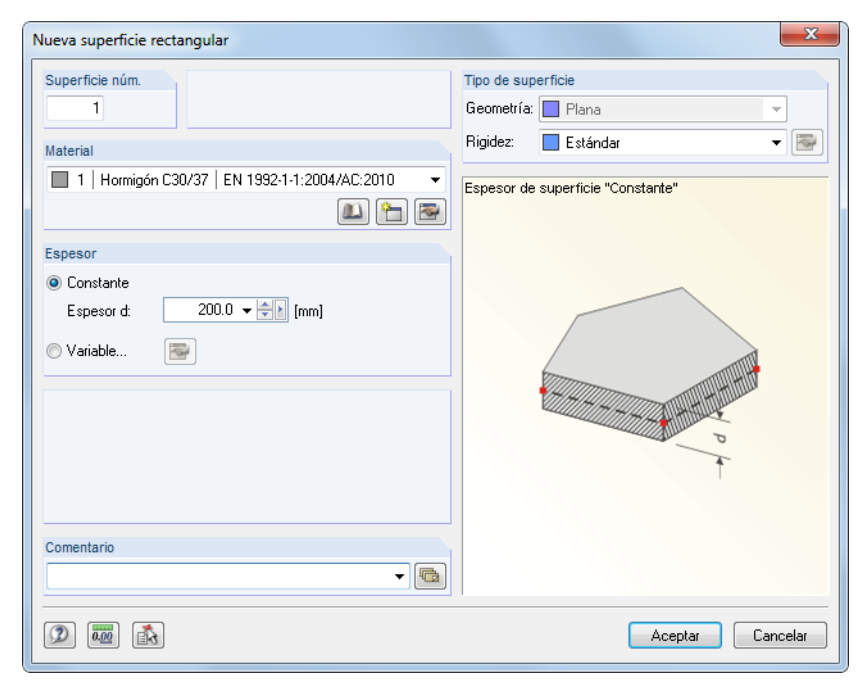

Figura 4.2: Cuadro de diálogo *Nueva superficie rectangular*

La *Superficie núm.* de la nueva losa rectangular se especifica con *1*. No es necesario cambiar este número.

El *Material* se preestablece con *Hormigón C30/37* de acuerdo con EN 1992-1-1. Si desea usar un material distinto, puede seleccionarlo mediante el botón [Biblioteca de materiales].

El *Espesor* de la superficie es *Constante*. Aumente el valor *d* a **200** mm, usando el cuadro de número o la entrada directa.

<span id="page-11-2"></span><span id="page-11-1"></span>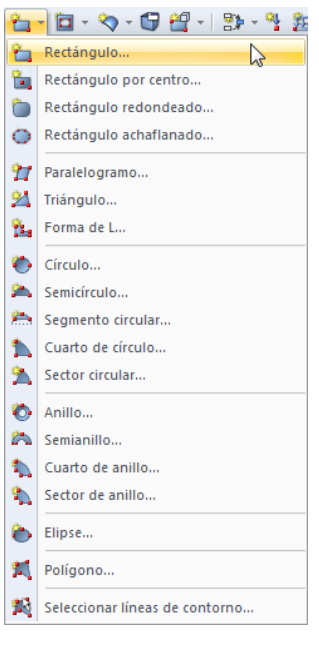

Botón lista para superficies planas

O)

 $\frac{4}{7}$ 

12 RFEM Tutorial © 2014 Dlubal Software GmbH

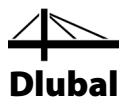

En la sección del diálogo *Tipo de superficie* la *Rigidez* se preestablece como *Estándar*.

Cierre el cuadro de diálogo con el botón [Aceptar] y comience con la entrada gráfica de la losa.

Puede definir la superficie de forma sencilla si establece la vista en dirección Z (vista en planta) usando el botón que se muestra a la izquierda. El modo de entrada es indiferente.

Para definir la primera esquina, haga clic con el botón primario del ratón en el **origen de coordenadas** (coordenadas X/Y/Z **0.000/0.000/0.000**). Las coordenadas del puntero actual se muestran junto al retículo.

Después, defina la esquina opuesta de la losa haciendo clic en el punto de rejilla con las coordenadas X/Y/Z **7.000/6.000/0.000**.

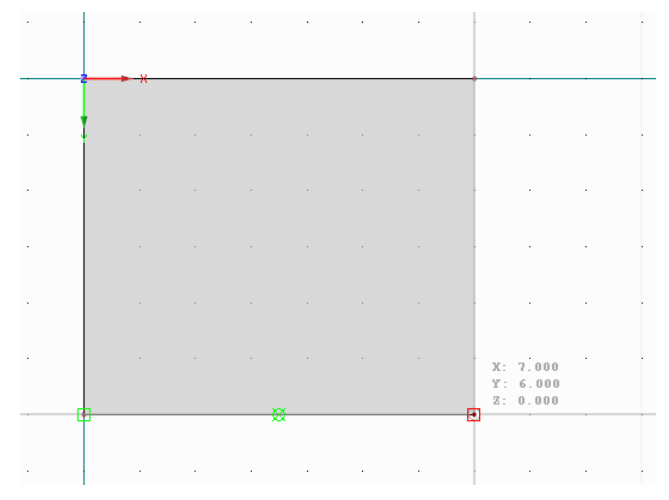

Figura 4.3: Superficie rectangular 1

RFEM crea cuatro nudos, cuatro líneas y una superficie.

Como no se desea crear ninguna losa más, salga del modo de entrada presionando la tecla [Esc]. Puede usar también el botón secundario del ratón haciendo clic sobre un área vacía de la ventana de trabajo.

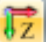

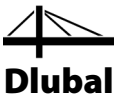

#### **Mostrar numeración**

 $\rightarrow$ 

Si desea mostrar la numeración de nudos, líneas y superficies, haga clic con el botón secundario del ratón sobre un espacio vacío de la ventana de trabajo. Aparece un menú contextual con funciones útiles. Active la *Numeración*.

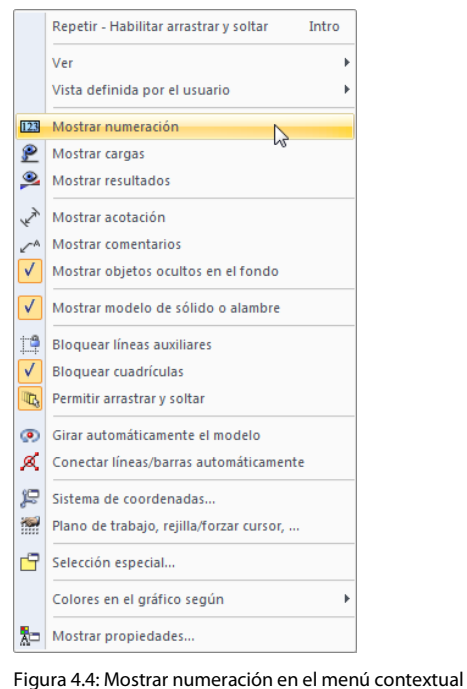

Puede usar la pestaña *Mostrar* en el navegador para controlar la numeración de objetos en detalle.

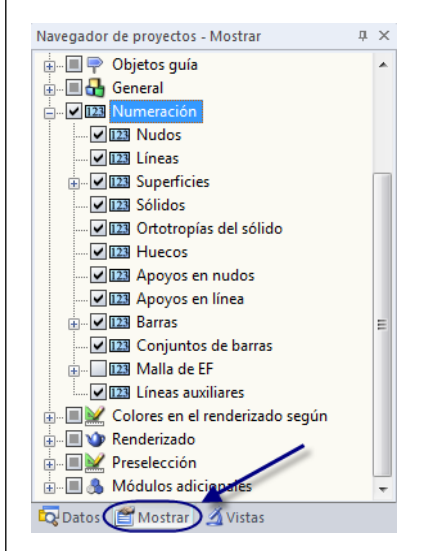

Figura 4.5: Navegador *Mostrar* para la numeración

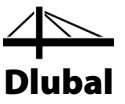

### **4.2.1.2 Crear un arco**

Ahora, es necesario definir un área que esté limitada por un arco circular.

<span id="page-14-0"></span>5J -

Haga clic en la flecha [v] del botón lista disponible para líneas en la barra de herramientas para abrir el menú desplegable, que ofrece herramientas para tipos de línea especial. Seleccione la entrada *Arco por tres nudos*.

| 41 |                                               |
|----|-----------------------------------------------|
|    | Polilínea                                     |
| n, | Arco por tres nudos<br>ht                     |
| Ð  | Arco por centro, fin y ángulo                 |
| ħ  | Arco por inicio, fin y radio, ángulo o altura |
| N. | Arco por líneas tangentes y radio             |
| ⊙  | Círculo por tres nudos                        |
| ⊛  | Círculo por centro y radio                    |
| Ö  | Elipse                                        |
| స  | Arco elíptico                                 |
| ₹7 | Parábola                                      |
| જ  | Hipérbola                                     |
| ٧. | Spline                                        |
| Ŷ. | NURBS                                         |
| 嗟  | Trayectoria                                   |
| ۶. | En superficie                                 |

Figura 4.6: Botón lista para líneas - *Arco por tres nudos*

En la ventana de trabajo, haga clic en los siguientes nudos uno tras otro: el nudo **4**, el punto de rejilla con las coordenadas **10.000/3.000/0.000** y el nudo **3**. Después de hacer clic en el último nudo, se crea el arco como línea 5.

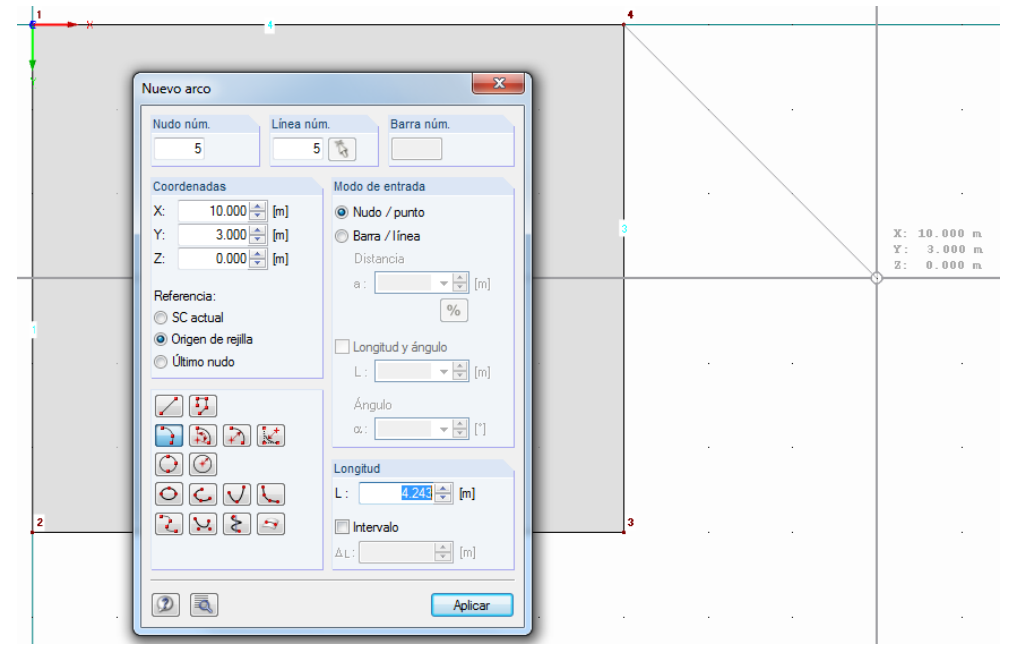

Figura 4.7: Definición de un arco circular con tres puntos

Para salir del modo de entrada, use el botón [Esc].

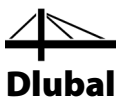

# <span id="page-15-0"></span>**4.2.1.3 Ajustar la superficie del piso**

Como la versión de demostración permite definir sólo dos superficies, no es posible definir la superficie semicircular como una nueva superficie. Por lo tanto, amplie la superficie rectangular a una superficie plana general cerrando el área del arco.

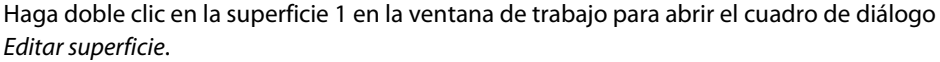

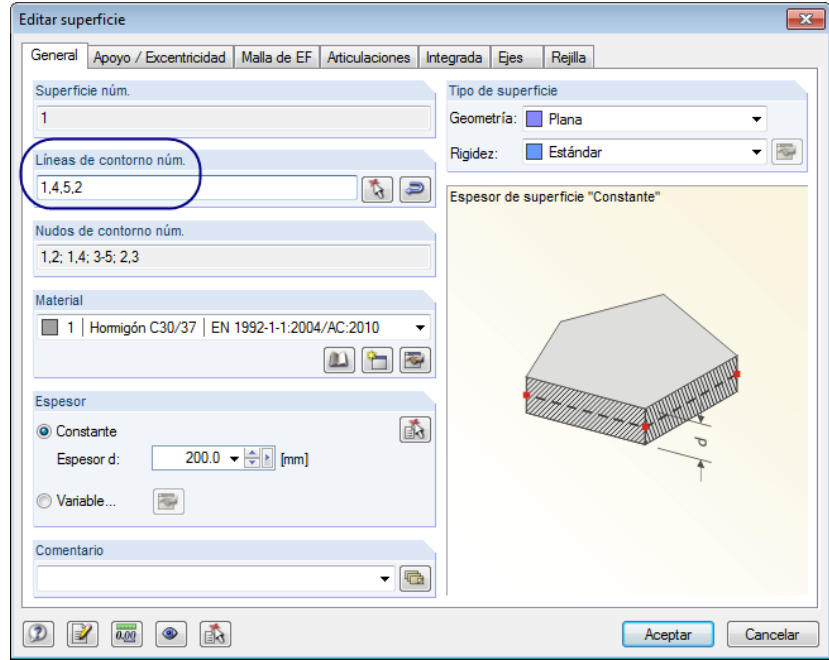

Figura 4.8: Modificación de líneas de contorno

Hay dos opciones de entrada:

- En el campo de entrada *Líneas de contorno núm.*, puede introducir los números de las nuevas líneas de contorno **1**, **2**, **4** y **5** manualmente.
- Puede usar el botón [Seleccionar] que se muestra a la izquierda para seleccionar nuevas líneas de contorno gráficamente en la ventana de trabajo. Pero primero es necesario vaciar la lista preestablecida en la ventana de selección *Editar superficie* haciendo clic en el botón [Borrar].

Ahora la superficie del piso se asemeja a la figura siguiente.

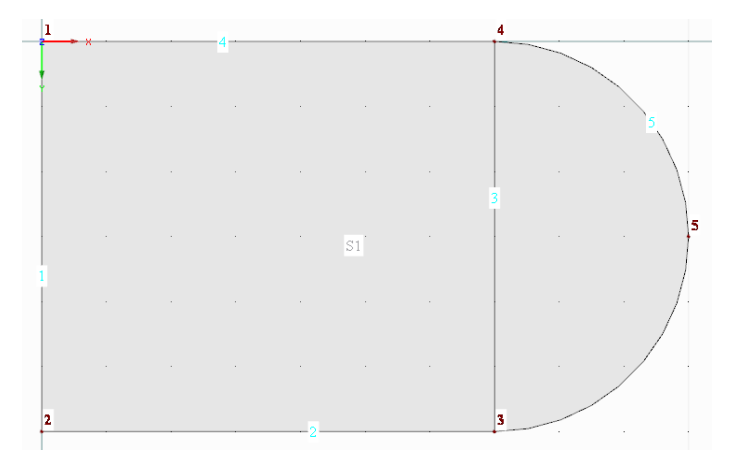

Figura 4.9: Losa del piso

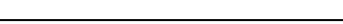

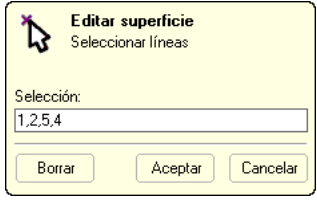

ъ.

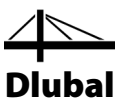

# <span id="page-16-0"></span>**4.2.2 Muro**

### **Copiar el arco**

La forma más cómoda de crear una superficie curva es copiar el arco circular, especificando una configuración particular para el proceso de copia.

Haga clic en la línea de arco 5 con el botón primario del ratón (clic simple) para seleccionarla. La línea se muestra ahora con un color distinto. El amarillo es el color preestablecido para fondos negros.

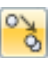

Use la barra de herramientas que se muestra a la izquierda para abrir el cuadro de diálogo *Mover o copiar*.

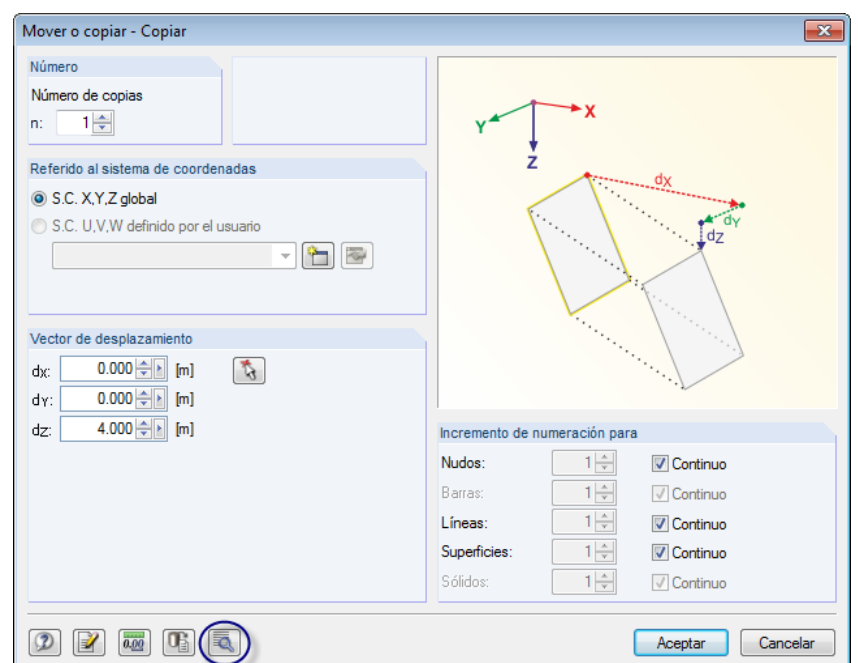

Figura 4.10: Cuadro de diálogo *Mover o copiar*

Aumente el *Número de copias* a **1**: Con esta configuración el arco se copia en vez de desplazarse. Ya que el muro tiene una altura de 4 m (línea del sistema), introduzca el valor **4.0** m para el *Vector de desplazamiento* en *dz*.

Ahora, haga clic en el botón [Detalles] para especificar más parámetros.

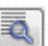

# 4 Datos del modelo

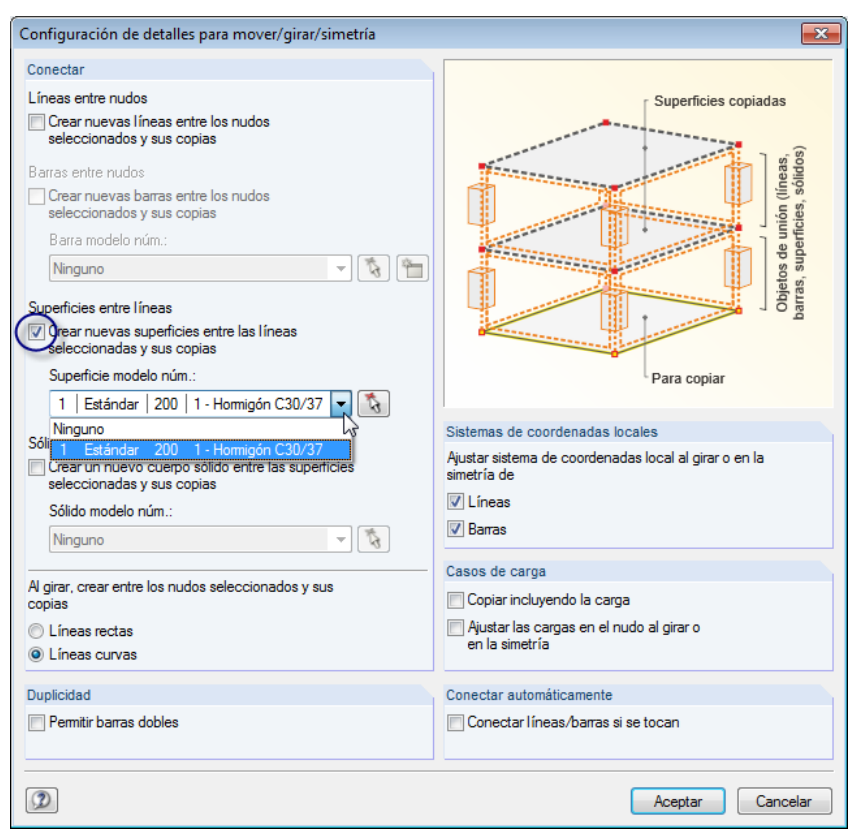

Dlubal

Figura 4.11: Cuadro de diálogo *Configuración de detalles para mover/girar/simetría*

En la sección del diálogo *Conectar*, active la casilla de verificación de la siguiente opción:  $\boxtimes$  Crear nuevas superficies entre las líneas seleccionadas y sus copias

Luego, seleccione la superficie **1** de la lista para definirla como *Superficie modelo*. De esta forma, las propiedades de la losa del piso (material, espesor) se preestablecen para la nueva superficie del muro.

Cierre ambos cuadros de diálogo haciendo clic en el botón [Aceptar].

 $\square$ 

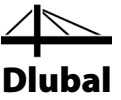

#### **Establecer la vista isométrica**

Use el botón de la barra de herramientas que se muestra a la izquierda para establecer la [Vista isométrica] y así visualizar el modelo como una representación gráfica 3D.

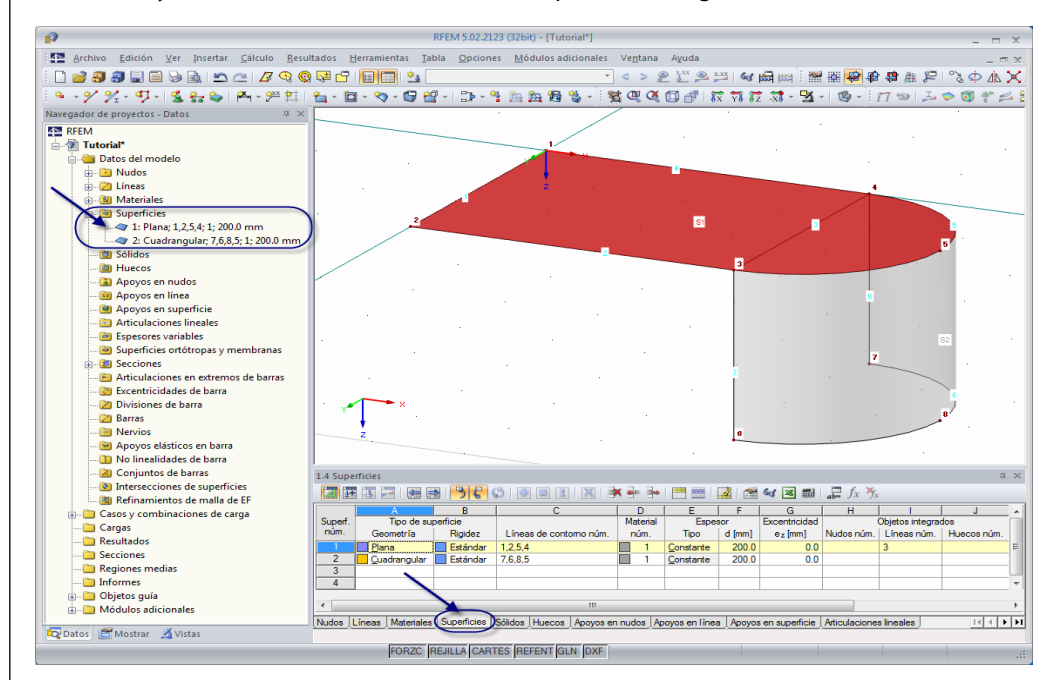

Figura 4.12: Modelo en vista isométrica con el navegador y entradas de tabla

#### **Comprobar datos en navegador y tablas**

Todos los objetos introducidos se pueden encontrar en el árbol de directorios del navegador *Datos* y en las pestañas de la tabla. Las entradas en el navegador se pueden abrir haciendo clic en el signo [+] (como en el explorador de Windows). Para conmutar entre tablas, haga clic en las pestañas particulares.

En la entrada del navegador *Superficies* y en la tabla 1.4 *Superficies*, puede ver los datos de entrada de ambas superficies en forma numérica (ver figura anterior). RFEM crea un muro como superficie cuadrangular, p.ej. una lámina que se encuentra limitada por cuatro líneas.

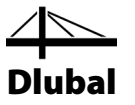

# **4.2.3 Hueco**

### **4.2.3.1 Crear el hueco**

Ahora, inserte un hueco rectangular en la losa del piso. La entrada de datos es más fácil si restablece la [Vista en dirección Z].

Puede aplicar directamente el hueco, sin necesidad de definir líneas antes. Use el botón lista para huecos disponible en la barra de herramientas y seleccione la entrada *Rectángulo*.

Establezca el primer nudo de hueco en el punto de rejilla **3.000/1.000/0.000**. El segundo nudo se define en el punto de rejilla **5.000/2.000/0.000**.

El hueco es demasiado pequeño. Ajuste su longitud en el siguiente paso.

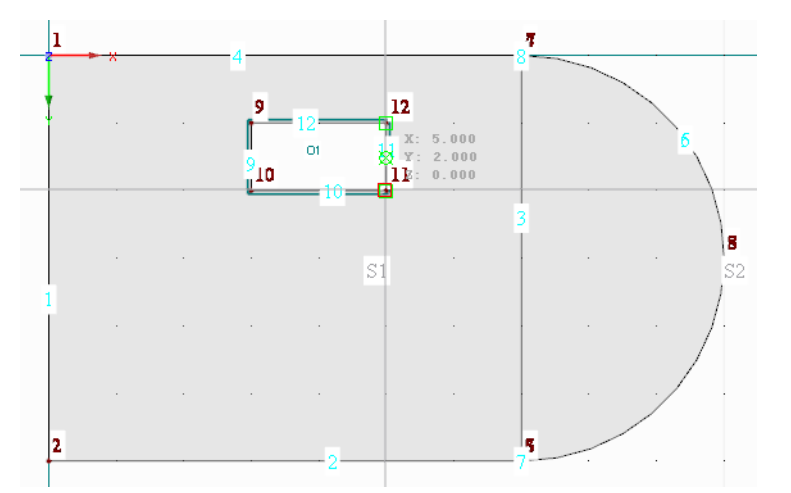

Figura 4.13: Definición del hueco rectangularr

Cierre el modo de entrada con el botón [Esc] o haciendo clic con el botón secundario del ratón en un espacio vacío de trabajo.

<span id="page-19-1"></span><span id="page-19-0"></span>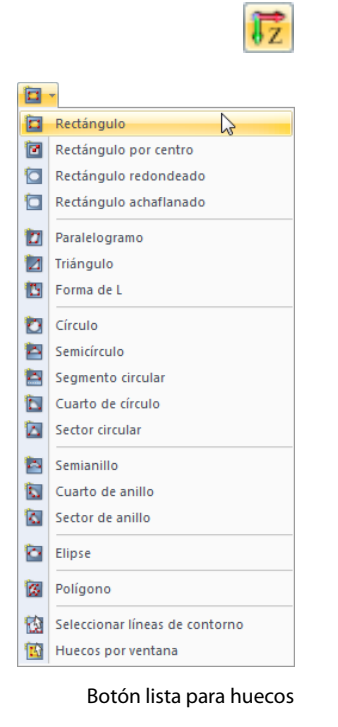

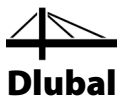

# <span id="page-20-0"></span>**4.2.3.2 Ajustar el hueco**

El hueco tiene una longitud de 2,50 m. Seleccione los nudos 11 y 12 uno tras otro manteniendo presionada la tecla [Ctrl] mientras hace clic.

Abra el cuadro de diálogo *Editar nudo* con un doble clic sobre uno de estos nudos.

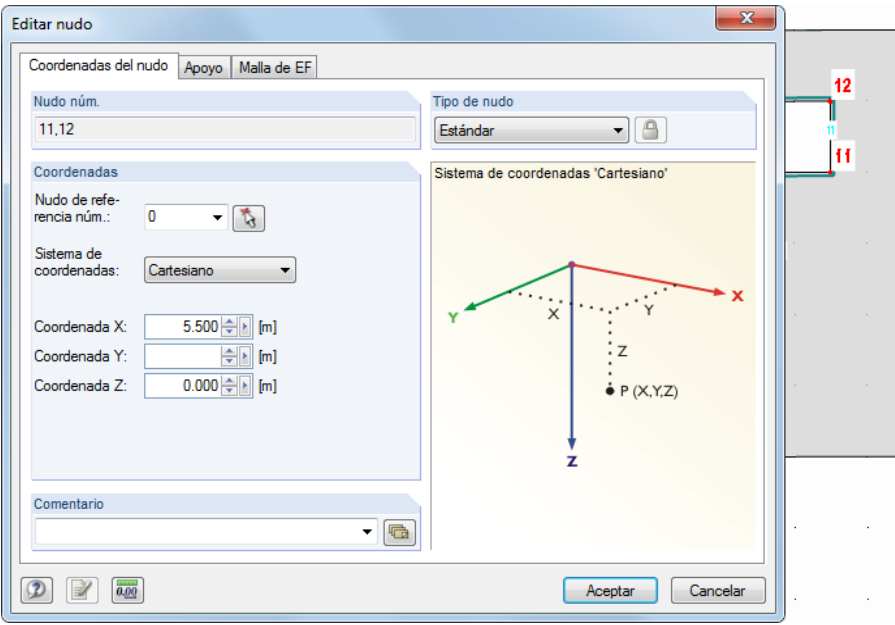

Figura 4.14: Cuadro de diálogo *Editar nudo*

Ambos nudos se listan en el campo de entrada *Nudo núm.* Corrija la *Coordenada X* introduciendo **5.500** m, y luego confirme la entrada al [Aceptar]. Ahora, el hueco tiene una longitud apropiada.

Alternativa: También es posible aplicar el hueco instantáneamente, sin modificar coordenadas, usando una rejilla ajustada: Antes, abra el cuadro de diálogo *Plano de trabajo y rejilla/forzar cursor* (ve[r Figura 4.1,](#page-10-0) págin[a 11\)](#page-10-0) donde puede reducir la *Separación de cuadrícula* a 50 cm. También puede usar el menú contextual del botón REJILLA, disponible en la barra de estado para modificar la separación de rejilla rápidamente. Simplemente haga clic con el botón secundario del ratón sobre el botón que se muestra a la izquierda.

Ahora, la entrada de superficies está completa.

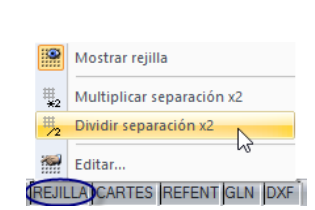

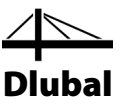

# <span id="page-21-0"></span>4.3 Crear barras de hormigón

# **4.3.1 Pilares**

Los elementos de barra dependen de las líneas: Al crear una barra, se genera una línea automáticamente.

### **Modificar el plano de trabajo**

Se desea definir pilares gráficamente, de forma que necesita conmutar el plano de trabajo de plano horizontal a plano vertical. Para establecer el [Plano de trabajo YZ], haga clic en el segundo de los tres botones de plano de la barra de herramientas.

Restablezca la [Vista isométrica]. Ahora, puede ver cómo la rejilla de entrada está desplazada en el plano de los dos pilares (ve[r Figura 4.18\)](#page-23-0).

### **Definición de la sección**

Haga clic en el botón lista [Nuevas barras simples] para abrir el cuadro de diálogo *Nueva barra*.

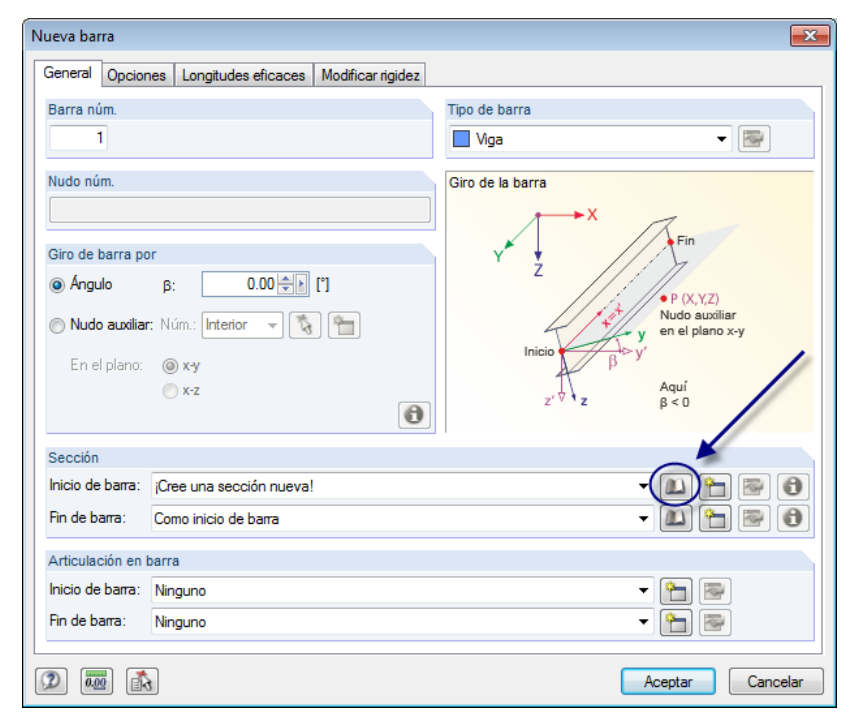

Figura 4.15: Cuadro de diálogo *Nueva barra*

No es necesario cambiar la configuración predeterminada. Sólo tiene que crear una *Sección*. Para definir la sección en el *Inicio de barra*, haga clic en el botón [Biblioteca]. Aparece la base de datos de secciones.

<span id="page-21-1"></span>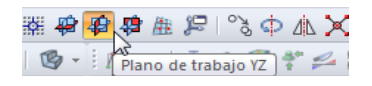

Barra simple.  $\sum$ Barra continua... Barra insertada...

Seleccionar líneas...

Conjunto de barras...

 $\mathbb{Z}$ 

 $\mathscr{D}_{\mathbf{r}}$ 

%

墪

囥

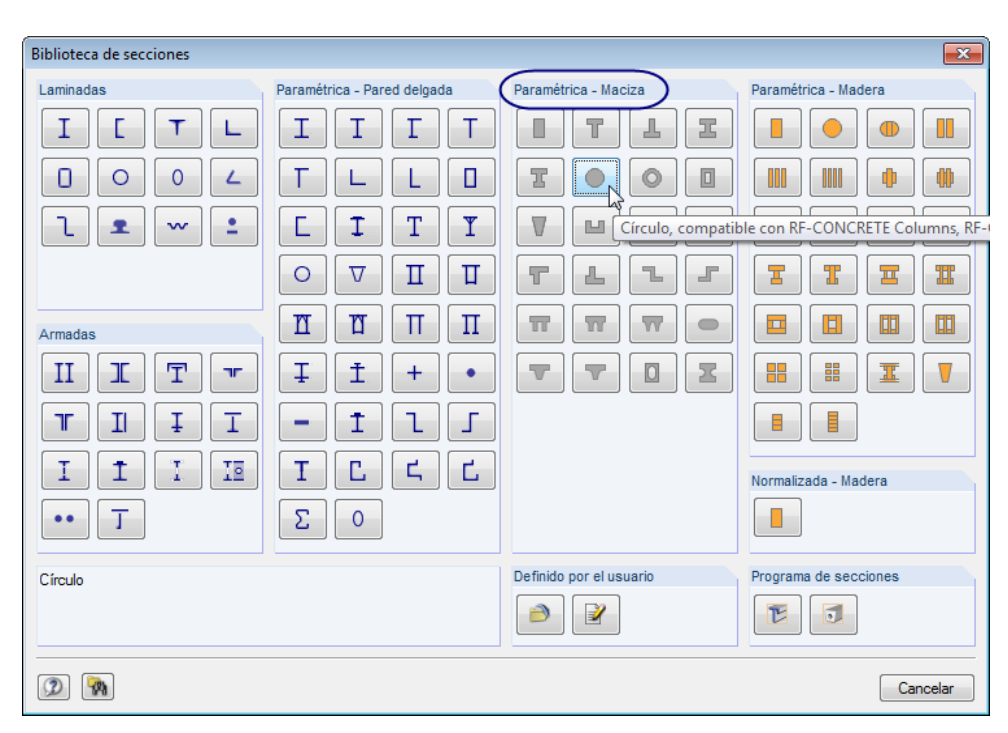

Dlubal

Figura 4.16: Biblioteca de secciones

En la sección del diálogo *Paramétrica - Maciza*, seleccione el tipo de sección *Círculo*. Aparece otro cuadro de diálogo.

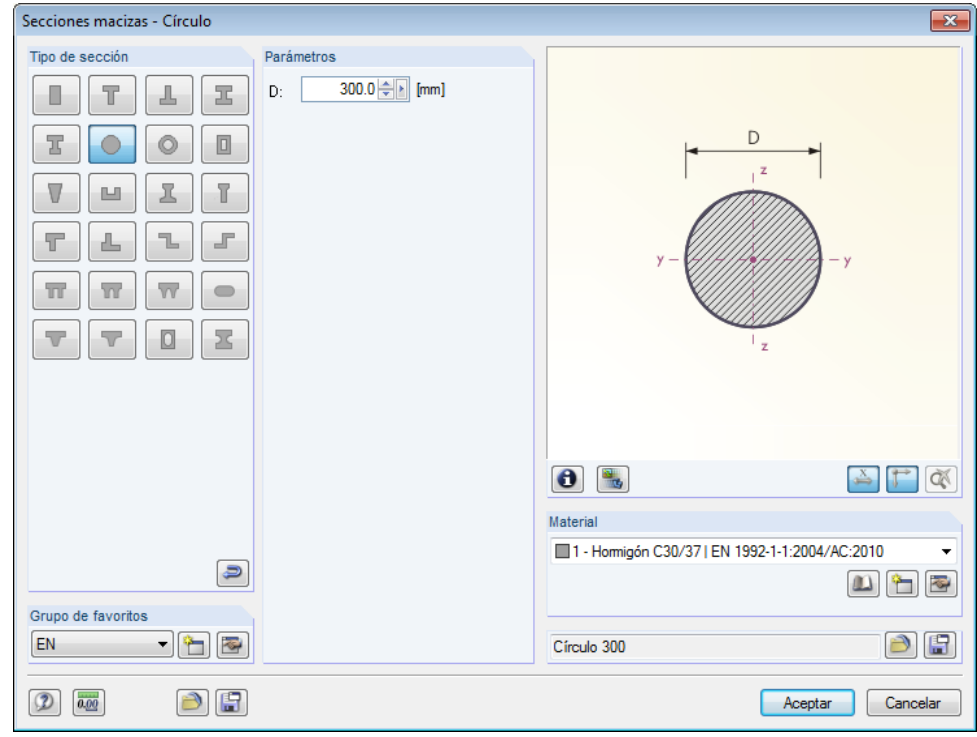

Figura 4.17: Cuadro de diálogo *Secciones macizas - Círculo*

Defina el diámetro del pilar *D* con **300** mm.

Para secciones macizas, RFEM preestablece el número *1 - Hormigón C30/37* como *Material*.

Puede usar el botón [Información] para comprobar las propiedades de la sección.

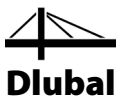

Haga clic en [Aceptar] para importar los valores de la sección y volver al cuadro de diálogo inicial *Nueva barra*. Ahora el campo de entrada *Inicio de barra* muestra la nueva sección. Cierre el cuadro de diálogo al [Aceptar] para establecer los pilares gráficamente.

#### **Definición gráfica de barras**

Defina la base del pilar frontal haciendo clic en el punto de rejilla **0.000/6.000/4.000**.

El extremo superior del pilar se establece en el nudo **2**.

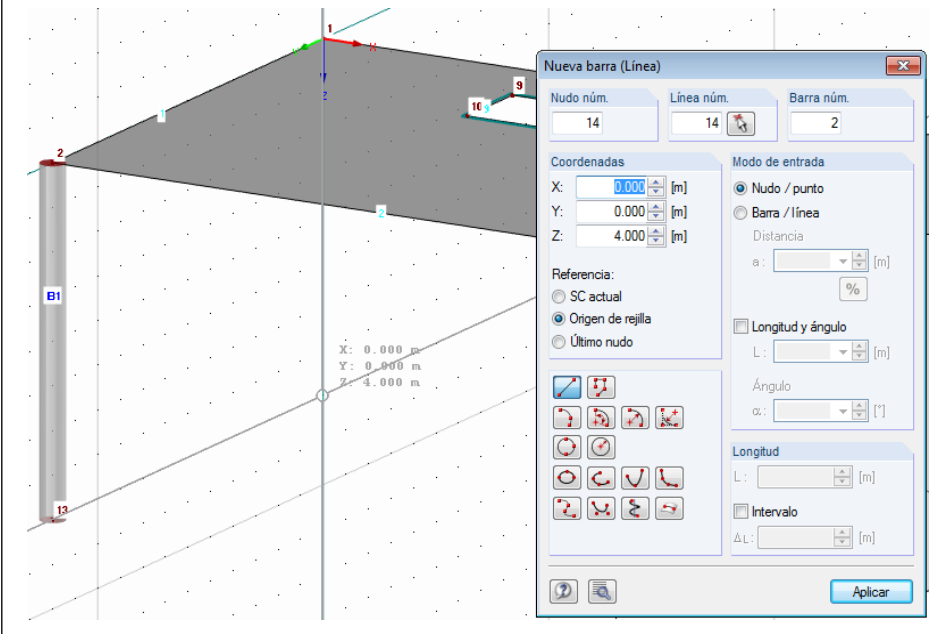

Figura 4.18: Definición de la base del segundo pilar

<span id="page-23-0"></span>El comando de entrada *Definir barra* está aún activo. Por lo tanto, puede continuar con la definición del pilar trasero.

Sitúe la base del segundo pilar en el punto de rejilla **0.000/0.000/4.000**. El extremo superior del pilar se define en el punto de rejilla cero, cuyo nudo es el **1**.

Para salir del modo de entrada, use la tecla [Esc]. Puede también hacer clic con el botón secundario del ratón sobre la ventana

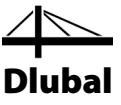

# <span id="page-24-0"></span>**4.3.2 Nervio**

En el siguiente paso, introduzca la viga en T bajo el techo.

#### **Modificación de las propiedades de la línea**

Haga doble clic sobre la línea *3* para abrir el cuadro de diálogo *Editar línea*. Modifique la segunda pestaña *Barra* donde active la casilla de verificación de la opción *Disponible* (ver [Figura 4.19\).](#page-24-1)

El cuadro de diálogo *Nueva barra* se abre de nuevo.

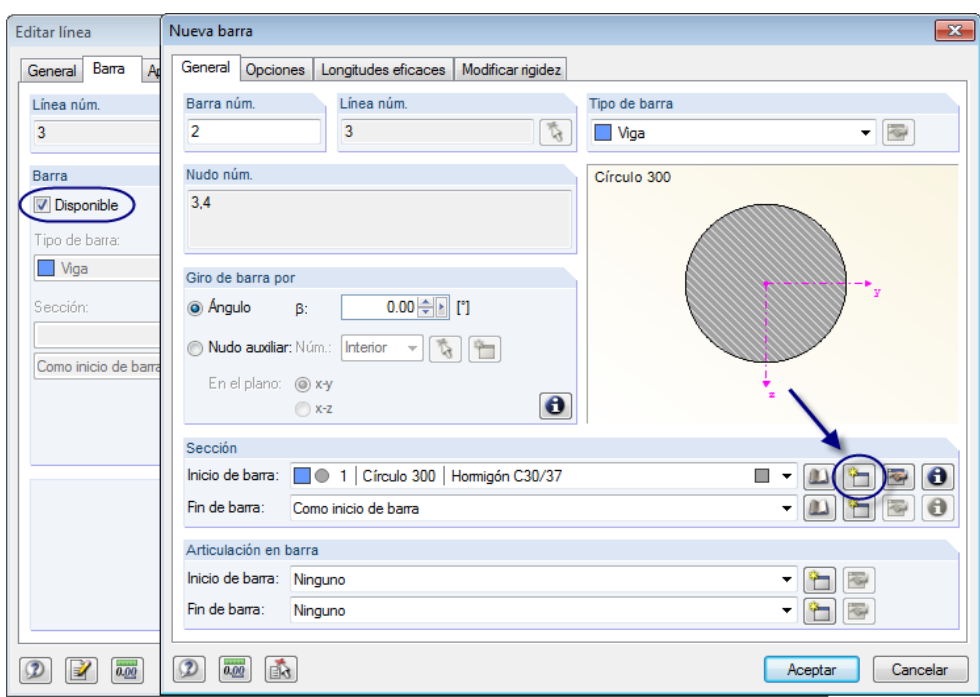

Figura 4.19: Cuadro de diálogo *Nueva barra*

<span id="page-24-1"></span>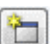

Esta vez haga clic en el botón [Nuevo] para definir una sección en el *Inicio de barra*.

En la parte superior del cuadro de diálogo *Nueva sección*, seleccione la tabla de secciones macizas *REC*. El cuadro de diálogo *Secciones macizas - Rectángulo* se abre, donde define el ancho *b* con **250** mm y el canto *h* con **400** mm.

# 4 Datos del modelo

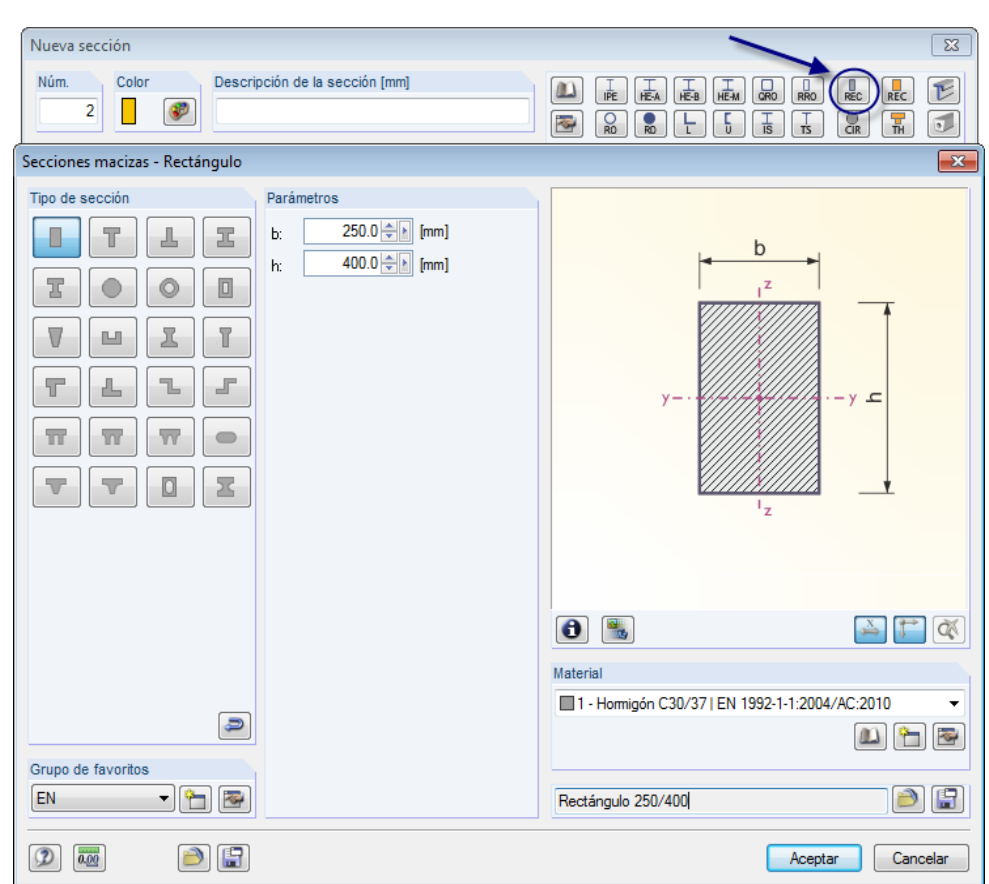

Dlubal

Figura 4.20: Cuadro de diálogo *Secciones macizas - Rectángulo*

Haga clic en [Aceptar] para importar los valores de la sección al cuadro de diálogo *Nueva sección.* Una vez más, el número del material *1 - Hormigón 30/37* está preestablecido.

Haga clic en [Aceptar] y vuelva al cuadro de diálogo inicial *Nueva barra*. Ahora el campo de entrada *Inicio de barra* muestra la sección rectangular.

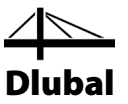

### **Definición del nervio**

En RFEM puede modelar una viga en T con el tipo de barra *Nervio*. Simplemente cambie el *Tipo de barra* en el cuadro de diálogo *Nueva barra*: Seleccione la entrada *Nervio* de la lista.

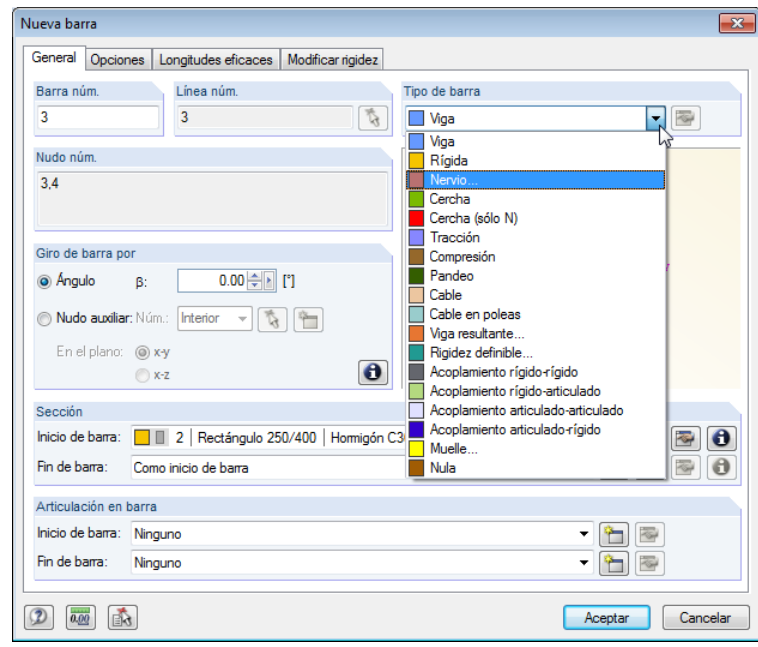

Figura 4.21: Cambio del tipo de barra

Con un clic sobre el botón [Editar tipo de barra] abra el cuadro de diálogo *Nuevo nervio*.

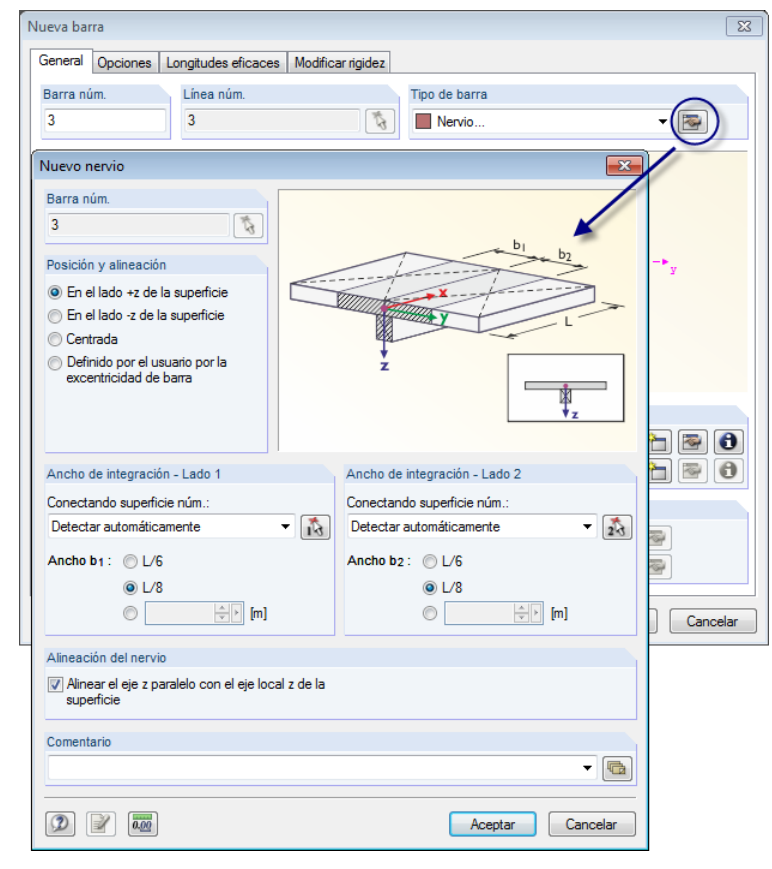

Figura 4.22: Definición del nervio

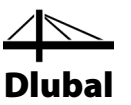

Defina la *Posición y alineación* del nervio **En el lado +z de la superficie**. Éste es el lado inferior de la losa del piso.

Para el *Ancho de integración* especifique **L/8** para ambos lados. RFEM detecta las superficies automáticamente.

Cierre todos los cuadros de diálogo con el botón [Aceptar] y compruebe el resultado en la ventana de trabajo.

#### **Mostrar opciones**

RFEM muestra el nervio como una barra que está dispuesta de manera excéntrica. Como el modelo de renderizado transparente no muestra espesores de superficie, establezca *Mostrar modelo de sólido* mediante el botón lista que se muestra a la izquierda. Este modo de visualización ayuda a comprobar la ubicación del nervio.

Además, establezca la opción de renderizado *Relleno incluido espesor* disponible en el navegador *Mostrar*.

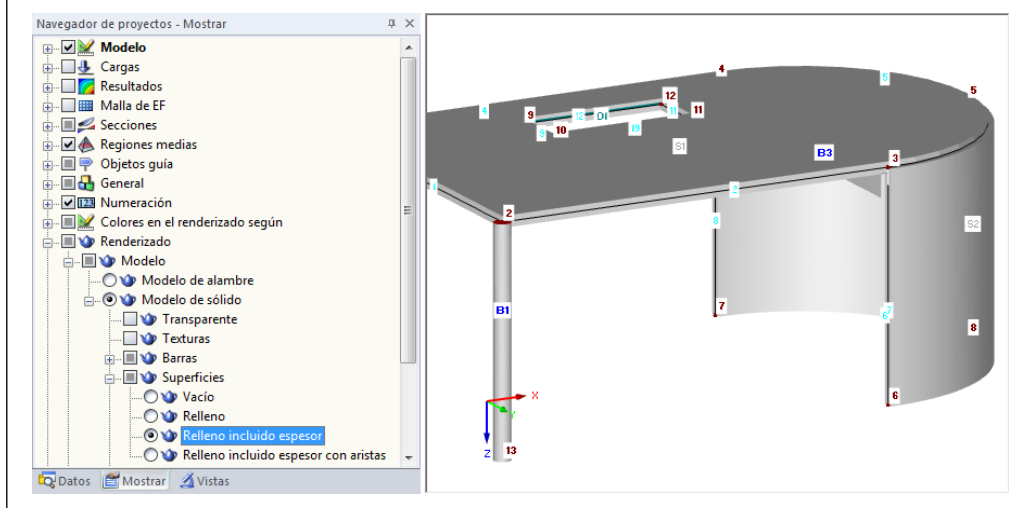

Para ajustar la pantalla, use el botón [Encuadre] (ver "funciones del ratón" en la págin[a 10\)](#page-9-1). El puntero de convierte en una mano. Si además mantiene presionada la tecla [Ctrl], puede girar

Para la siguiente entrada establezca el modo *Mostrar modelo de sólido transparente*. Restablezca también el renderizado para superficies a *Relleno*, existente en el navegador *Mostrar*, con el fin

Figura 4.23: Representación gráfica del modelo de sólido

el modelo desplazando el puntero.

de ocultar espesores.

 $\rightarrow$ 

 $\n *G* -$ Mostrar modelo de alambre Mostrar modelo de sólido Mostrar modelo de sólido transparente  $\triangleright$ 

西

Mostrar modelo de alambre Mostrar modelo de sólido

Mostrar modelo de sólido transparente

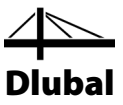

# <span id="page-28-0"></span>4.4 Definir apoyos

El modelo está aún sin apoyos. En RFEM es posible asignar apoyos a nudos, líneas, barras y superficies.

# **4.4.1 Apoyos en nudos**

Los pilares están apoyados en su base en todas direcciones, pero sin coacción.

Seleccione los nudos inferiores de los pilares trazando una ventana a través del área, incluyendo los nudos X e Y. Luego, haga clic en el botón de la barra de herramientas [Nuevo apoyo en nudo] para abrir el cuadro de diálogo *Nuevo apoyo en nudo*.

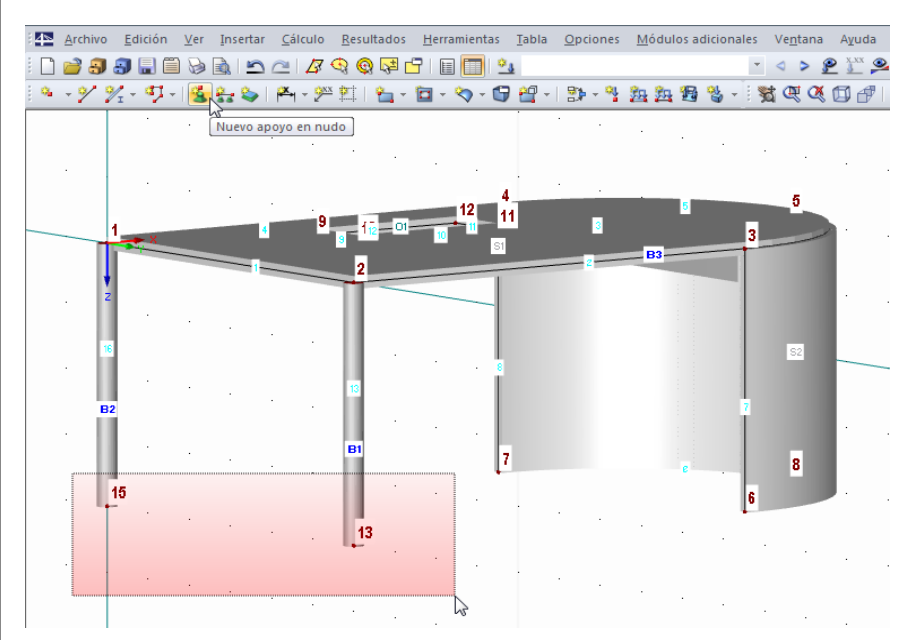

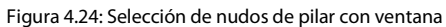

Ambos números de nudo, 13 y 14, se muestran en el campo *Nudo núm.*

Modifique el tipo de apoyo, ya que el tipo de apoyo preestablecido *1* conlleva a una coacción respecto al eje de barra longitudinal. Con un clic en el botón [Nuevo] (ve[r Figura 4.25\)](#page-29-0) se abre otro cuadro de diálogo.

<span id="page-28-1"></span>选

行

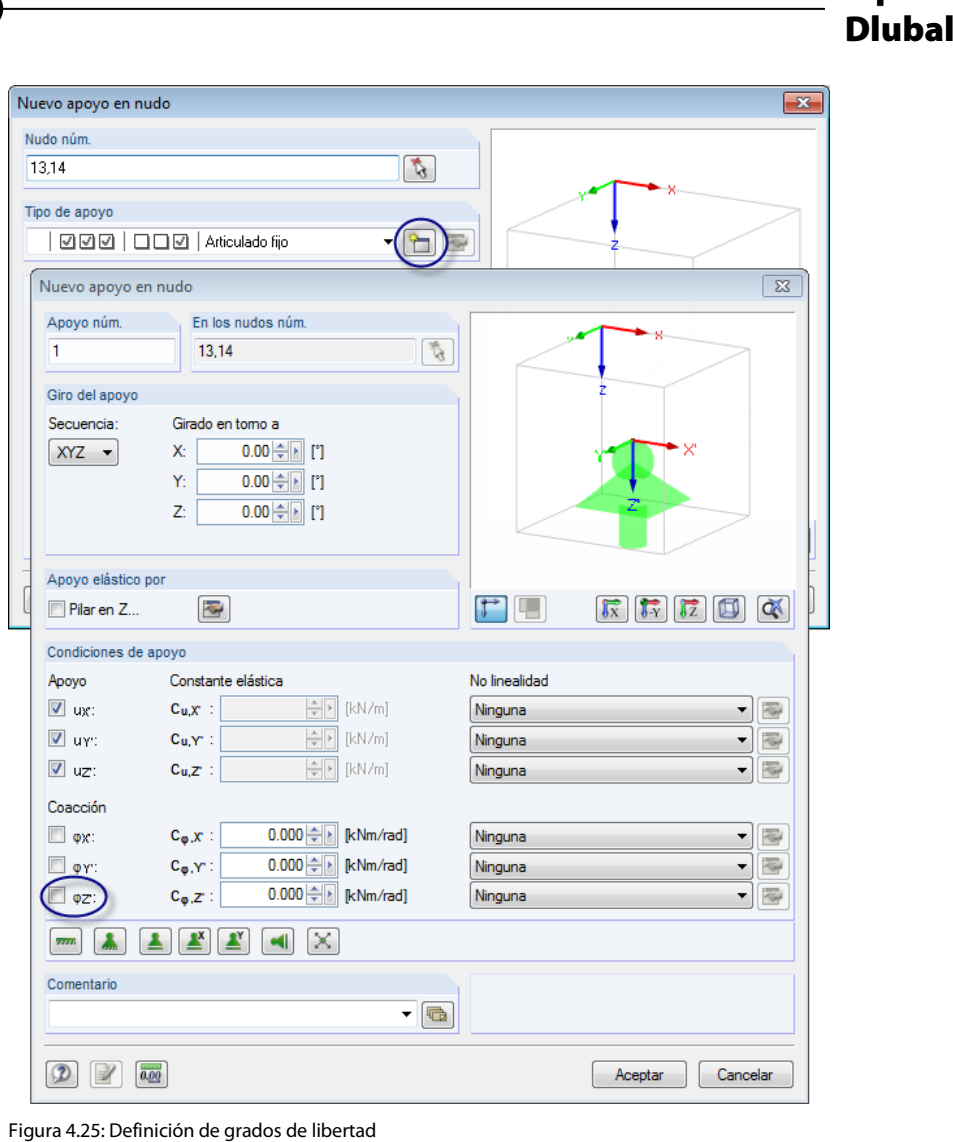

<span id="page-29-0"></span>En el segundo cuadro de diálogo *Nuevo apoyo en nudo*, quite la marca de verificación de la

*Coacción* al giro φz'. Confirme las casillas del diálogo al [Aceptar]. Ahora, puede ver los símbolos del apoyo mostrados en el modelo.

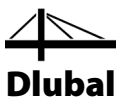

# **4.4.2 Apoyos en línea**

La línea inferior del muro curvo está también apoyada. Esta vez, elija otra forma de introducir los datos del apoyo. Primero, defina las propiedades del apoyo. Luego, asígnelos al objeto gráficamente.

Con un clic en el botón [Nuevo apoyo en línea] abra el cuadro de diálogo *Nuevo apoyo en línea*.

La opción *Articulado fijo* está preestablecida como *Tipo de apoyo*. Las primeras tres casillas de verificación señaladas con marcas de verificación indican que un apoyo está disponible en las direcciones X, Y y Z. Los últimos tres campos no están señalados porque el tipo de apoyo articulado fijo no tiene coacción en X, Y y Z.

Confirme el cuadro de diálogo al [Aceptar], ya que el apoyo articulado fijo es adecuado para el presente ejemplo.

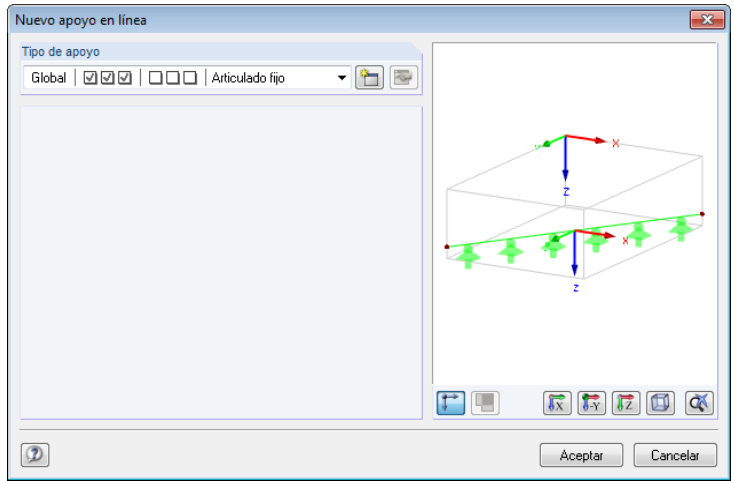

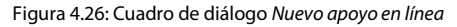

Establezca el apoyo en la línea curva *6*.

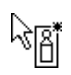

<span id="page-30-0"></span>÷.

RFEM muestra un símbolo junto al puntero del ratón. Se vuelve un retículo tan pronto como se aproxima a una línea. El número de la línea correspondiente se muestra en la barra de estado.

Ahora, está completa la entrada de la construcción de hormigón armado del modelo.

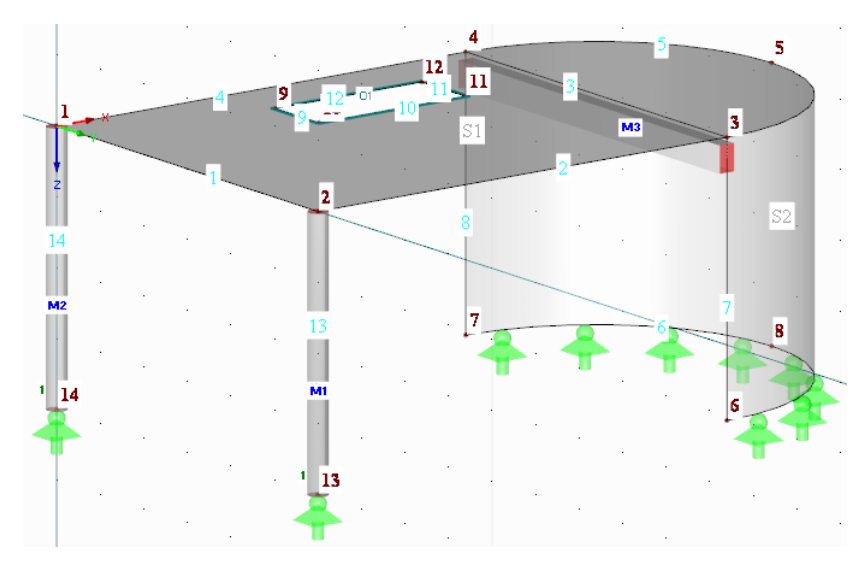

Figura 4.27: Estructura de hormigón armado con apoyos.

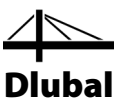

# <span id="page-31-1"></span><span id="page-31-0"></span>4.5 Crear barras de acero

# **4.5.1 Pórtico**

Ahora, introduzca la construcción de acero. Primero, defina el pórtico que descansa sobre el plano de dos pilares. Es útil usar una visibilidad designada para este plano: Este tipo de vista parcial le permite trabajar en una zona particular del modelo sin que le molesten objetos que se encuentran en otro plano.

### **Creación de visibilidades**

Establezca la pestaña *Vistas* en el navegador. Un número de visibilidades ya se encuentra disponible. Han sido *Generadas* por RFEM en base a los datos introducidos.

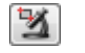

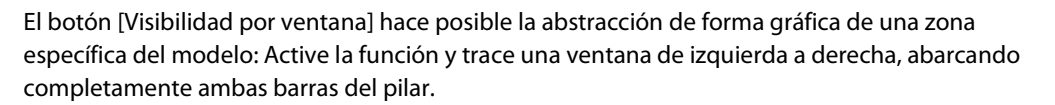

Tenga en cuenta: Si arrastra la ventana de izquierda a derecha, la visibilidad contiene sólo los objetos que están completamente dentro de esta ventana. Si la ventana la arrastra de derecha a izquierda, la visibilidad contiene además aquellos objetos que se encuentran cortados por la ventana.

Ahora puede ver cómo el resto del modelo (piso, muro) se representa con una intensidad de color más suave. Los objetos correspondientes no se pueden editar.

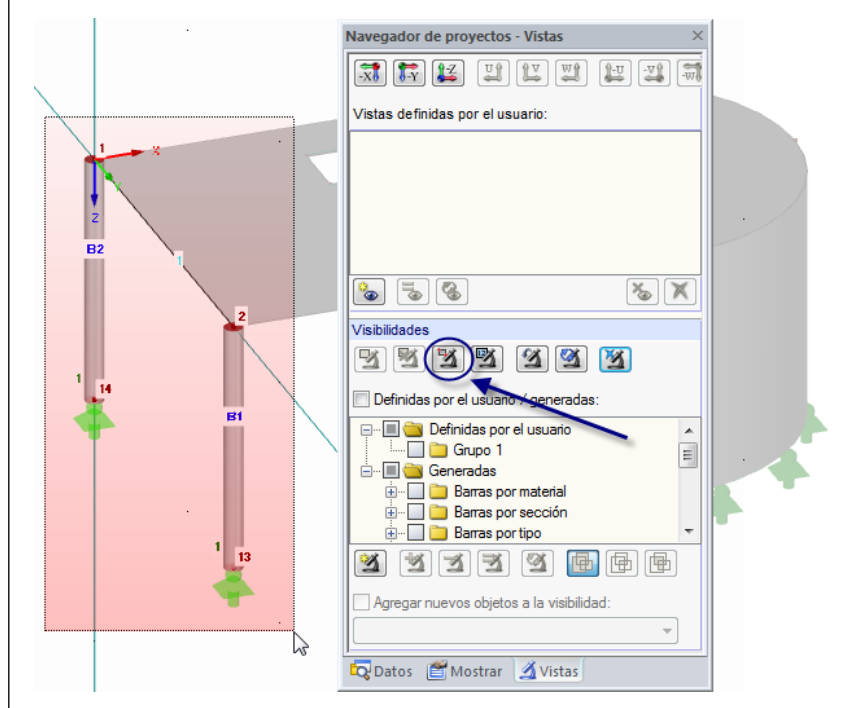

Figura 4.28: Crear una visibilidad por ventana

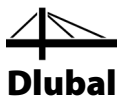

### **Cambiar el origen del plano de trabajo**

El plano YZ sigue aún establecido como plano de trabajo, lo cual es apropiado para definir el pórtico de una cubierta a un agua. El origen del plano de trabajo también es conveniente para nuestro propósito. Sin embargo, nos gustaría mostrarle cómo puede ajustar el plano de trabajo. Por lo que vamos a modificar la posición del origen del plano de trabajo.

Haga clic en el botón de la barra de herramientas [Establecer origen]. Entonces, en la ventana de trabajo, seleccione el nudo 2, el cuál se encuentra en la cabeza del pilar frontal, para que sea el nuevo origen del plano de trabajo. La retícula de la rejilla cambia de posición.

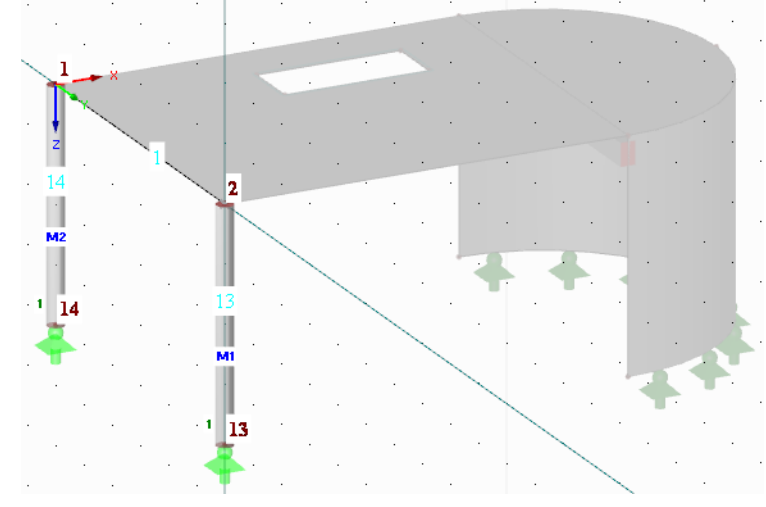

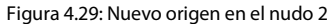

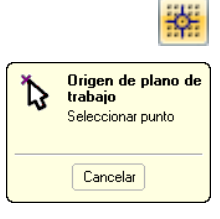

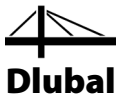

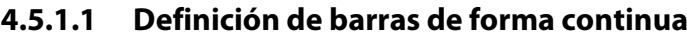

Se desea crear un pórtico de cubierta a un agua como una cadena poligonal. Abra el botón lista [Nueva barra] y seleccione el elemento de menú *Barra continua*.

El cuadro de diálogo *Nueva barra* se abre. Primero, cambie el *Tipo de barra* a **Viga**.

Tal como se muestra en la [Figura 4.19](#page-24-1) en la págin[a 25,](#page-24-1) cree una sección para el *Inicio de barra* usando el botón [Nuevo]. El cuadro de diálogo *Nueva sección* se abre, haga clic en el botón [HE-A] en la parte superior. Entonces, en el cuadro de diálogo *Secciones laminadas - Secciones en I*, selecciones la sección **HE A 300** de la tabla de secciones HE A. Para secciones laminadas, RFEM preestablece el número **2 - Acero S 235** como *Material*.

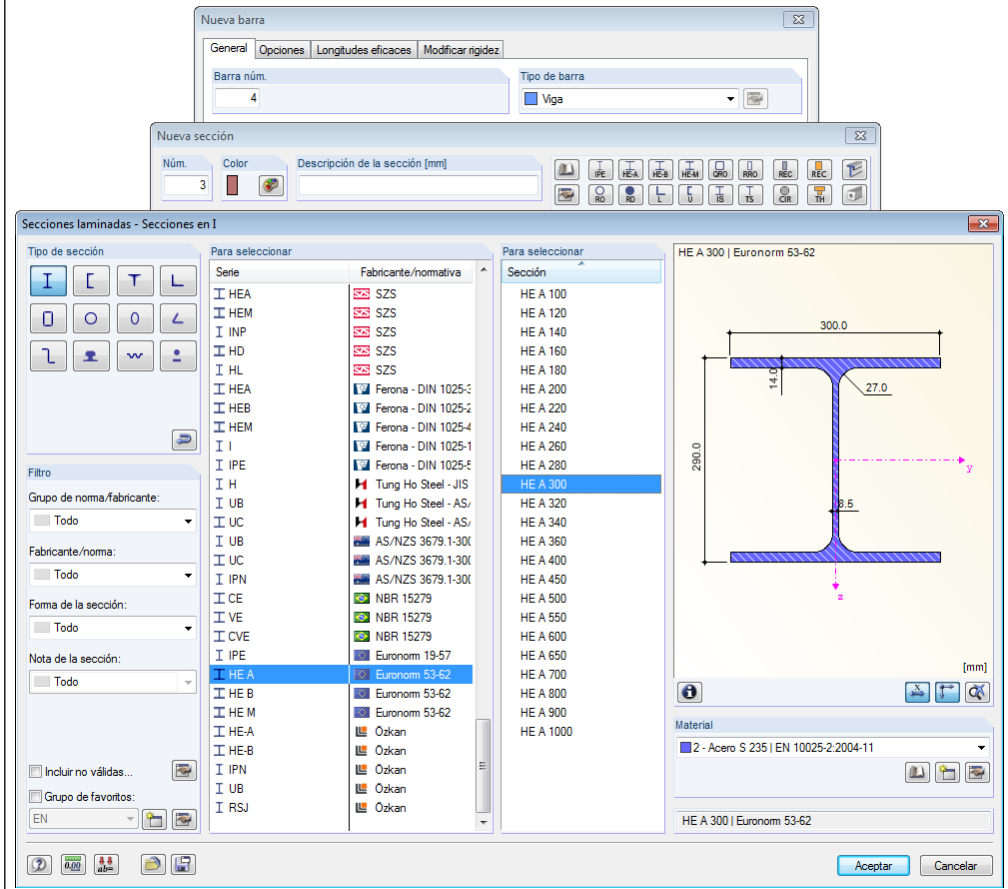

Figura 4.30: Selección de HE A 300 en la biblioteca

Confirme todos los cuadros de diálogos al [Aceptar].

De vuelta a la ventana de trabajo, defina las tres barras de pórtico con un clic en los siguientes nudos y puntos de rejilla:

- Nudo 1
- Punto de rejilla **0.000/-6.000/-3.000** (el origen de rejilla ha sido modificado)
- Punto de rejilla **0.000/0.000/-3.000** (la inclinación de cubierta se ajustará después)
- Nudo 2

<span id="page-33-0"></span>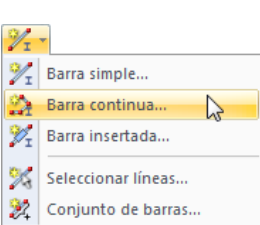

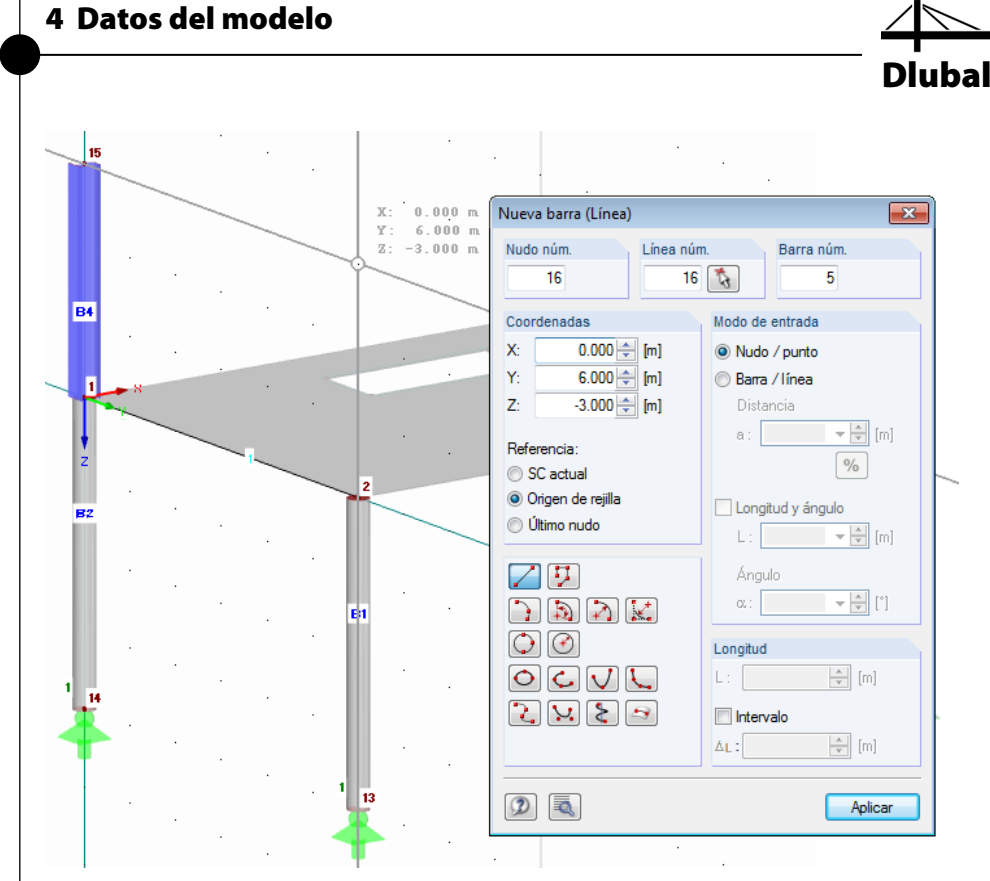

Figura 4.31: Definir barras de forma continua

Al definir el último nudo, haga clic dos veces con el botón secundario del ratón sobre la ventana vacía de trabajo para quitar el modo de entrada.

Ambos pilares en el presente modelo se encuentran unidos rígidamente a los nudos 1 y 2 del piso. Aunque esta clase de coacción no puede apenas estar empotrada en la realidad, en el presente ejemplo no se tendrá en cuenta el modelado de propiedades de articulación.

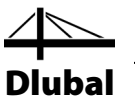

### <span id="page-35-0"></span>**4.5.1.2 Modificar la pendiente de vigas horizontales**

La cubierta a un agua tiene una inclinación de 8°. Por lo que debe ajustar la viga horizontal.

Trace una ventana de selección a través de la viga *5* comprendiendo ambos nudos de extremo. Luego, en la barra de herramientas

seleccione **Modificar pendiente** en el menú **Edición**

para abrir el cuadro de diálogo *Modificar pendiente 3D*.

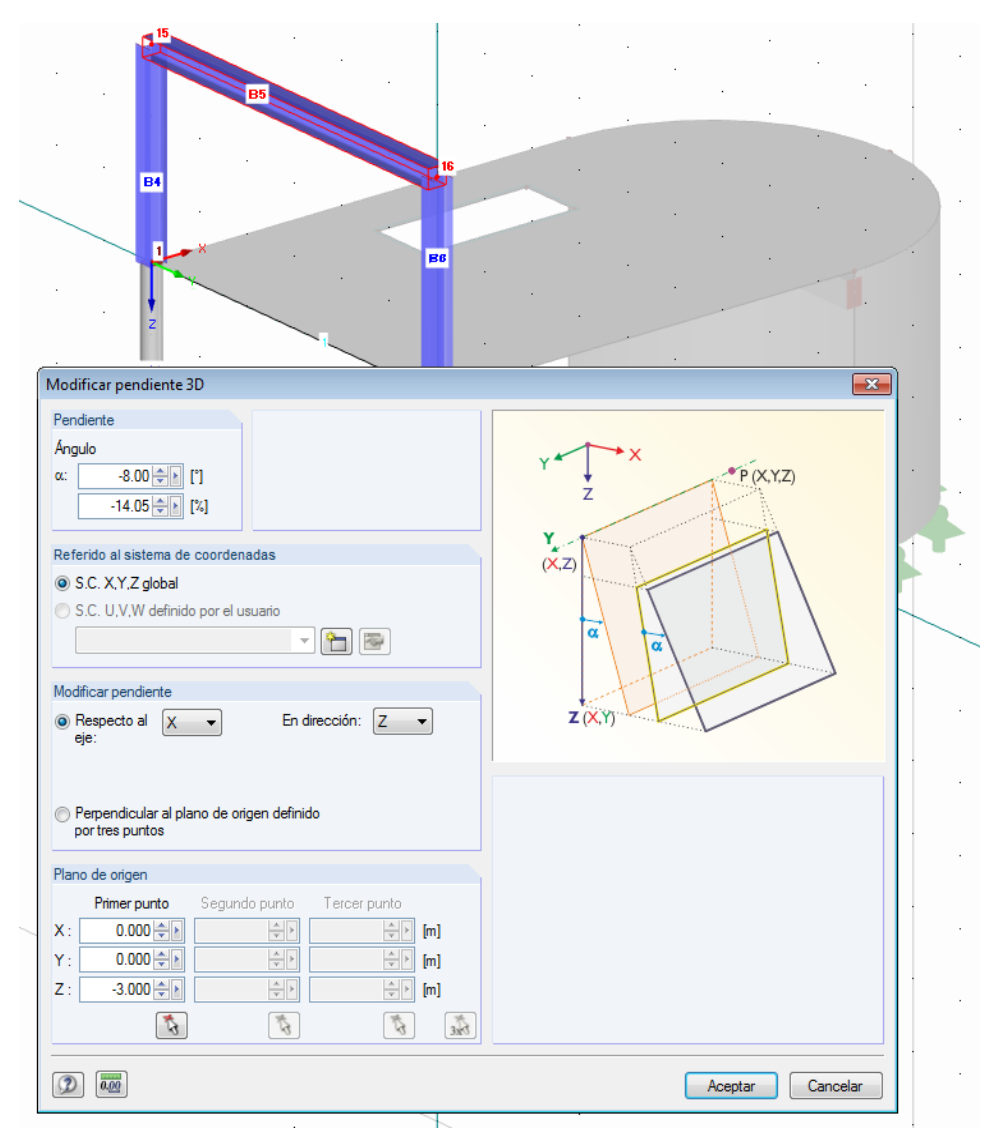

Figura 4.32: Ajuste de inclinación de la viga horizontal

Se desea modificar la inclinación de la viga a **-8°** *Respecto al eje* **X**. Es necesario introducir un valor negativo, porque los objetos giran en sentido antihorario respecto al eje X. La modificación de pendiente se aplica en *dirección* vertical **Z**. Finalmente, defina el *Primer punto* del eje de giro usando el botón [Seleccionar]. Seleccione el nudo *15* con coordenadas **0.000/0.000/-3.000** y confirme la entrada al [Aceptar].
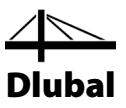

### **4.5.1.3 Conectar vigas con articulaciones**

#### **Definición de articulación**

La viga horizontal no puede transferir momentos flectores a los pilares debido a su tipo de unión. Por lo tanto, defina una articulación que más tarde se puede asignar a ambos lados de la viga.

Esta vez use el navegador *Datos*: Haga clic con el botón secundario del ratón en la entrada *Articulaciones en extremos de barras* y seleccione *Nueva articulación en extremo de barra* en el menú contextual.

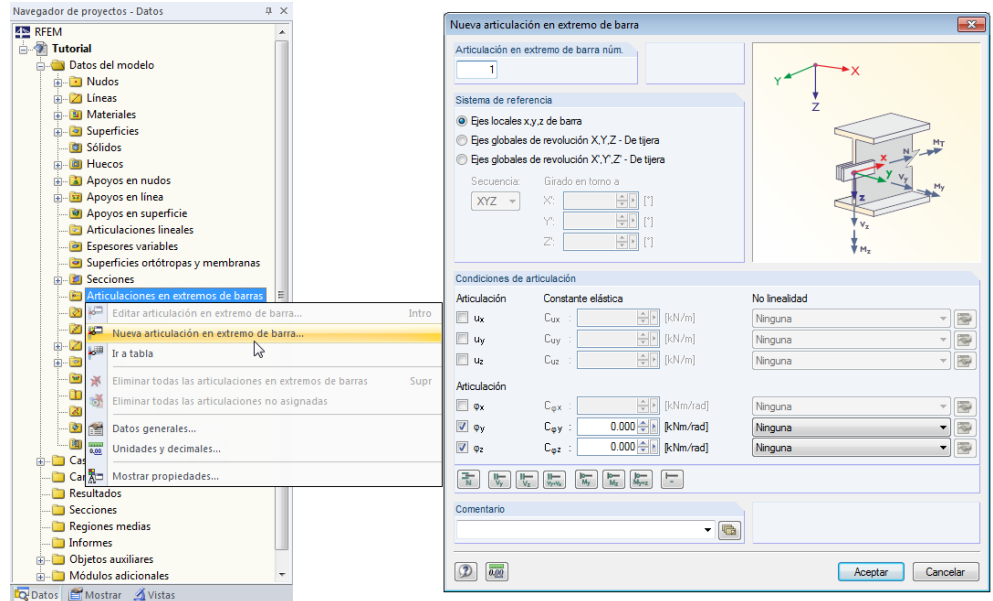

Figura 4.33: Apertura del cuadro de diálogo *Nueva articulación en extremo de barra* en el navegador *Datos*

En el cuadro de diálogo *Nueva articulación en extremo de barra*, los desplazamientos o giros se pueden seleccionar en el extremo de barra. En el presente ejemplo, se trata de los giros *φy* y *φz*. Por lo tanto, no es posible transferir momentos flectores al nudo.

Cierre el cuadro de diálogo haciendo clic en el botón [Aceptar] sin modificar ningún dato.

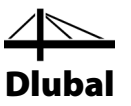

### **Asignación de articulación**

Mediante un doble clic sobre la barra es posible abrir el cuadro de diálogo *Editar barra* y asignar las articulaciones. Sin embargo, use una función especial que está disponible en el siguiente menú:

En el menú **Insertar**, seleccione **Datos del modelo**, señale en **Articulaciones en extremos de barras** y seleccione **Asignar a barras gráficamente**.

El cuadro de diálogo *Asignar articulaciones en extremos de barras a barras gráficamente* aparece. Abra la lista y seleccione el tipo de articulación 1 que ya había definido. Luego, haga clic en [Aceptar].

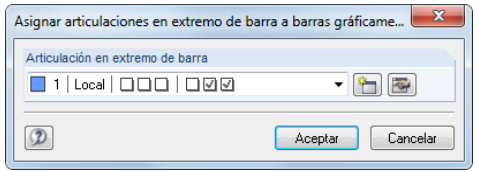

Figura 4.34: Cuadro de diálogo *Asignar articulaciones en extremos de barras a barras gráficamente*

En la ventana de trabajo vea que RFEM ha aplicado una tercera división a las barras. Haciendo clic en el extremo de una barra puede definir la articulación gráficamente a este extremo de barra. Ahora, haga clic en la barra *5* en su zona media para asignar la articulación a ambos lados.

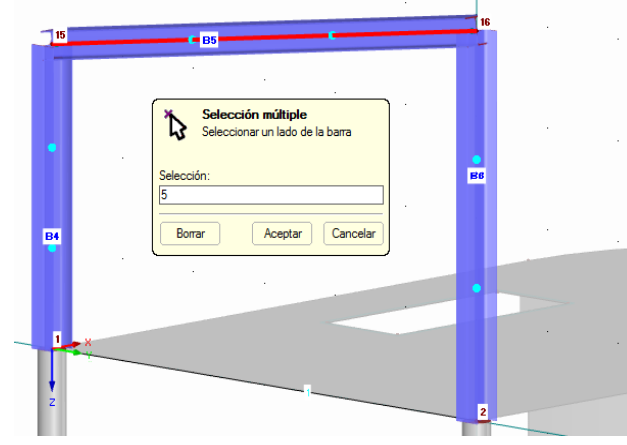

Figura 4.35: Asignación de articulación gráficamente

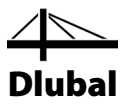

### **4.5.1.4 Invertir la orientación de barra**

Para la representación gráfica de imperfecciones puede ser cómodo cuando la orientación de barra de pilares se dirige desde la base hasta la parte superior. Por lo tanto, cambie la orientación del pilar de acero derecho, usando una función del menú contextual de barra.

Mueva el puntero cerca de la barra 6, puede ver como la flecha de orientación aparece sobre la barra. Haga clic con el botón secundario del ratón en la barra y abra su menú contextual donde selecciona el elemento del menú *Invertir orientación de barra*.

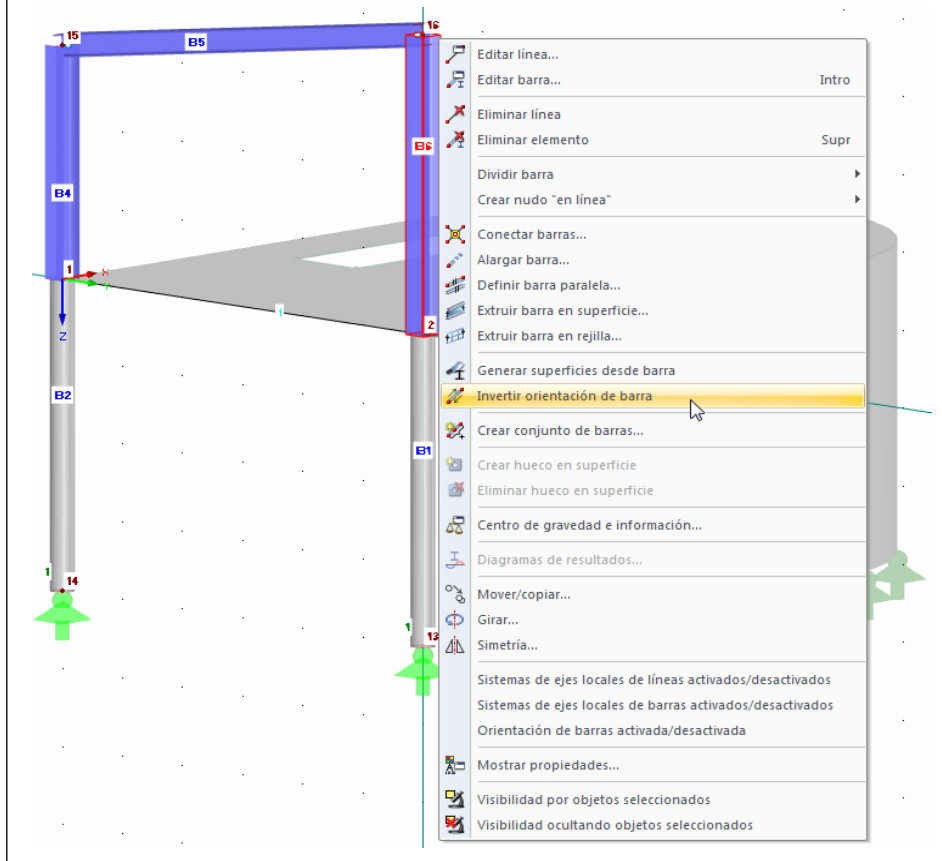

Figura 4.36: Menú contextual de barra

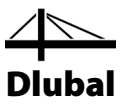

### **4.5.1.5 Copiar el pórtico**

El segundo pórtico de la cubierta a un agua se puede crear muy rápidamente como una copia.

Trace una ventana de selección a través del pórtico, rodeando las barras *4* a *6*. ¡Tenga cuidado de no incluir ninguno de los pilares de hormigón! Si es necesario, puede girar el modelo para establecer una vista más favorable. Puede también hacer clic en las barras una tras otra manteniendo presionada la tecla [Ctrl].

Antes de crear la copia, establezca el [Plano de trabajo XZ] de manera que pueda copiar la estructura fuera del plano del pórtico.

Presione la tecla [Ctrl]. Ahora, encuadre la selección cerca del punto base del pilar más alto (nudo 2) y desplácelo hasta el extremo del arco en la parte superior del muro. El símbolo [+] junto al puntero del ratón indica que los objetos se copiaron. Tan pronto como las coordenadas del punto de rejilla **7.000/6.000/0.000** se muestren en la barra de estado, suelte el botón del ratón.

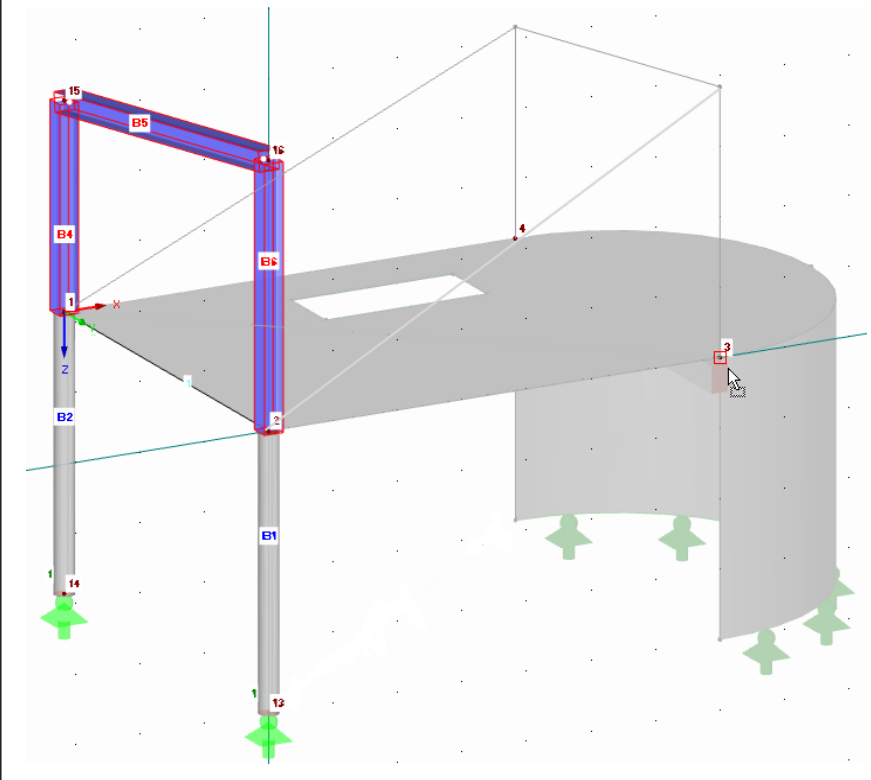

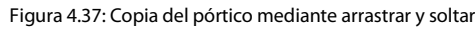

Los nudos y líneas se combinan automáticamente con objetos ya definidos.

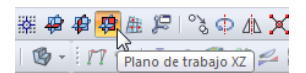

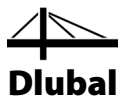

## **4.5.2 Correas**

### **4.5.2.1 Definir las barras por separado**

Otra vez, use el botón lista [Nueva barra] para la definición de ambas correas. Seleccione la opción *Barra simple* y abra el cuadro de diálogo *Nueva barra*.

Defina una sección para el *Inicio de barra* usando el botón [Nuevo] una vez más (ve[r Figura 4.19,](#page-24-0) página [25\)](#page-24-0).

En el cuadro de diálogo *Nueva sección*, haga clic en el botón [HE-B] en el cuadro superior. El cuadro de diálogo *Secciones laminadas - Secciones en I* se abre donde seleccionó la sección **HE B 260** de la serie de la sección HE B (ver figura siguiente). De nuevo, el número **2 - Acero S 235** está preestablecido.

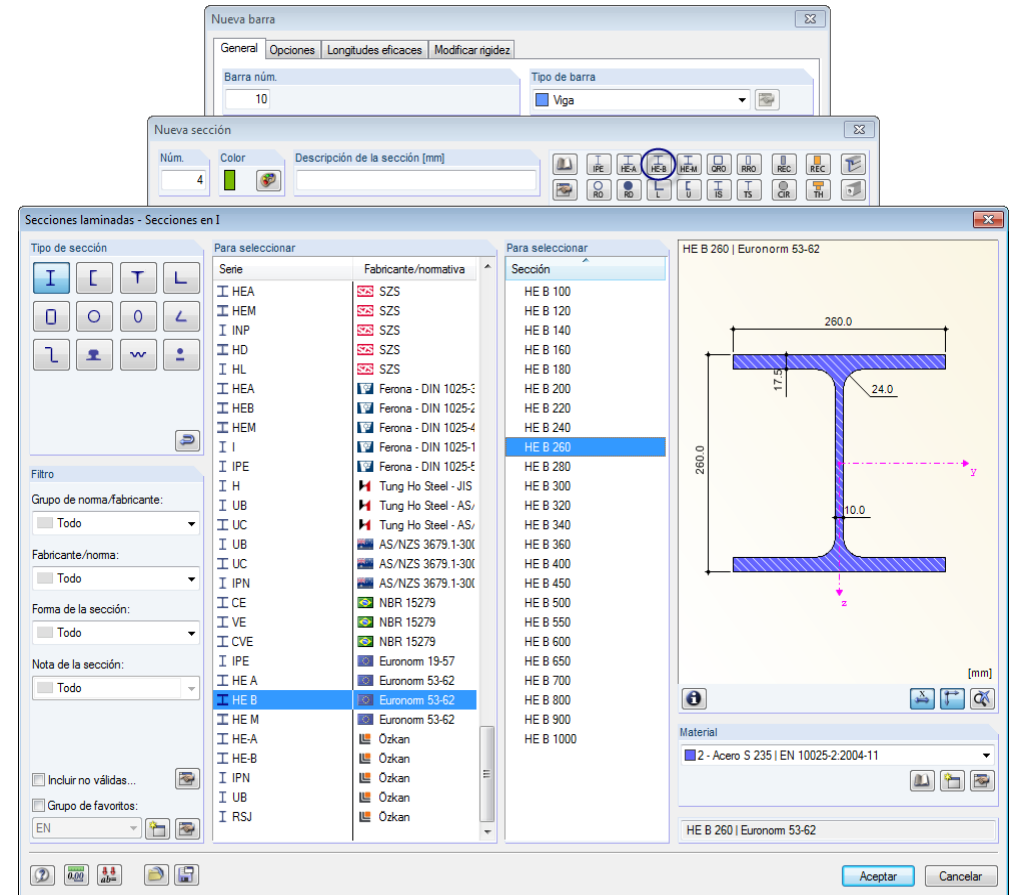

Figura 4.38: Selección de HE B 260 en la biblioteca

Confirme todos los cuadros de diálogos al [Aceptar].

Defina la correa en los aleros inferiores haciendo clic en los nudos **15** y **19** uno tras otro. Luego, haga clic en los nudos **16** y **20** para crear una segunda correa.

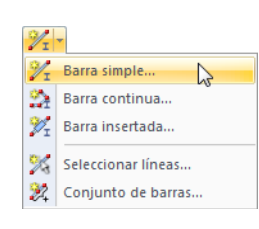

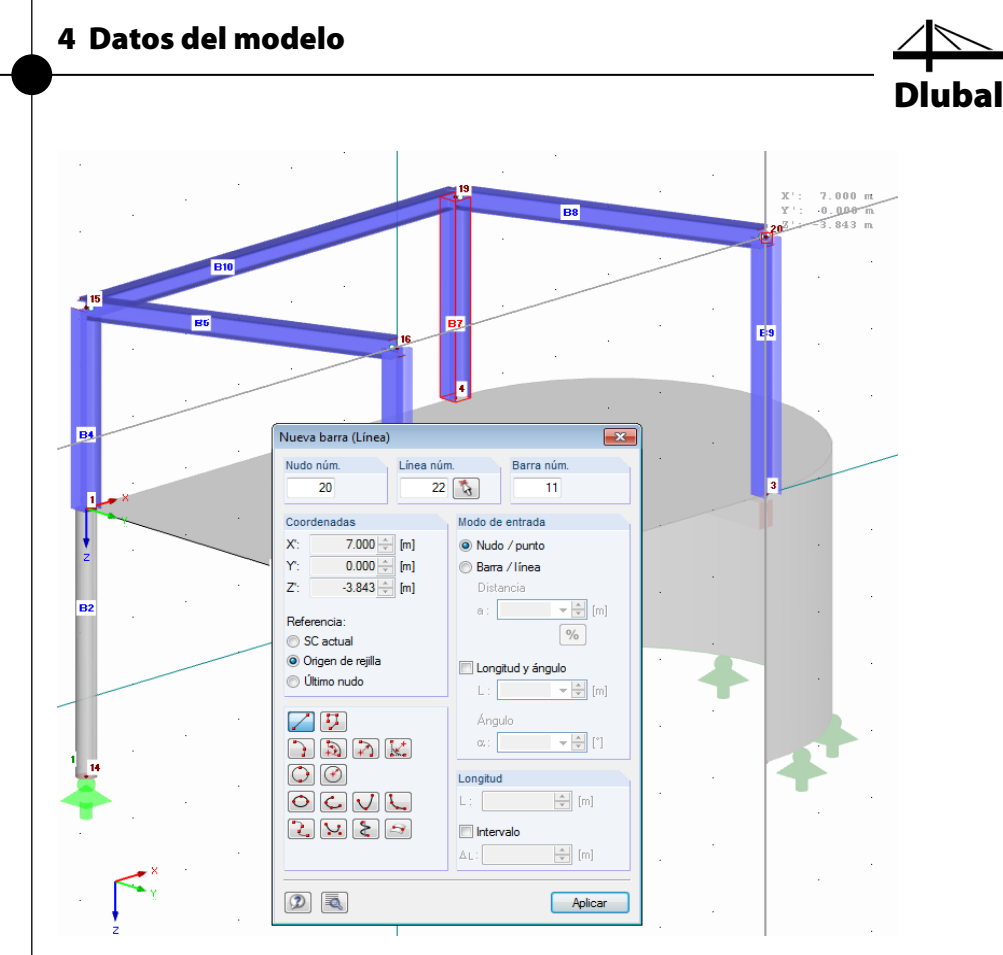

Figura 4.39: Definición de las barras de la correa

Para salir del modo de entrada, use la tecla [Esc] o haga clic con el botón secundario del ratón sobre la ventana de trabajo vacía.

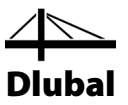

### **4.5.2.2 Conectar las barras excéntricamente**

Se desea conectar las correas excéntricamente a los pilares del pórtico. De este modo, acorte la línea del sistema a la mitad de la altura de la sección de los pilares HE A 300.

### **Definición de la excentricidad**

ħ

Haga doble clic en la correa en los aleros superiores (barra 11). En el cuadro de diálogo *Editar barra*, cambie a la pestaña del diálogo *Opciones*. En la sección del diálogo *Excentricidad de barra*, haga clic en el botón [Nuevo] para abrir el cuadro de diálogo *Nueva excentricidad de barra*.

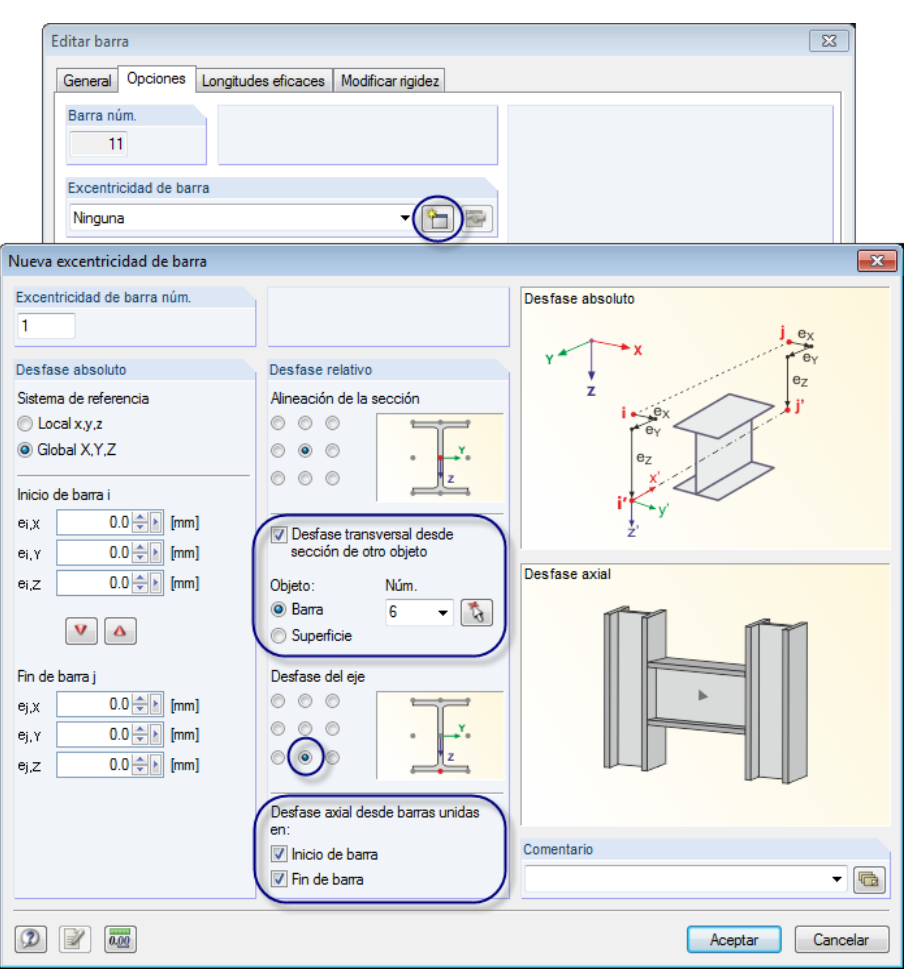

Figura 4.40: Cuadro de diálogo *Nueva barra*, pestaña *Opciones* y cuadro de diálogo *Nueva excentricidad de barra*

Seleccione la opción *Desfase transversal desde la sección de otro objeto*. En el presente ejemplo, el *Objeto* es el pilar: Use la función [Seleccionar] **Barra 6** gráficamente.

Luego, defina el *Desfase del eje* en dirección del eje de la sección positivo z.

Finalmente, en la sección del diálogo *Desfase axial desde barras unidas*, marque la casilla de verificación para **Inicio de barra** y **Fin de barra** para organizar el desfase en ambos lados.

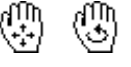

t,

Tras confirmar todos los cuadros de diálogo, puede comprobar el resultado con una vista maximizada (por ejemplo aplicando zoom desplazando el botón rueda, moviendo al presionar el botón rueda, girando al presionar el botón rueda y manteniendo presionado el botón secundario del ratón).

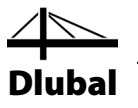

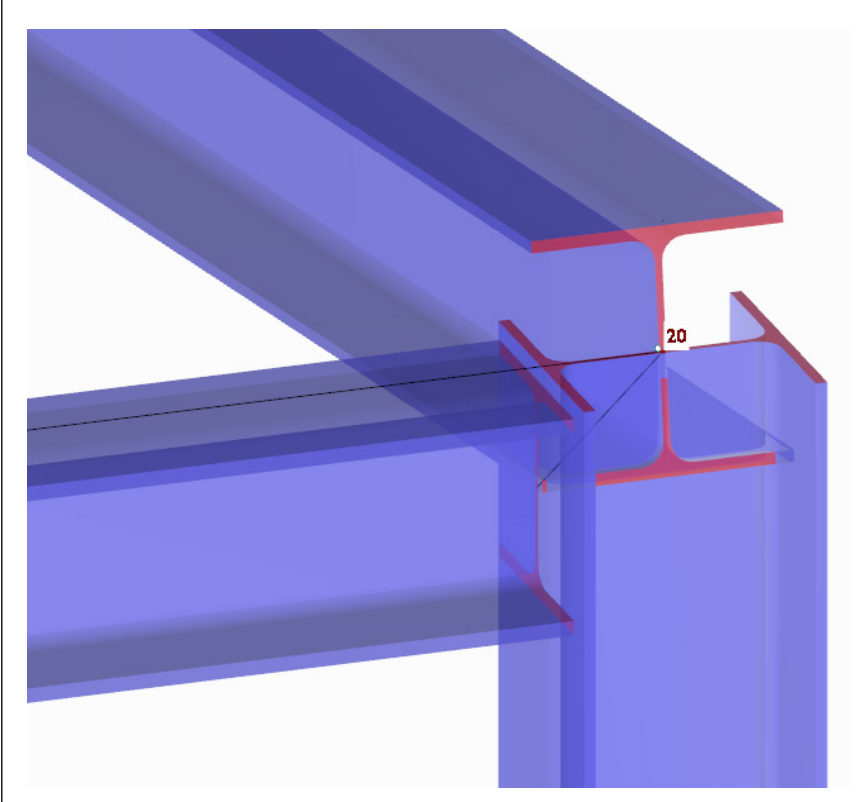

Figura 4.41: Unión excéntrica de la correa en una vista ampliada

#### **Aplicar la excentricidad a otra barra**

Para transferir la excentricidad a la segunda correa, use las tablas de entrada.

Establezca la tabla 1.17 *Barras* listando numéricamente los datos de barra de todas las barras que ha definido hasta ahora. Al hacer clic en la fila 10 de la tabla, puede ver que la segunda correa resalta en la ventana de trabajo y se muestra en el color de selección.

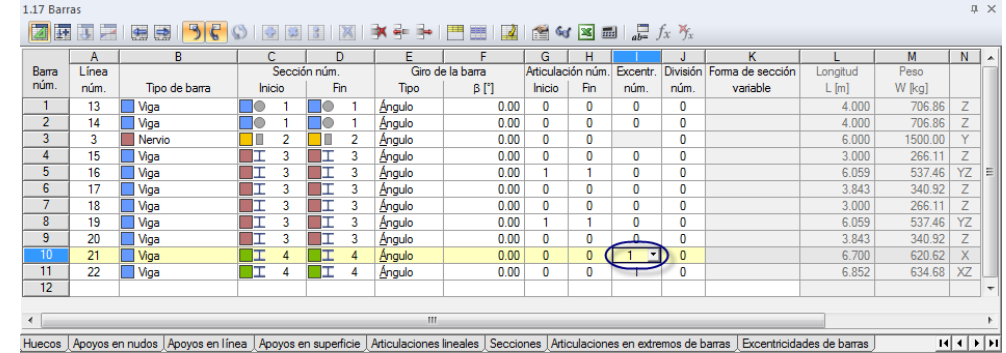

<span id="page-43-0"></span>Figura 4.42: Asignación de la excentricidad en la tabla 1.17 *Barras*

Posicione el puntero en el pilar *I* e introduzca **1**, cuyo número es el de la excentricidad que acaba de definir. Puede también seleccionarlo desde la lista.

Después de abandonar la celda de tabla con la tecla [Tab] o [↵], la modificación se muestra en el gráfico.

De la misma manera, sería posible definir otra excentricidad para las vigas horizontales. Sin embargo, a pesar de que estas barras están unidas a las almas del pilar, en el presente ejempl se omiten momentos adicionales.

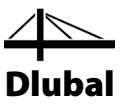

## **4.5.3 Diagonal**

La barra final que se va insertar es una diagonal para el refuerzo. Sólo puede transferir esfuerzos de tracción. Generalmente, los arriostramientos se definen transversales pero el cálculo en la versión de demostración sólo admite 12 barras. Una barra a tracción tiene el efecto de que el modelo se calcula no linealmente. En caso de fuerzas de compresión, esta barra se quitaría de la matriz de rigidez (fallo).

### **4.5.3.1 Definir la barra**

Con el botón [Barra simple] abra de nuevo el cuadro de diálogo *Nueva barra* donde seleccione la entrada **Tracción** de la lista *Tipo de barra*.

Defina una nueva sección para el *Inicio de barra* usando el botón [Nuevo] (ve[r Figura 4.19,](#page-24-0)  página [25\)](#page-24-0) que abre la base de datos de secciones.

En el cuadro de diálogo *Nueva sección*, haga clic en el botón [L]. El cuadro de diálogo *Secciones laminadas - Angulares* aparece donde seleccionó la sección **L 80x8** de la tabla de secciones *L*. El material **2 - Acero S 235** está otra vez preestablecido.

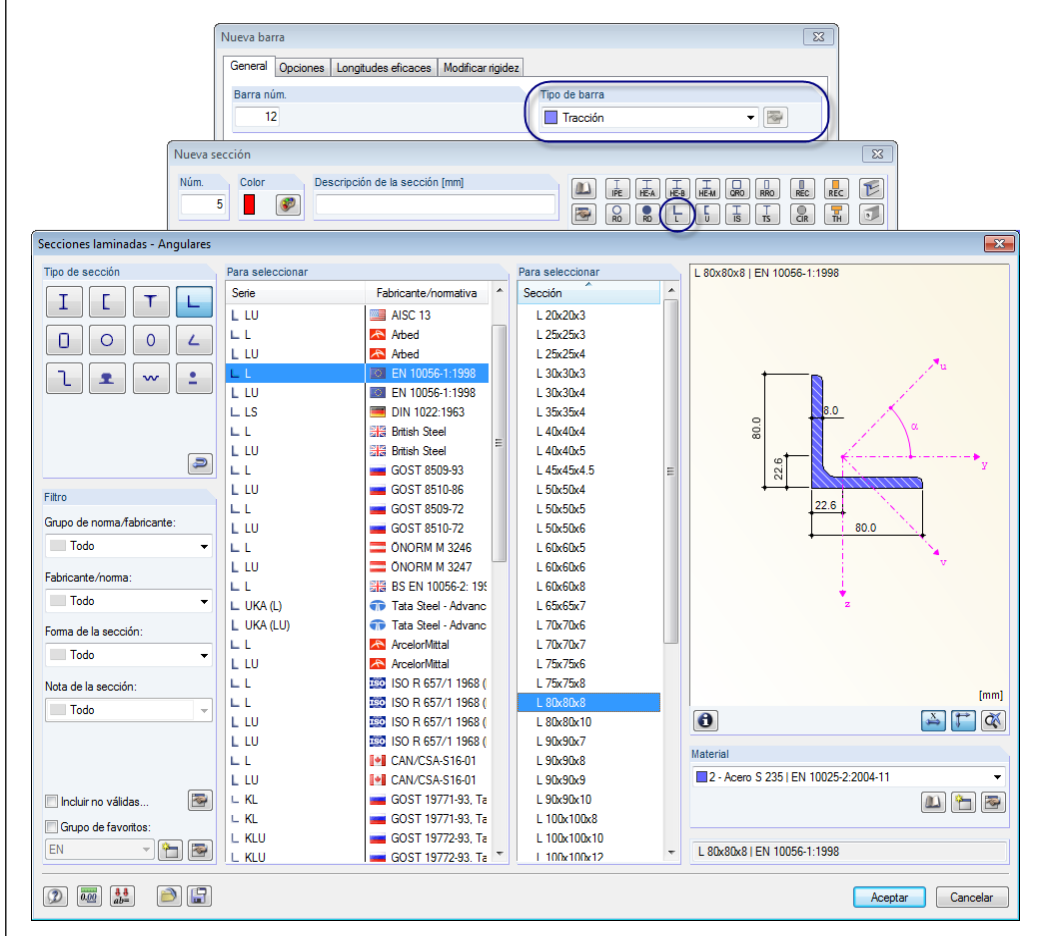

Figura 4.43: Definición de la barra traccionada con la sección L 80x8

Confirme todos los cuadros de diálogo al [Aceptar], y luego haga clic en los nudos **15** y **2** uno tras otro para definir la diagonal (ver la siguiente figura).

Para salir del modo de entrada, use la tecla [Esc]. Puede también hacer clic con el botón secundario del ratón sobre la ventana vacía de trabajo.

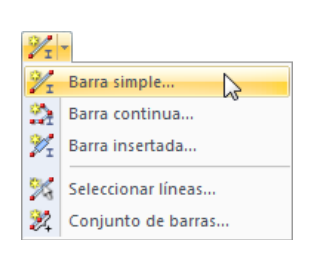

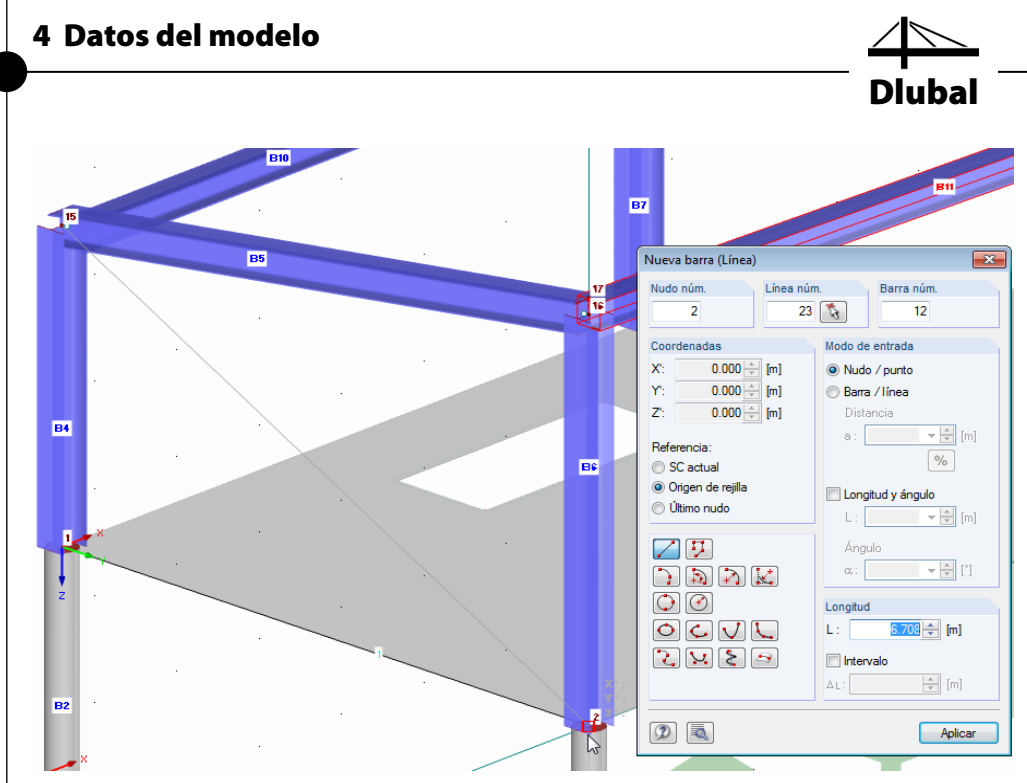

Figura 4.44: Definir la diagonal

### **4.5.3.2 Girar la barra**

Una barra traccionada añade la rigidez por su área de la sección. Por consiguiente, visto desde un punto de vista estructural, no es irrelevante cuál es el giro de la barra. Sin embargo, se desea girar la sección angular para la vista renderizada.

Haga doble clic sobre la barra *12* para abrir el cuadro de diálogo *Editar barra* donde define un giro de barra de **-90°**.

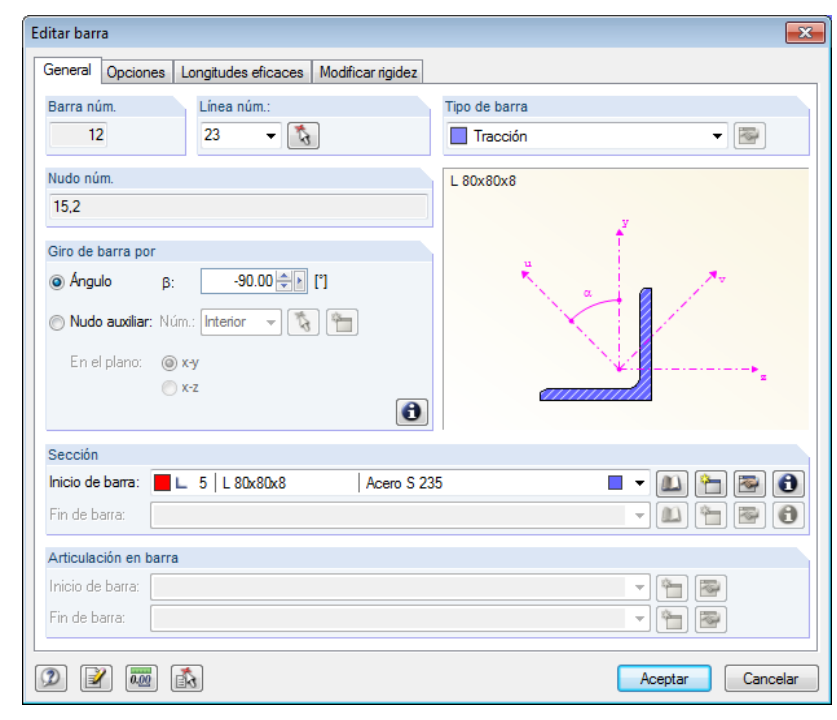

Figura 4.45: Definición del giro de barra

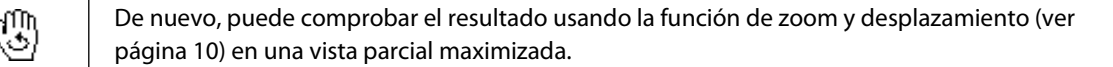

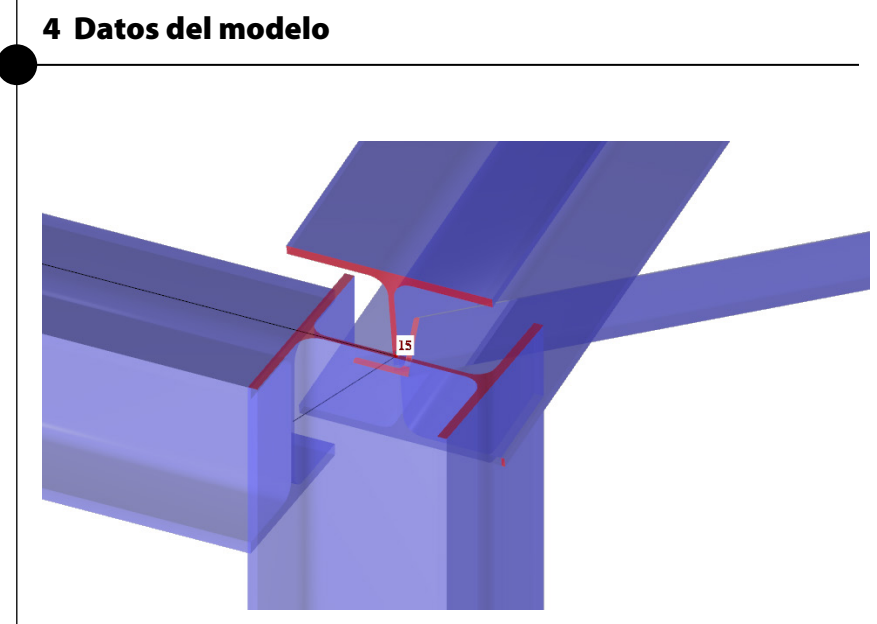

Figura 4.46: Barra angular girada en una vista ampliada

#### **Deshacer/restaurar**

 $\blacksquare$ 

骛

囥

Si desea, puede [Deshacer] el giro de barra en esta vista con el fin de comprobar la posición inicial de la sección. Con las funciones predeterminadas *Deshacer* y *Restaurar* que ya conoce de aplicaciones de Windows puede también deshacer o restaurar los datos de entrada en RFEM.

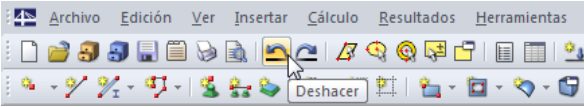

Figura 4.47: Botones *Deshacer* y *Restaurar*

### **Cancelar el modo de visibilidad**

Las partes del modelo representadas en RFEM como objetos transparentes se pueden volver a activar en el navegador *Vistas*: Con un clic en el botón [Cancelar modo de visibilidad] todos los objetos se vuelven a mostrar completamente. Con el botón de la barra de herramientas [Vista isométrica] puede restablecer la vista parcial completamente.

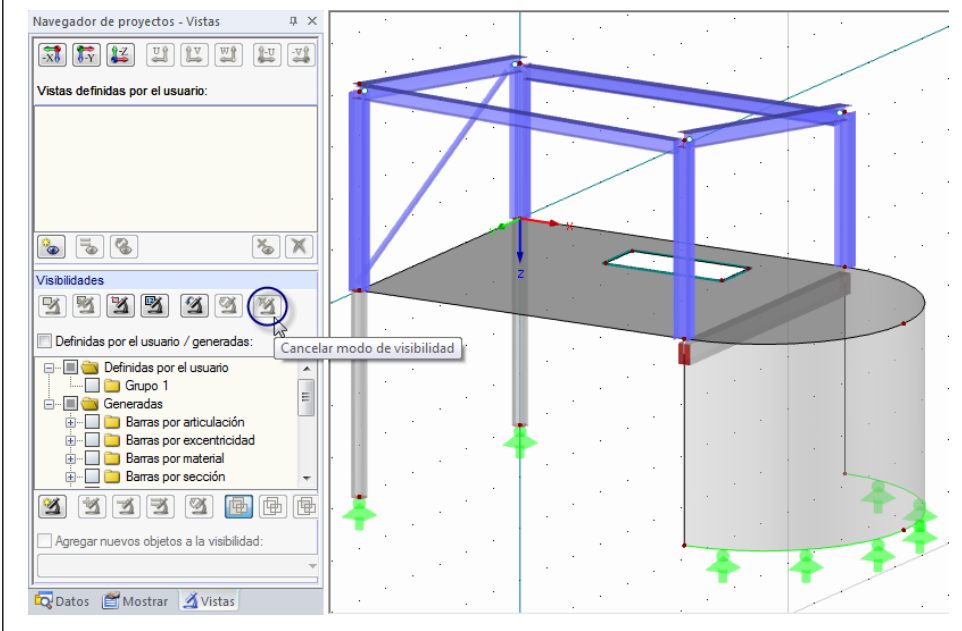

Figura 4.48: Vista del modelo completa

Dlubal

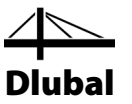

### **Ajustar la asignación de color**

El navegador *Mostrar* proporciona una opción para mostrar *Colores en el renderizado según* el criterio particular. Con la configuración predeterminada se visualizan los colores de materiales.

Puede hacer clic en todos los elementos del menú para ver como se muestran los cambios. Con la opción *Secciones* por ejemplo es posible distinguir tipos de secciones disferentes de un vistazo.

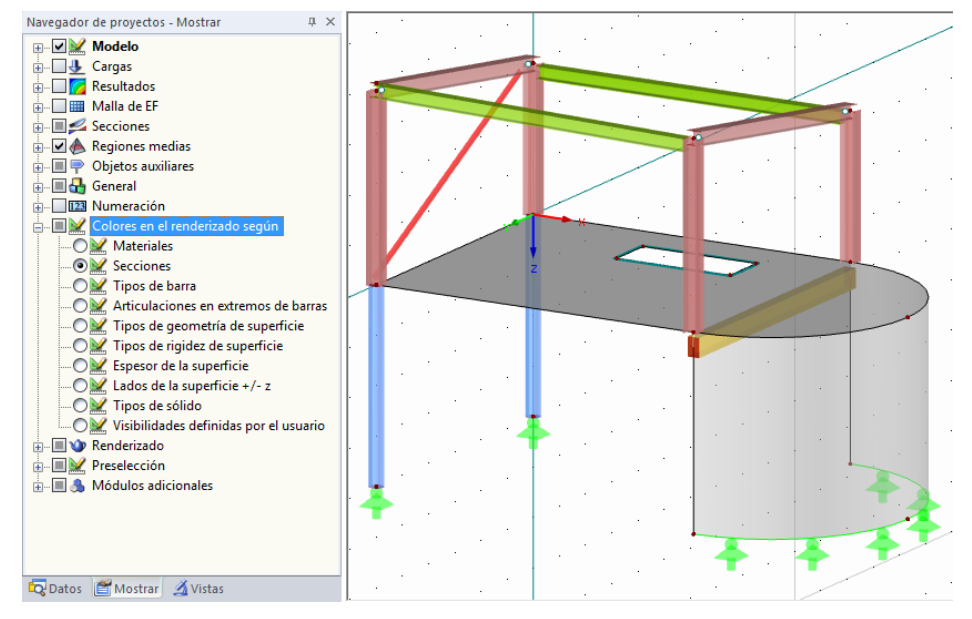

Figura 4.49: Distinción de secciones por colores

Para la siguiente entrada restablezca la opción *Materiales*.

## 4.6 Comprobar la entrada

### **Comprobar el navegador** *Datos* **y las tablas**

Como se mencionó anteriormente, RFEM ofrece varias posibilidades para introducir datos del modelo. La entrada gráfica se refleja en ambos, en el árbol del navegador *Datos* y en las tablas. Es posible mostrar y ocultar el navegador y las tablas al seleccionar **Navegador** o **Tabla** en el menú **Ver**. Es posible también usar los botones correspondientes de la barra de herramientas.

En las tablas, los objetos del modelo se encuentran organizados en numerosas pestañas. El gráfico y las tablas son interactivas: Para buscar un objeto en la tabla, por ejemplo una barra, establezca la tabla 1.17 *Barras* y seleccione la barra en la ventana de trabajo con un clic. Se puede ver como la fila correspondiente de la tabla resalta (ver [Figura 4.42,](#page-43-0) página [44\)](#page-43-0).

Puede comprobar los datos numéricos de su entrada rápidamente.

### **Guardar datos**

Finalmente, la entrada de datos del modelo está completa. Para guardar su archivo, seleccione **Guardar** en el menú **Archivo**

o use el botón de la barra de herramientas que se muestra a la izquierda.

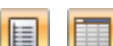

目

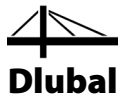

# 5. Cargas

El navegador *Datos* contiene las siguientes entradas en la carpeta *Casos y combinaciones de carga*:

- Casos de carga
- Acciones
- Expresiones de combinación
- Combinaciones de acciones
- Combinaciones de carga
- Combinaciones de resultados

Se define la carga actual como el peso propio, carga de nieve o viento en casos de carga. Luego, los casos de carga se organizan en acciones y se superponen con coeficientes de seguridad parcial según expresiones de combinación de la norma (ver capítulo [6\)](#page-69-0).

## 5.1 Caso de carga 1: Peso propio

El primer caso de carga contiene cargas del peso propio actuantes permanentemente, estructura del piso, empuje de tierras y acabados de cubierta (ver capítul[o 2.3,](#page-6-0) página [7\)](#page-6-0).

Puede usar el botón [Nueva carga superficial] para crear un caso de carga.

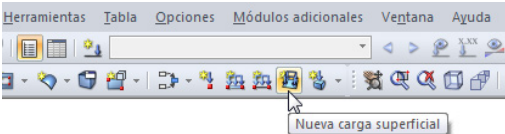

Figura 5.1: Botón *Nueva carga superficial*

El cuadro de diálogo *Editar casos y combinaciones de carga* aparece.

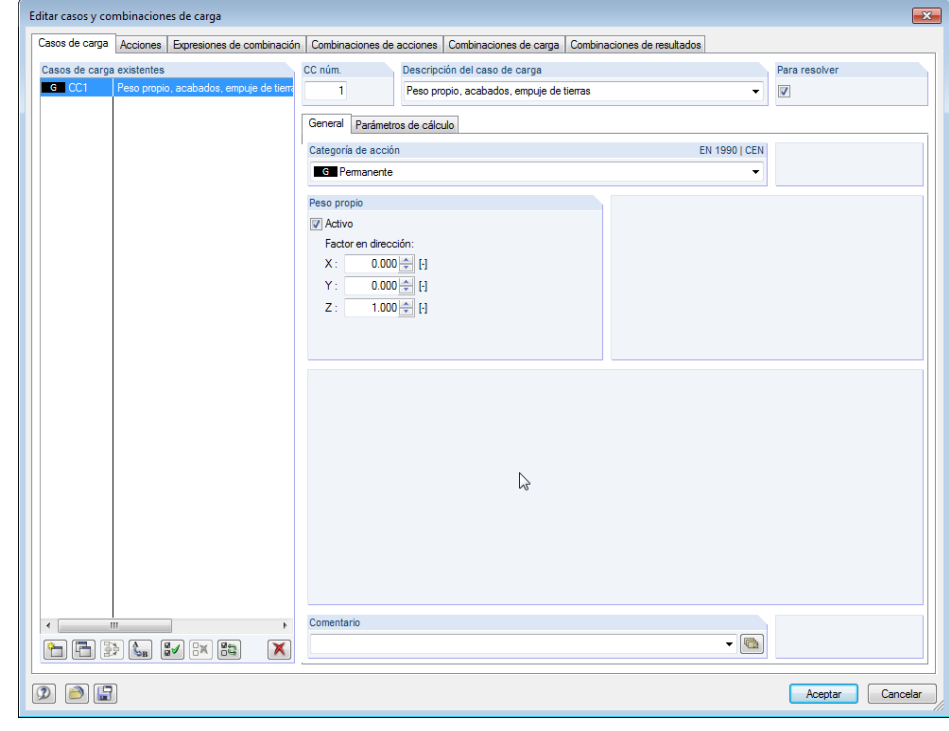

Figura 5.2: Cuadro de diálogo *Editar casos y combinaciones de carga*, pestaña *Casos de carga* y *General*

渦

 $\sqrt{2}$ 

Navegador de proyectos - Datos

Datos del modelo

Casos de

Cargas Resultados Secciones Regiones medias Informes **E** Objetos auxiliares **E** Módulos adicionales Datos Mostrar AVistas

Casos y combinaciones de carga

Combinaciones de acciones 

**4N RFEM De Tutorial** 

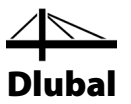

El caso de carga núm. *1* se preestablece con el tipo de acción *Permanente*. Además, se puede introducir la *Descripción del caso de carga* **Peso propio, acabados, empuje de tierras**.

### **5.1.1 Peso propio**

El *peso propio* de superficies y barras en dirección *Z* se considera automáticamente cuando el factor *Activo* se especifica con *1.000* como ya está preestablecido.

## **5.1.2 Estructura del piso**

Puede confirmar la entrada haciendo clic en el botón [Aceptar]. El cuadro de diálogo *Nueva carga superficial* aparece.

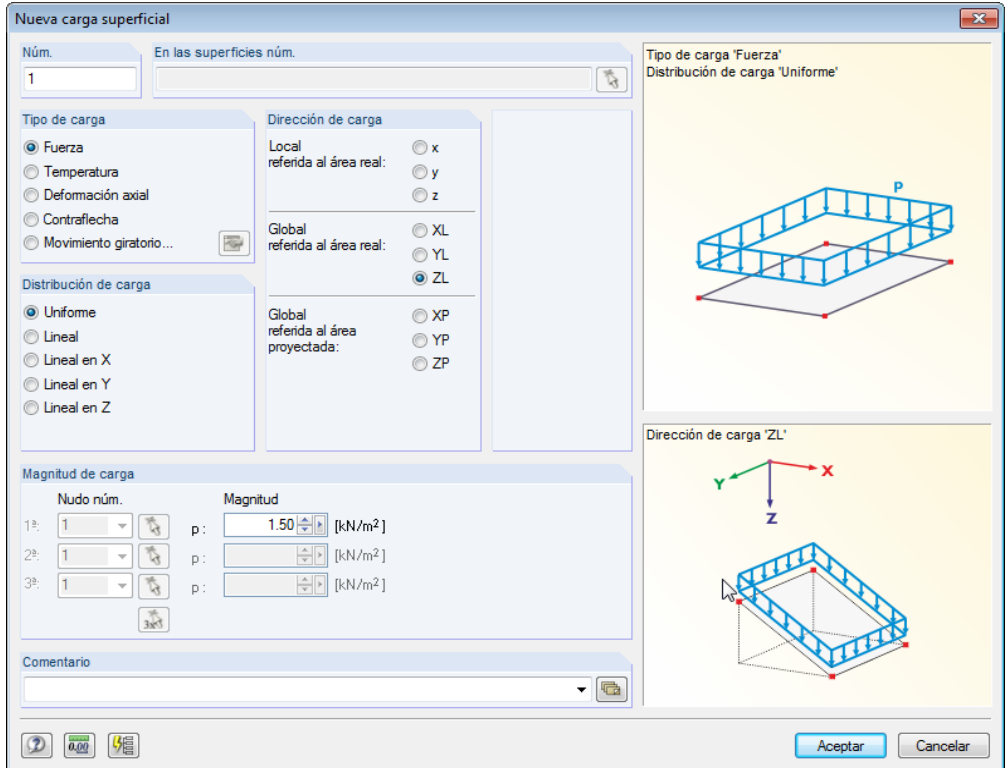

Figura 5.3: Cuadro de diálogo *Nueva carga superficial*

La estructura del piso actúa como tipo de carga *Fuerza*, la distribución de carga es *Uniforme*. Puede aceptar estas configuraciones preestablecidas así como la configuración *ZL* para *Global* en la sección del diálogo *Dirección de carga*.

En la sección del diálogo *Magnitud de carga*, puede introducir un valor de **1.5** kN/m2 (ver capítulo [2.3,](#page-6-0) página [7\)](#page-6-0). Luego, cierre el cuadro de diálogo haciendo clic en [Aceptar].

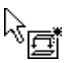

Ahora, puede asignar la carga gráficamente en la superficie del piso: Puede ver que un símbolo de carga pequeño aparece junto al puntero. El símbolo desaparece tan pronto como se desplaza el puntero por una superficie. Puede aplicar la carga al piso haciendo clic sobre la superficie **1** (ve[r Figura 5.4\)](#page-50-0).

La carga superficial no se aplica al hueco. Se puede ver cómo el área no portante de carga se identifica con un símbolo de aplicación de carga.

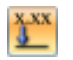

Es posible ocultar y mostrar los valores de carga con el botón de la barra de herramientas [Mostrar valores de carga].

Para salir del modo de entrada, use la tecla [Esc]. Puede también hacer clic con el botón secundario del ratón sobre la ventana vacía de trabajo.

Peso propio **D**<br>Activo

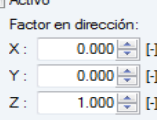

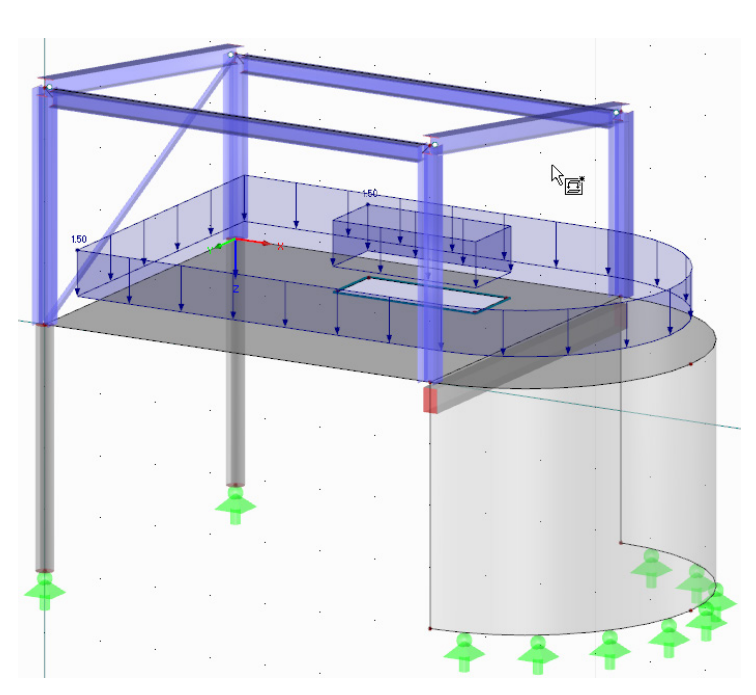

Figura 5.4: Entrada gráfica de la carga del piso

<span id="page-50-0"></span>母

## **5.1.3 Empuje de tierras**

La tensión del empuje de tierras sobre el muro se representa con una carga variable linealmente que actúa perpendicular a la superficie. Esta vez, puede seleccionar primero la superficie curva **2**, y luego abrir el cuadro de diálogo correspondiente para la entrada de carga usando el botón [Nueva carga superficial].

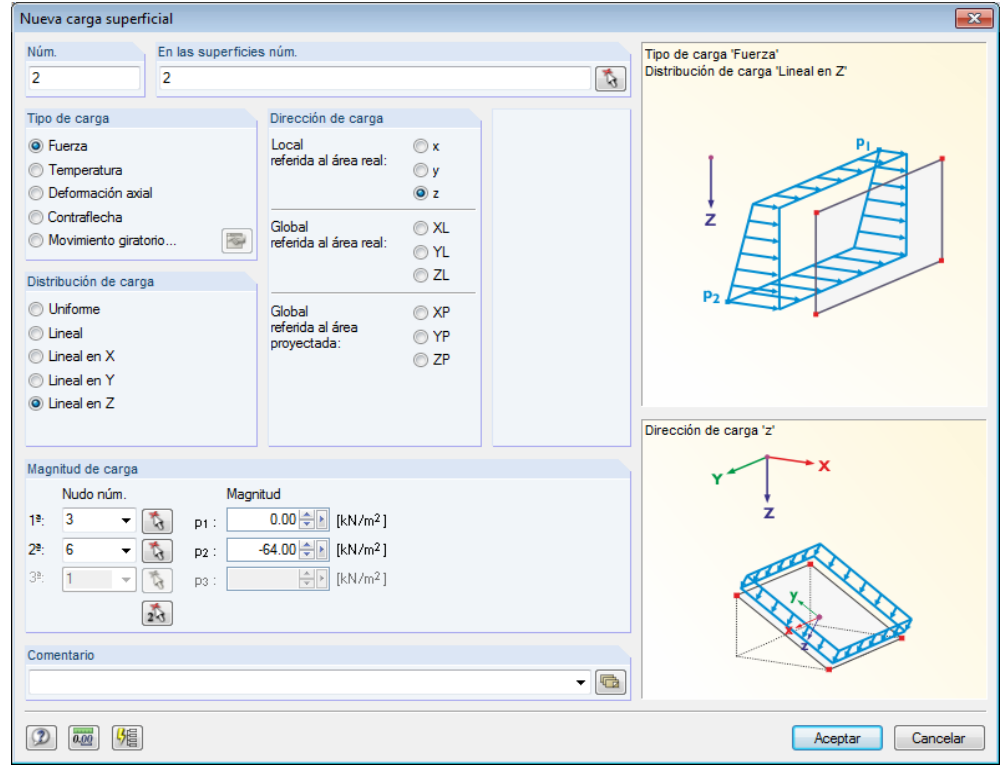

Figura 5.5: Cuadro de diálogo *Nueva carga superficial*

Dlubal

### 5 Cargas

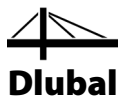

La carga se establece como tipo de carga *Fuerza* con la *Distribución de carga* **Lineal en Z**. Así, seleccione **Local z** como *Dirección de carga*.

Para introducir la *Magnitud de carga*, puede usar el botón [Seleccionar] para seleccionar posiciones significantes sobre el modelo para las cuales asignamos ordenadas de carga: Haga clic en el *Nudo núm.* **3** e introduzca la *Magnitud* **0** kN/m2 . Luego, haga clic en el botón [Seleccionar] de nuevo para seleccionar el *Nudo núm.* **6** al cual se le asigna la *Magnitud* **-64** kN/m<sup>2</sup> (ver capítulo [2.3,](#page-6-0) página [7\)](#page-6-0). El ancho de carga se introduce con un número negativo ya que el eje local z de la superficie está direccionado hacia el exterior.

Tras confirmar los datos del diálogo haciendo clic en [Aceptar], puede ver cómo se visualiza la carga superficial lineal en el modelo, aumentando hacia abajo y actuando perpendicularmente a la lámina. Es posible usar el menú contextual que se muestra a la izquierda (aparece cuando hace clic con el botón secundario del ratón en la superficie) para mostrar los ejes de superficie locales.

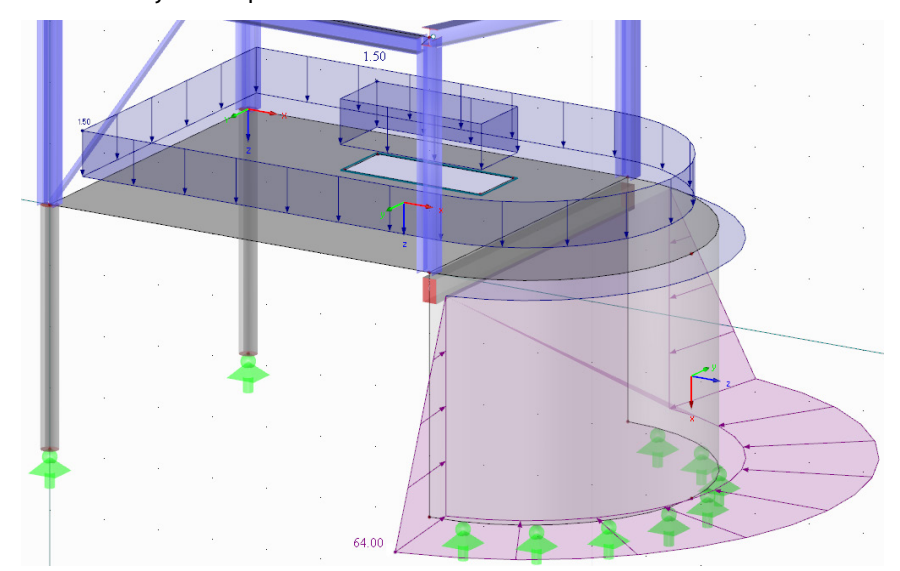

Figura 5.6: Carga superficial variable linealmente (empuje de tierras) con la visualización de los ejes de superficie locales

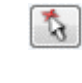

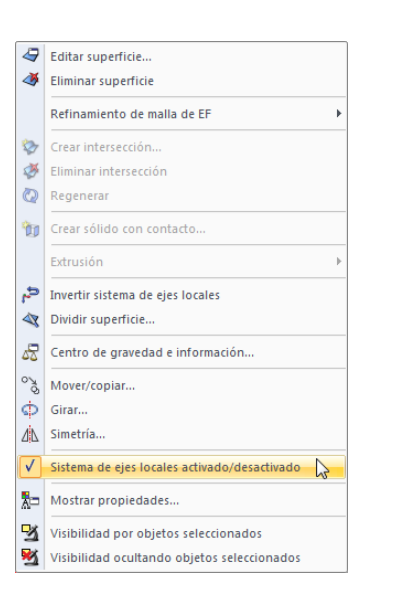

Mostrar los sistemas de eje local

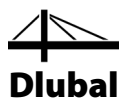

## **5.1.4 Carga del forjado**

La carga debido a los acabados del forjado (material de techar, estructura de apoyo) actúa también como carga permanente. Para aplicar cargas que actúan sobre superficies para las construcciones de acero, RFEM ofrece una herramienta que es capaz de convertir cargas superficiales en cargas en barra.

Para abrir el cuadro de diálogo del generador,

señale **Generar cargas** en el menú **Herramientas**, y luego seleccione **Desde cargas superficiales por plano**.

En el cuadro de diálogo *Convertir cargas superficiales en cargas en barra por plano*, especifique la siguiente configuración (ve[r Figura 5.7\)](#page-53-0):

La *Dirección de carga superficial* de la estructura de cubierta es *Global relacionada con* el *área real* **ZL** con la *Magnitud de carga superficial* **1.2** kN/m2 (ver capítul[o 2.3,](#page-6-0) págin[a 7\)](#page-6-0).

Luego, defina el plano de la carga superficial gráficamente mediante el botón [Seleccionar]: En la ventana de trabajo, haga clic en los cuatro nudos de esquina del área de cubierta **16**, **15**, **19** y **20** uno tras otro. Finalmente, cierre la ventana seleccionada al [Aceptar].

La estructura de apoyo de la cubierta introduce la carga de cubierta (no mostrada en el modelo) en un sistema estructural a lo largo de las correas. Esto significa: Ambas vigas horizontales de la cubierta a un agua no participan en la transferencia de cargas desde la carga de la cubierta. Por lo que se deben excluir de la generación de cargas. Use el botón [Seleccionar] que se muestra a la izquierda, disponible en la sección del diálogo *Quitar influencia de*, para seleccionar una de las vigas horizontales gráficamente en la ventana de trabajo (barra **8** ó **5**). Haga clic en [Aceptar] en la ventana de selección. Entonces, el cuadro de diálogo se debe parecer al siguiente.

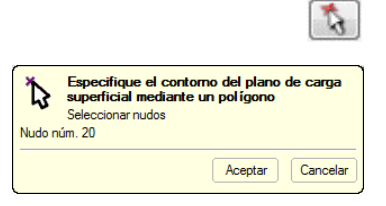

瓜

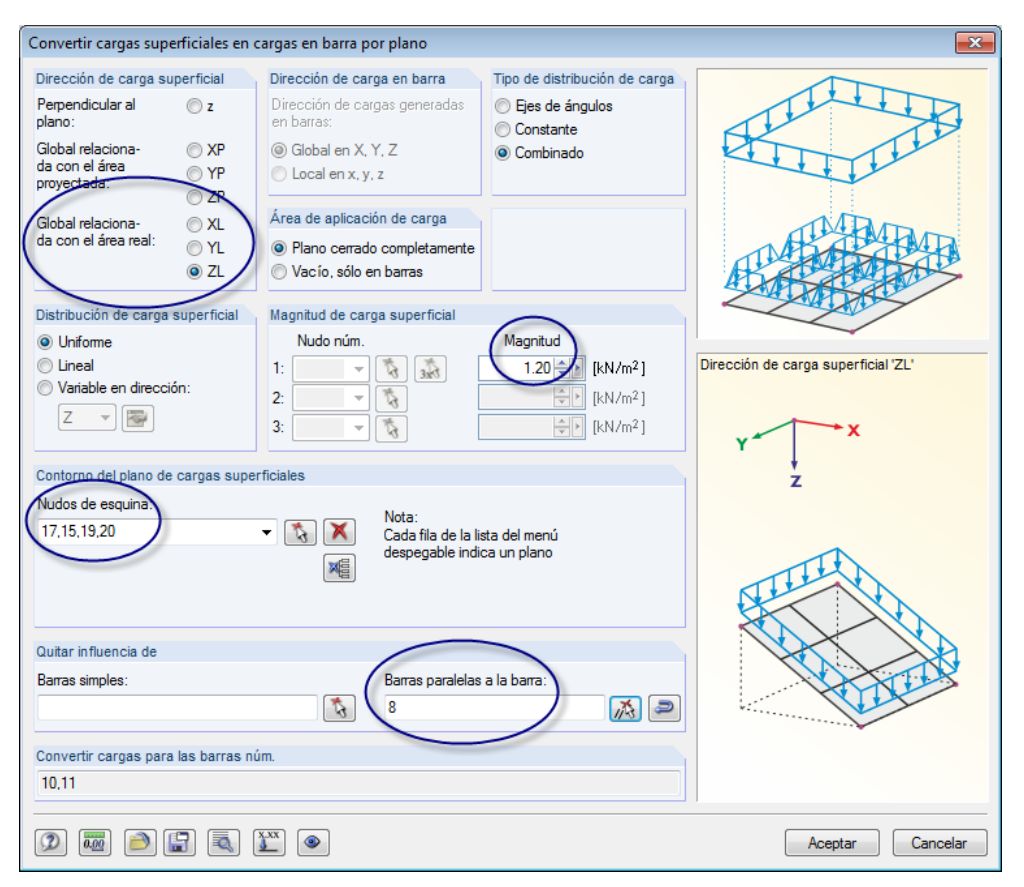

Dlubal

Figura 5.7: Cuadro de diálogo *Convertir cargas superficiales en cargas en barra por plano*

Confirme la configuración del diálogo al [Aceptar]. Un cuadro de diálogo *Información* aparece mostrando información sobre la conversión de valores de carga superficial a cargas en barra. Confirme también estos datos del diálogo.

La carga se representa como carga superficial en cubierta. Para mostrar las cargas generadas que actúan en ambas correas, haga clic con el botón secundario del ratón y abra el menú contextual donde seleccione la opción *Desconectar carga generada*.

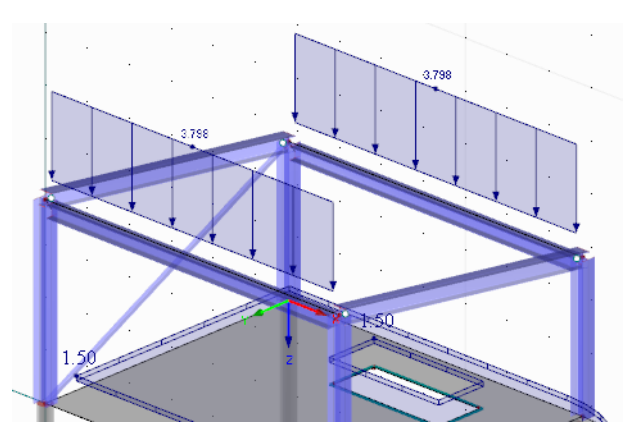

Figura 5.8: Cargas en barra desde cargas superficiales en correas

Sin embargo, haga clic en [Deshacer] para deshacer el paso de especificación: Los parámetros de entrada introducidos en el cuadro de diálogo se pierden para las cargas desconectadas. No sería posible ajustar para el ejemplo la magnitud de carga en caso de modificaciones posteriores.

<span id="page-53-0"></span>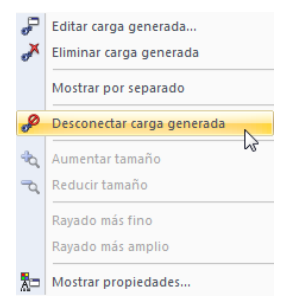

n

 $^{\circ}$ s

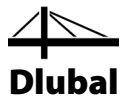

Ahora, la entrada para el caso de carga *Peso propio* está completa.

## 5.2 Caso de carga 2: Sobrecarga de uso

Antes de introducir las sobrecargas de uso, cree un caso de carga nuevo. Para abrir el cuadro de diálogo correspondiente,

#### señale en **Casos y combinaciones de carga** en el menú **Insertar** y seleccione **Caso de carga**,

o use el botón correspondiente en la barra de herramientas (a la izquierda de la lista del caso de carga).

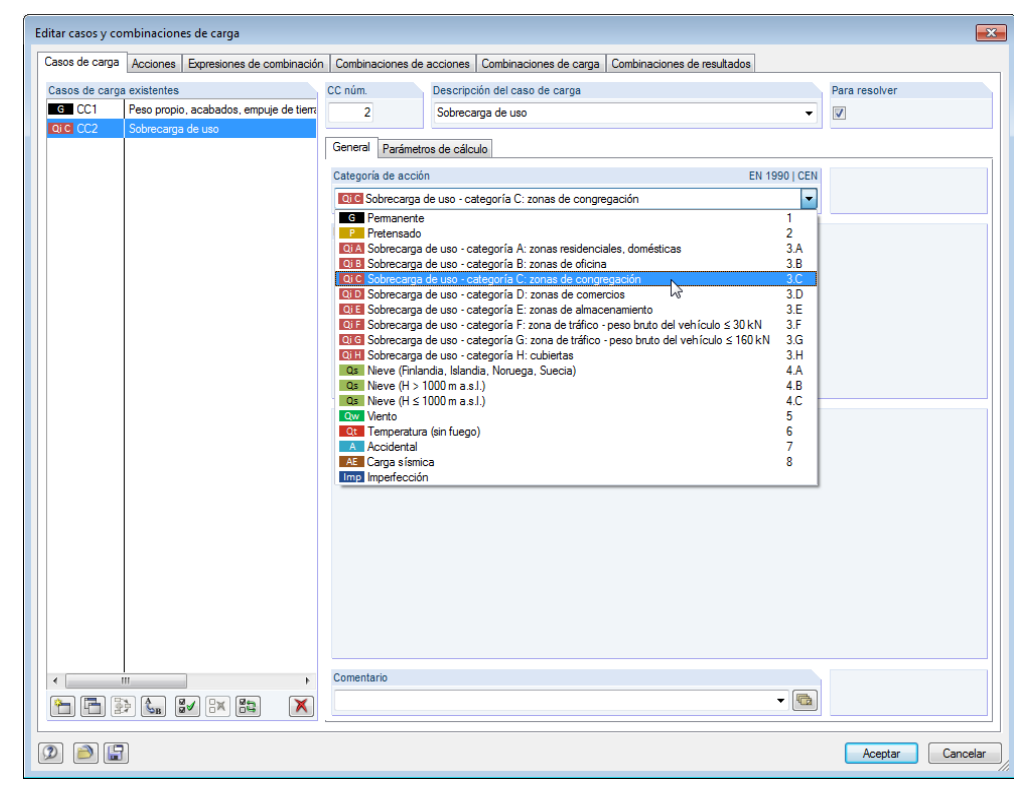

Figura 5.9: Cuadro de diálogo *Editar casos y combinaciones de carga*, pestaña *Casos de carga*

Para la *Descripción del caso de carga* introduzca **Sobrecarga de uso**, o elija la entrada de la lista.

Modifique la *Categoría de acción* a **Qi C Sobrecarga de uso - categoría C: zonas de congregación** (ver capítul[o 2.3,](#page-6-0) págin[a 7\)](#page-6-0) usando la lista de selección. Esta clasificación es importante para los coeficientes parciales de seguridad y coeficientes de combinación de las combinaciones de carga.

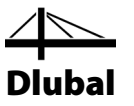

### **5.2.1 Losa del piso**

Elija una opción de entrada nueva para introducir la carga superficial: Primero, seleccione la superficie del piso *1* con un clic de ratón. Ahora, al abrir el ya familiar cuadro de diálogo mediante el botón [Nueva carga superficial], puede ver que el número de la superficie ya está introducido.

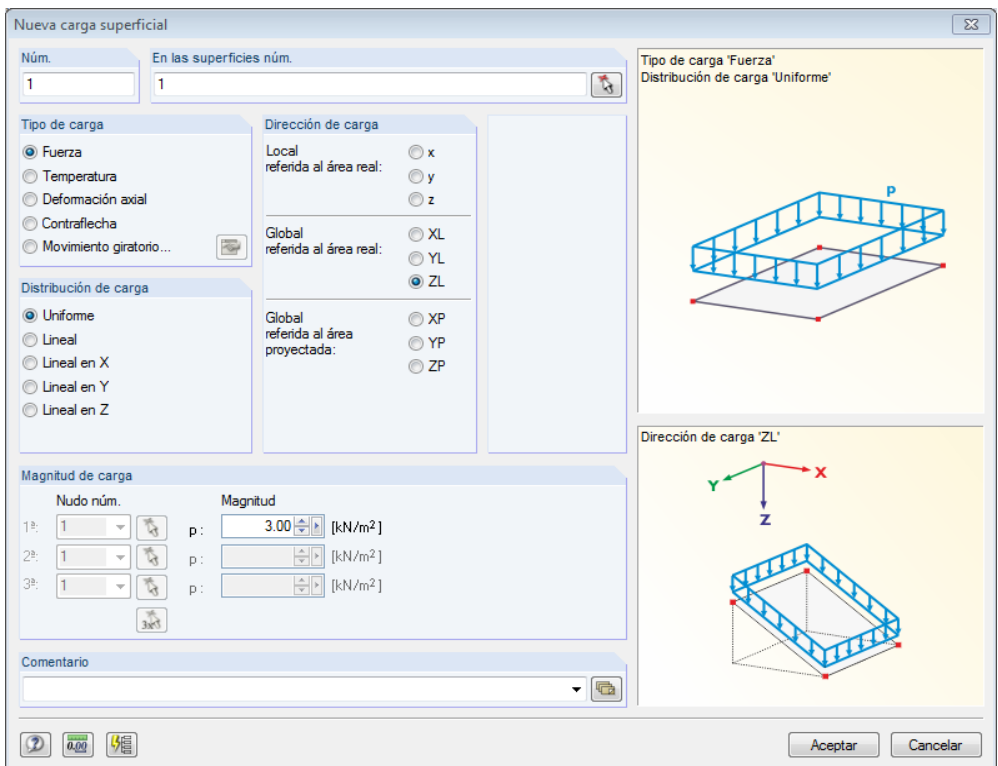

Figura 5.10: Cuadro de diálogo *Nueva carga superficial*

La sobrecarga de uso actúa como un tipo de carga *Fuerza*, la distribución de carga es *Uniforme*. Puede aceptar estas configuraciones preestablecidas así como la configuración *ZL* para *Global* en la sección del diálogo *Dirección de carga*.

En la sección del diálogo *Magnitud de carga*, introduzca un valor de **3** kN/m2 (ver capítul[o 2.3,](#page-6-0) página [7\)](#page-6-0). Luego, cierre el cuadro de diálogo haciendo clic en [Aceptar].

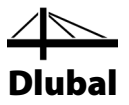

## **5.2.2 Contorno del hueco**

Es más fácil aplicar la carga lineal al contorno del hueco si maximiza la pantalla de esta zona usando la función *Zoom* o el botón de rueda.

Con el botón de la barra de herramientas [Nueva carga lineal] a la izquierda del botón [Nueva carga superficial] abra el cuadro de diálogo *Nueva carga lineal*.

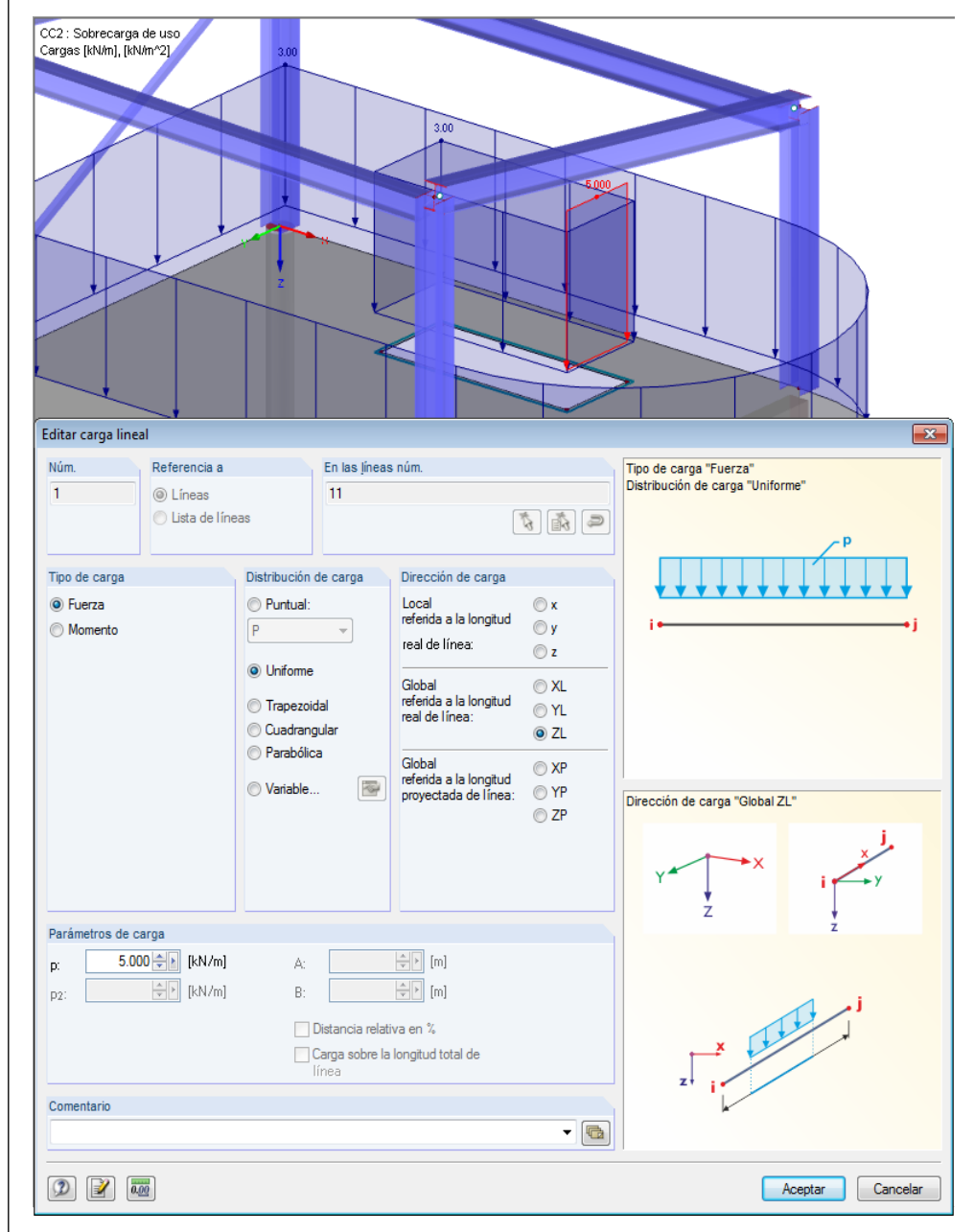

Figura 5.11: Cuadro de diálogo *Nueva carga lineal*

La carga lineal como tipo de carga *Fuerza* con una distribución de carga *Uniforme* actúa en la dirección de carga *ZL*.

En la sección del diálogo *Parámetros de carga*, introduzca **5** kN/m. Tras hacer clic en el botón [Aceptar] haga clic en la línea **11** en el contorno del hueco (controle lo que se muestra en la barra de estado).

Para salir del modo de entrada, use la tecla [Esc] o haga clic con el botón secundario del ratón sobre la ventana de trabajo vacía.

パ回

## 5.3 Caso de carga 3: Nieve

Una vez más, cree un [Nuevo caso de carga] para introducir la carga de nieve.

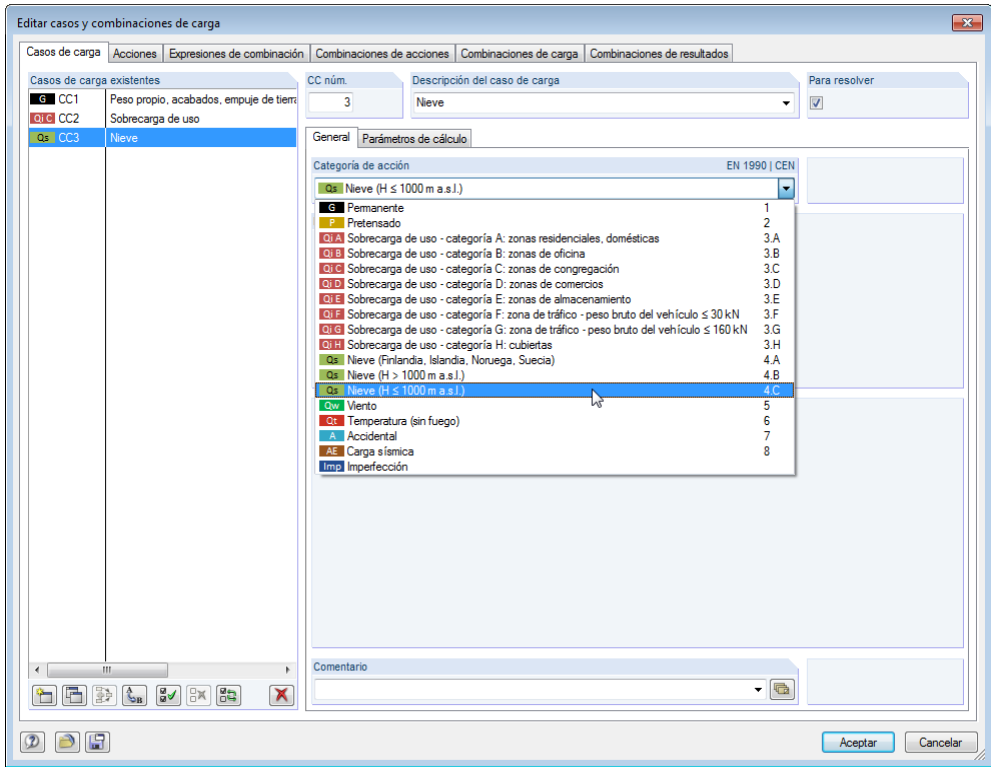

Figura 5.12: Cuadro de diálogo *Editar casos y combinaciones de carga*, pestaña *Casos de carga*

Para la *Descripción del caso de carga* introduzca **Nieve**, o elija una entrada de la lista.

Establezca la *Categoría de acción* a **Qs Nieve (H ≤ 1000 m.s.n.m.)**.

## **5.3.1 Cubierta**

Para introducir la carga de nieve para la cubierta a un agua, use de nuevo un generador de carga. Para abrir el cuadro de diálogo correspondiente,

apunte en **Generar cargas** en el menú **Herramientas**, luego seleccione **Desde cargas de nieve** y **Cubierta plana/a un agua**.

El cuadro de diálogo *Generar cargas de nieve - Cubierta plana/a un agua* se abre, donde puede definir la siguiente entrada (ver [Figura 5.13\)](#page-58-0).

Seleccione los *Parámetros de carga de nieve* según el Anejo Nacional de Alemania para la carga de nieve *Número de zona* **2**. Además, cambie el valor de la *Altitud* a **500** m (ver capítulo [2.3,](#page-6-0)  página [7\)](#page-6-0).

Luego, defina la *Geometría de cubierta* gráficamente usando el botón [Seleccionar]: Haga clic en los cuatro nudos de esquina del área de cubierta **16**, **15**, **19** y **20** uno tras otro (ver la ventana de selección que se muestra a la izquierda).

Compruebe si el **CC3** nuevo se establece en la sección del diálogo *Caso de carga para generar*.

Una vez más, queremos crear *Cargas en barra*, pero ambas vigas de cubierta a un agua no contribuyen en la transferencia de carga (las cargas de nieve se introducen en el sistema estructural mediante la estructura de apoyo de cubierta por correas). Use el botón [Seleccionar] que se muestra a la izquierda, disponible en la sección del diálogo *Quitar influencia de*, para seleccionar una de las vigas horizontales gráficamente (barra 8 o 5).

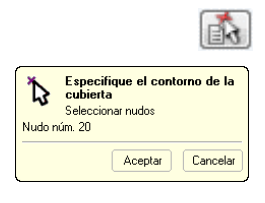

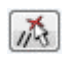

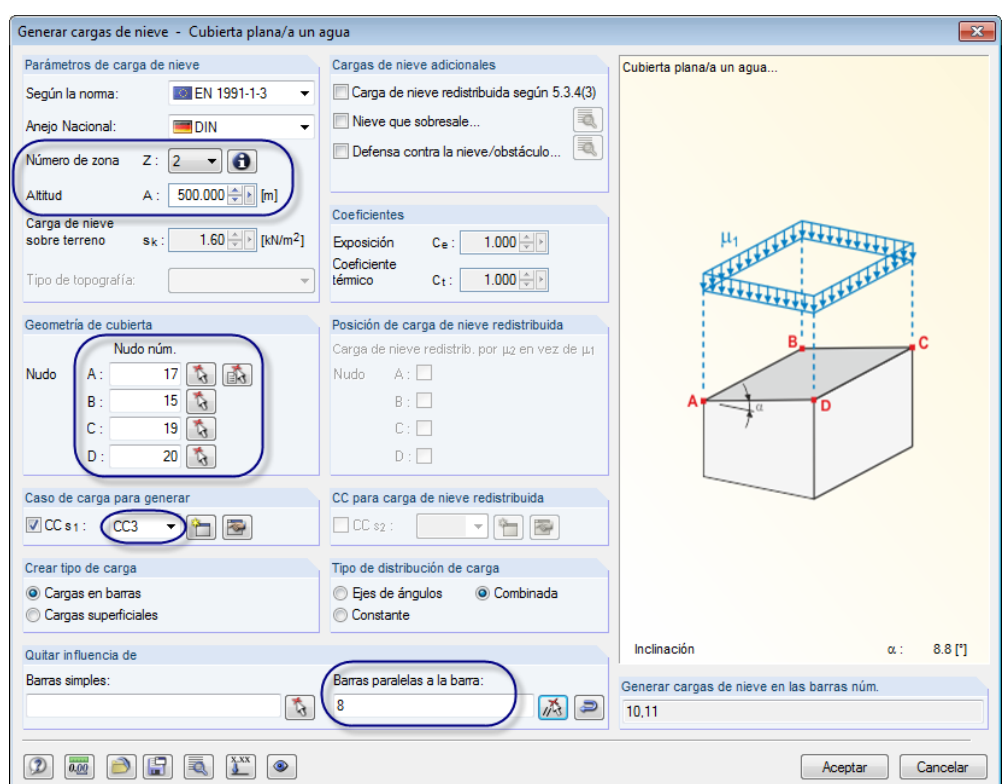

Dlubal

Figura 5.13: Cuadro de diálogo *Generar cargas de nieve - Cubierta plana/a un agua*

Confirme la configuración del diálogo al [Aceptar]. Un cuadro de diálogo *Información* aparece mostrando información sobre la conversión de valores de carga superficial a cargas en barra. Confirme también estos datos del diálogo. La carga se representa como carga en área de cubierta con un valor de 1.284 kN/m<sup>2</sup>.

Para mostrar las cargas generadas que actúan sobre ambas correas, puede usar la opción *Desconectar carga generada* que está disponible en el menú contextual de cargas. De esta manera, puede hacer visible ambas cargas en barra de 4.023 kN/m cada una.

Las cargas independientes se deberían deshacer inmediatamente al usar la función [Deshacer] de forma que la entrada se mantenga en el cuadro de diálogo del generador.

### **5.3.2 Piso**

La carga de nieve también actúa sobre el área semicircular de la superficie del piso. Como la superficie 1 está tensionada sólo parcialmente por nieve, no puede usar la función *Nueva carga superficial*. En las versiones completa y de prueba de RFEM, es posible subdividir el piso en dos superficies para poner una carga superficial sobre la superficie semicircular sin ningún problema. Como la versión de demostración sólo permite dos superficies usadas en el modelo, elija una opción de entrada más compleja.

Primero, establezca la [Vista en dirección Z]. Luego, seleccione el plano [XY] como su nuevo plano de trabajo.

Defina la carga en nieve como *Carga poligonal libre*. Encuentre la función correspondiente en la lista del botón de la barra de herramientas [Nueva carga] (a la derecha del botón [Carga superficial]).

El cuadro de diálogo *Nueva carga poligonal libre* se abre (ver [Figura 5.14\)](#page-59-0) donde define la carga que va a actuar *En las superficies núm.* **1** y *Global referida al área proyectada* **ZP**. En contraste con las cargas muertas (como el peso propio) que están referidas al área real, las cargas de

<span id="page-58-0"></span>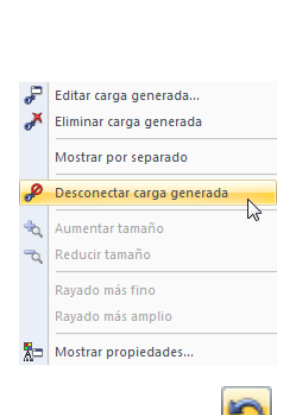

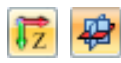

#### 17 核电气口的反复反对 图

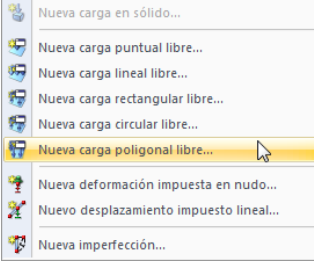

#### Botón lista para cargas

nieve se deben referir al área de base (esta diferencia no es significante para las superficies horizontales).

Dlubal

La carga está proyectada en el *Plano XY*.

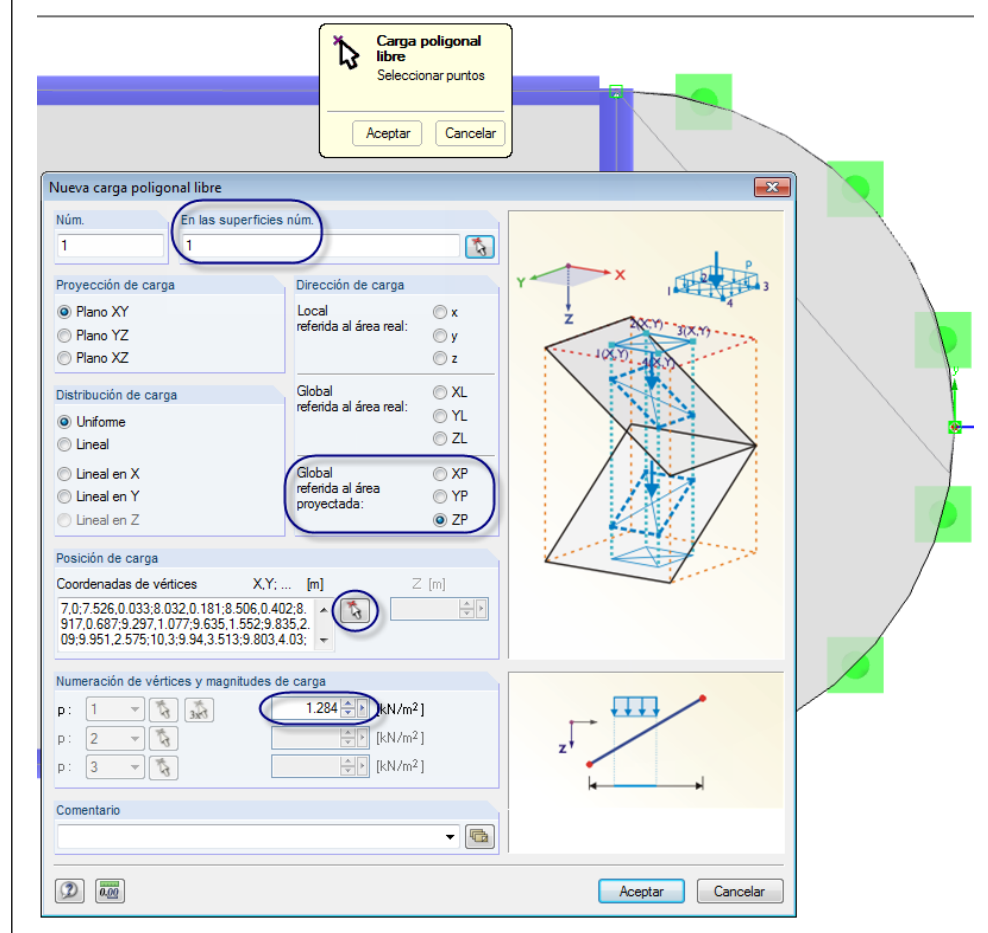

Figura 5.14: Definir la nueva carga poligonal libre haciendo clic en los puntos del arco

<span id="page-59-0"></span>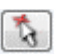

 $\square$ 

Defina la *Posición de carga* en la ventana de trabajo usando el botón [Seleccionar]: Comience en el nudo del arco **4** en la parte superior del arco, y luego use el cursor de retícula para hacer clic en cualquier punto de la línea del arco uno tras otro hasta abarcar toda la superficie semicircular con una cadena poligonal. Una vez alcance el final del arco en el nudo **3**, cierre el cuadro de diálogo amarillo al [Aceptar].

En la sección del diálogo *Numeración de vértices y magnitudes de carga*, introduzca el valor **1.284** kN/m2 el cual dio el generador como carga de nieve en cubierta.

Haga clic en [Aceptar]. RFEM coloca la carga en la superficie semicircular. Cierre el modo de entrada con el botón [Esc] o un clic con el botón secundario del ratón sobre el espacio vacío de trabajo. Luego, cambie a la [Vista isométrica].

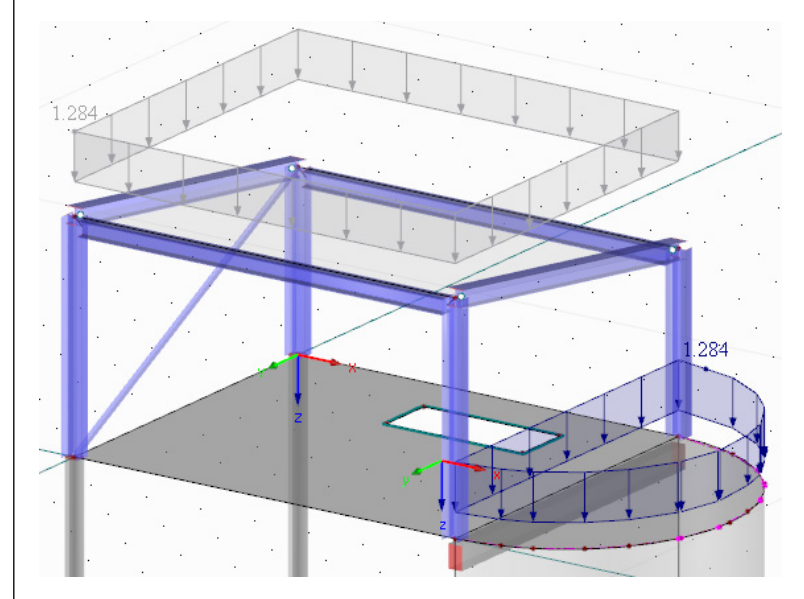

Figura 5.15: Cargas de nieve

## 5.4 Caso de carga 4: Viento

 $\alpha_3$ 

Cree un [Nuevo caso de carga] para las cargas de viento en dirección Y.

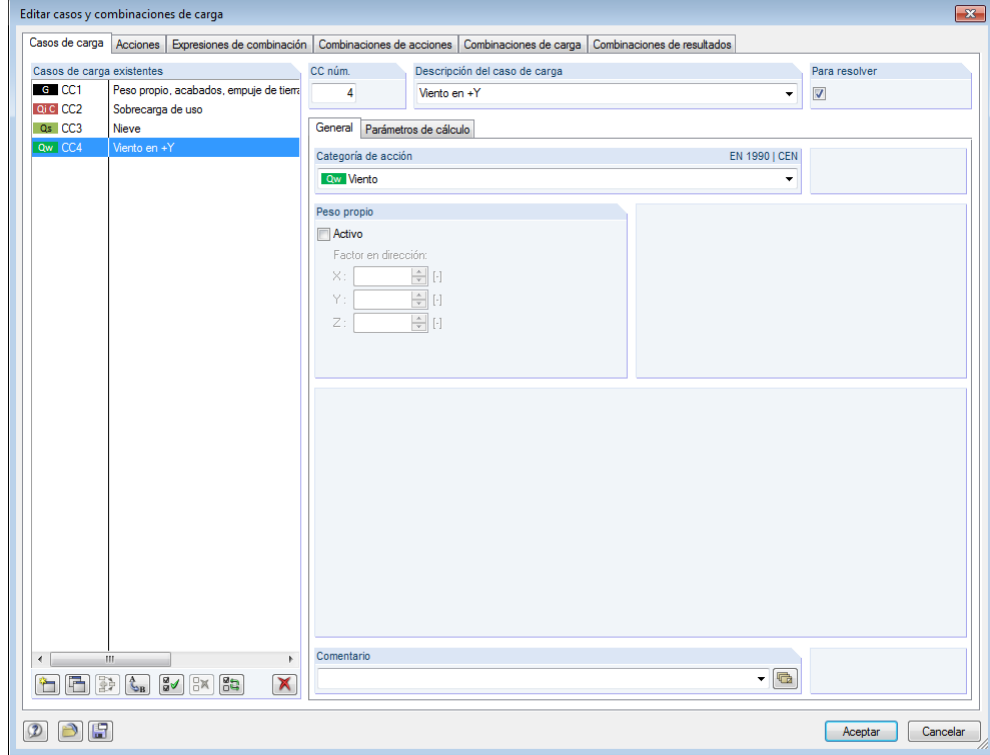

Figura 5.16: Cuadro de diálogo *Editar casos y combinaciones de carga*, pestaña *Casos de carga*

En el campo del diálogo *Descripción del caso de carga*, seleccione **Viento en +Y** de la lista. La *Categoría de acción* se modifica automáticamente a **Qw Viento**.

Dlubal

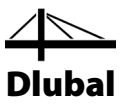

## **5.4.1 Cargas en la construcción de acero**

Una vez más, use el generador de carga para introducir la carga de viento que se aplica a los muros que están cerrados en todas las caras y a la cubierta a un agua. Para acceder a la función correspondiente,

apunte en **Generar cargas** en el menú **Herramientas**, y luego seleccione **Desde cargas de viento** y haga clic en **Muros verticales con cubierta**.

En el cuadro de diálogo *Generar cargas de viento - Muros verticales con cubierta*, especifique la siguiente configuración (ve[r Figura 5.17\)](#page-62-0):

La *Presión de velocidad* se define de acuerdo con el Anejo Nacional de Alemania para la *Zona de vientos* **1** y *Categoría de terreno* **III** (ver capítul[o 2.3,](#page-6-0) págin[a 7\)](#page-6-0). Los botones de [Información] facilitan la asignación. Finalmente, modifique el valor de la *Altura de la estructura* a **8** m.

Además, defina la *Geometría de la base* con el botón [Seleccionar], seleccionando nudos del piso **1**, **4**, **3** y **2** (preste atención al orden que se muestra en el boceto del diálogo). Para la geometría de cubierta use de nuevo la función [Seleccionar], haciendo clic en los nudos de la cubierta **15**, **19**, **20** y **16**.

Compruebe si la dirección del viento **A - B** se especifica en la sección del diálogo *Establecer el viento en la cara*.

En la sección del diálogo *Casos de carga para generar*, desactive ambos casos de carga *w-* y *w+'*. Tal como se describe en el capítul[o 2.3,](#page-6-0) págin[a 7,](#page-6-0) se desea analizar sólo los coeficientes de presión externos positivos. La carga de *CC w+* se generará para **CC4**.

Una vez más, se desean crear *Cargas en barra*, pero las vigas de la cubierta a un agua no contribuyen en la transferencia de carga. Use el botón [Seleccionar barra] que se muestra a la izquierda, disponible en la sección del diálogo *Quitar influencia de*, para seleccionar una de las vigas horizontales gráficamente (barra 8 o 5). La barra diagonal 12 se encuentra automáticamente excluida de la transferencia de carga.

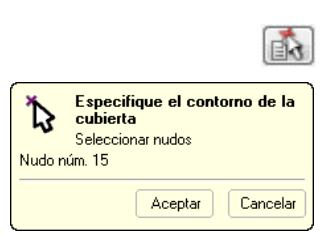

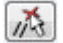

 $\bullet$ 

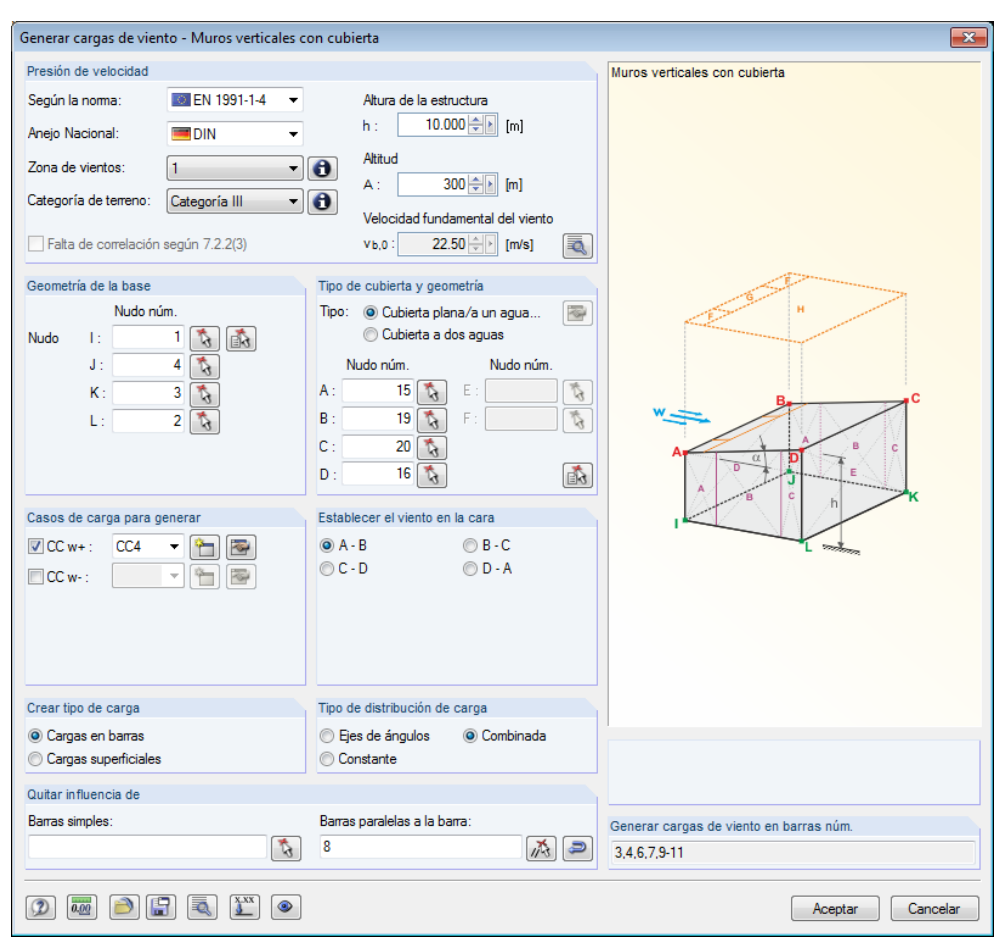

Dlubal

Figura 5.17: Cuadro de diálogo *Generar cargas de viento - Muros verticales con cubierta*

Tras hacer clic en [Aceptar] un cuadro de diálogo aparece mostrando información acerca de los datos de generación. Haga clic en [Aceptar] para confirmar el cuadro de diálogo. Ahora, puede ver las cargas de viento que se muestran como cargas superficiales en el modelo.

<span id="page-62-0"></span>

芔

Además, puede usar la opción *Desconectar carga generada* disponible en el menú contextual de la carga para hacer visible las cargas en barra. Sin embargo, deshaga esta operación inmediatamente.

### **5.4.2 Cargas en pilar**

Las cargas aplicadas a la parte inferior de la estructura serán definidas manualmente.

#### **Definir una carga en barra uniforme**

La succión de viento actúa sobre el pilar en el lado de los aleros superiores con un valor constante.

Seleccione la barra del pilar *1* con un clic de ratón y abra el cuadro de diálogo que se muestra en l[a Figura 5.18](#page-63-0) con el botón [Nueva carga en barra].

La *Dirección de carga* está globalmente referida a la longitud real de barra en **YL**. El componente de la carga de viento que se le asigna al pilar es **1.5** kN/m. Introduzca el valor como *Parámetros de carga*.

Haga clic en [Aceptar]. Ahora ve la carga en barra representada en el pilar.

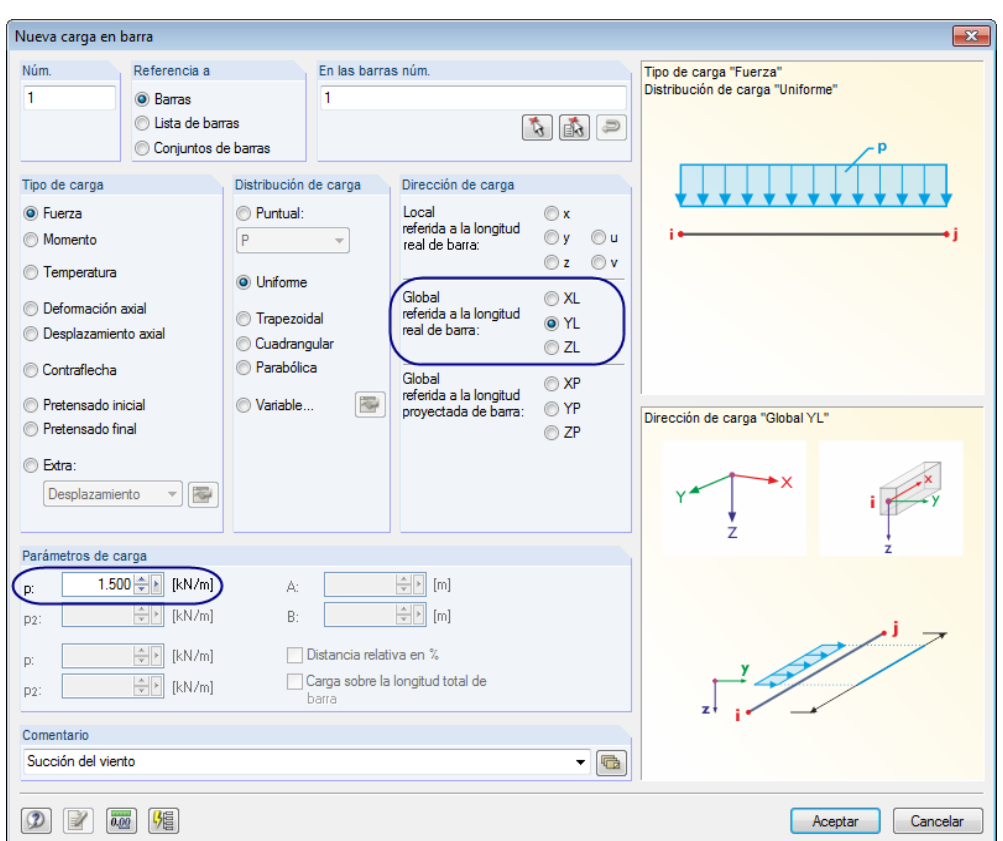

Dlubal

<span id="page-63-0"></span>Figura 5.18: Definición de la succión del viento como carga en barra uniforme

#### **Definir una carga en barra trapezoidal**

Debido a un terraplenado posterior de muro establecido en una zona segura, los lados de aleros inferiores demuestran un área de aplicación de carga asimétrica para la presión del viento. De este modo, la distribución de carga en el pilar es variable.

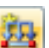

Seleccione la barra del pilar *2* y use el botón [Nueva carga en barra] para abrir el cuadro de diálogo *Nueva carga en barra* de nuevo.

Una vez más, la *Dirección de carga* se define globalmente en **YL**, pero la *Distribución de carga* es **Trapezoidal**. Con esta configuración se vuelven accesibles dos *Parámetros de carga*: Introduzca **0.5** kN/m para el inicio de barra *p1* y **3** kN/m para el final de barra *p2*. (Se definieron los pilares desde la base hasta la parte superior; así el inicio de barra es igual a la base del pilar).

Como la *Carga* actúa *sobre la longitud total de barra*, marque la casilla de verificación correspondiente.

Haga clic en [Aceptar]. Ahora puede ver la carga en barra representada en el segundo pilar.

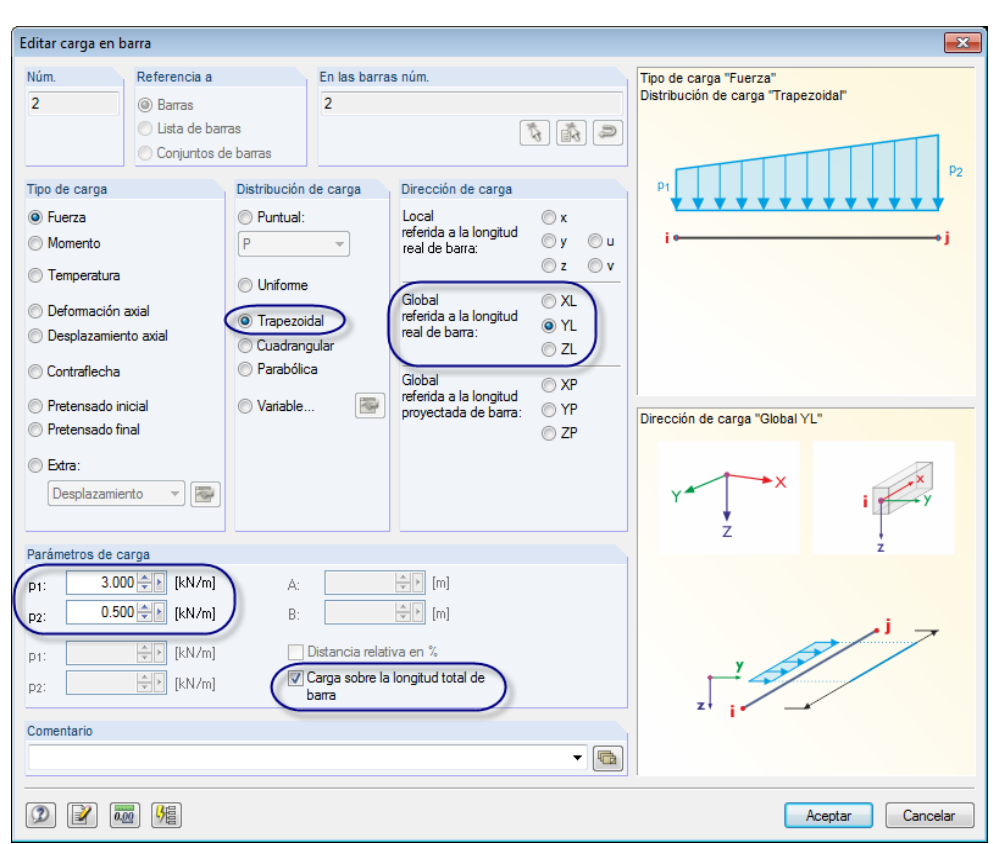

Dlul

Figura 5.19: Definición de la presión del viento como carga en barra trapezoidal

Ahora, el gráfico de RFEM muestra las cargas de viento generadas y definidas manualmente como la figura siguiente.

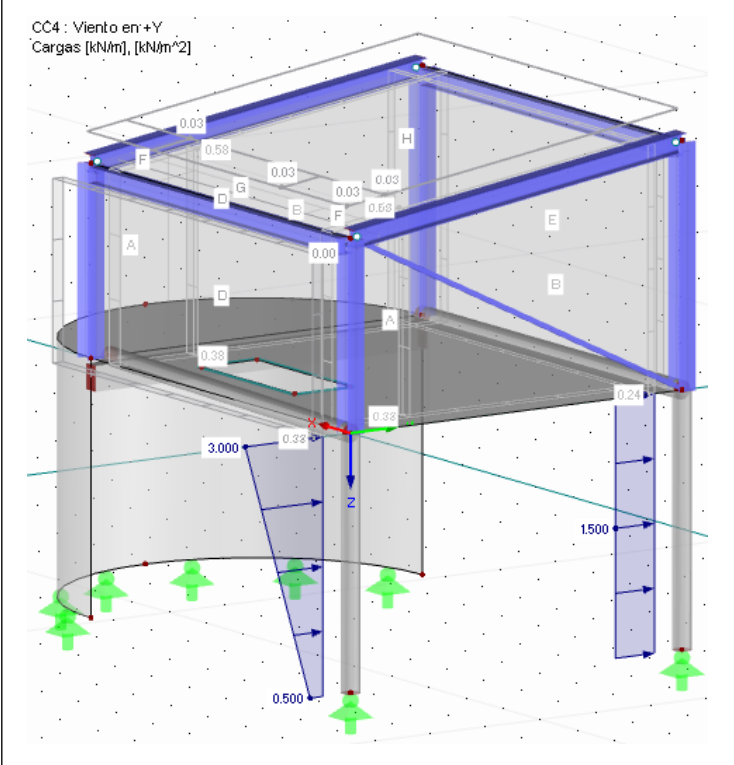

Figura 5.20: Carga de viento

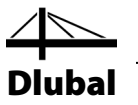

## 5.5 Caso de carga 5: Imperfección

En el caso de carga final defina las imperfecciones para los pilares que están tensionados por el esfuerzo axil.

Esta vez, use el navegador *Datos* para crear un nuevo caso de carga: Haga clic con el botón secundario del ratón en la entrada *Casos de carga* para abrir el menú contextual, y luego seleccione *Nuevo caso de carga*.

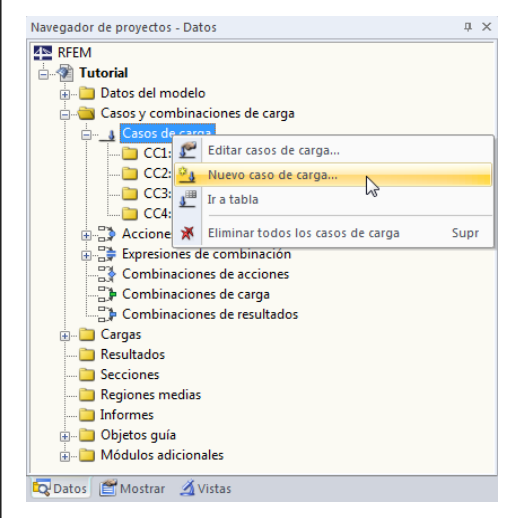

Figura 5.21: Menú contextual *Casos de carga*

Elija **Imperfección hacia +Y** de la lista *Descripción del caso de carga*. La *Categoría de acción* se cambia automáticamente a **Imp Imperfección**.

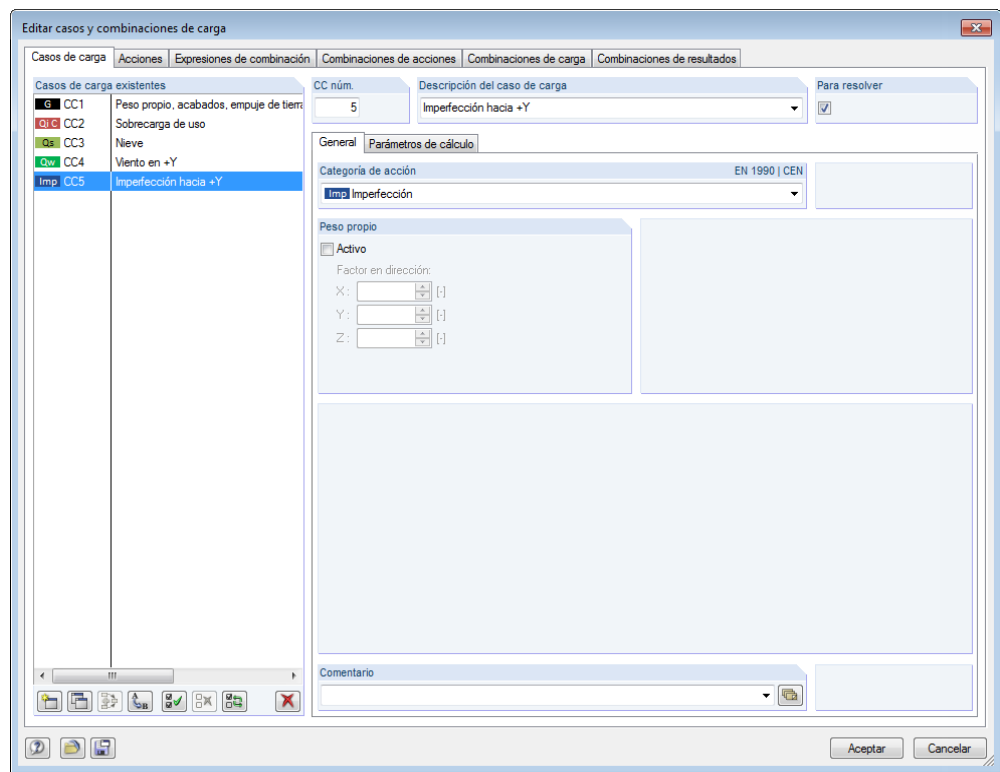

<span id="page-65-0"></span>Figura 5.22: Cuadro de diálogo *Editar casos y combinaciones de carga*, pestaña *Casos de carga*

Cierre el cuadro de diálogo haciendo clic en el botón [Aceptar].

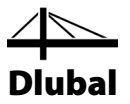

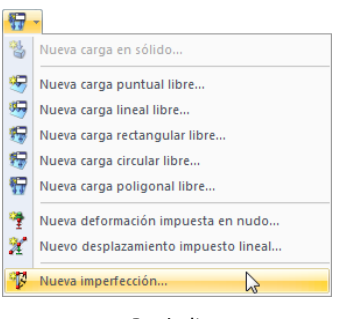

#### Botón lista para cargas

## **5.5.1 Pilares de acero**

Haga clic en el botón de la barra de herramientas [Nueva carga poligonal] para abrir su menú lista donde puede seleccionar la entrada *Nueva imperfección*. Se abre el siguiente cuadro de diálogo.

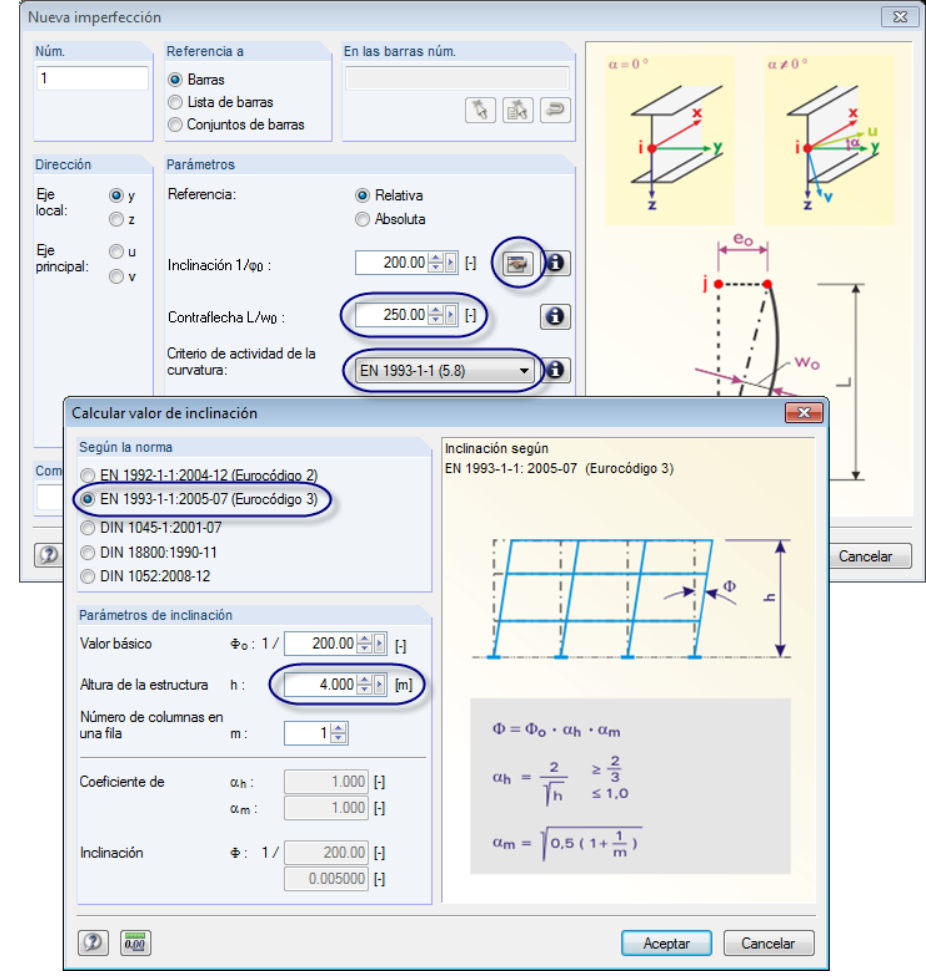

Figura 5.23: Cuadro de diálogo *Nueva imperfección*

Se desea aplicar la imperfección en *Dirección* de los ejes del pilar **y**, que es la dirección del eje de barra "débil" que está alineado paralelamente al eje Y global en nuestro ejemplo.

### 5 Cargas

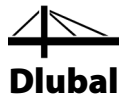

Para introducir la *Inclinación* ϕ0, use el botón [Editar] que abre el cuadro de diálogo *Calcular valor de inclinación*. Establezca la *norma* **EN 1993-1-1** y cambie la *Altura de la estructura* a **4** m. Haga clic en [Aceptar] y vuelva al cuadro de diálogo inicial.

Según EN 1993-1-1, tabla 5.1, tiene que aplicar una *Contraflecha* e<sub>0</sub>/L de 1/250 (ver capítulo 2.3, página [7\)](#page-6-0) para la curva de pandeo b de secciones HE A 300.

Luego, modifique el *criterio de actividad* para la contraflecha según **EN 1993-1-1 (5.8)** y confirme el cuadro de diálogo al [Aceptar].

Finalmente, haga clic en los cuatro pilares de acero con los números de barra **6**, **4**, **9** y **7** para asignar las imperfecciones.

Quite la función con la tecla [Esc] o un clic de botón secundario de ratón.

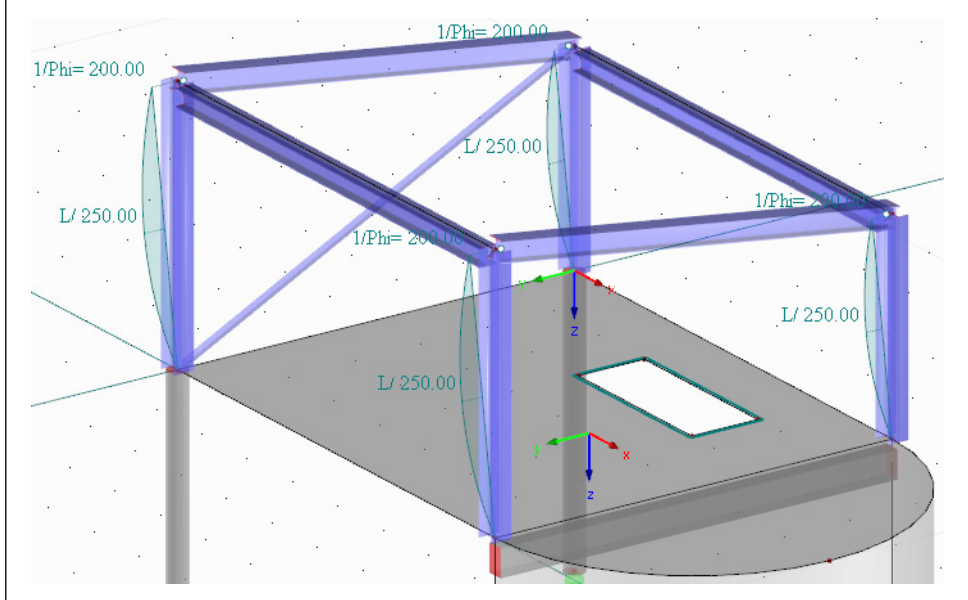

Figura 5.24: Asignar imperfecciones a pilares de acero

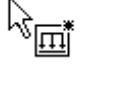

 $\overline{\bullet}$ 

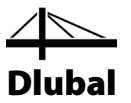

## **5.5.2 Pilares de hormigón**

Ţ.

Una vez más, abra el cuadro de diálogo *Nueva imperfección* para definir la inclinación de los pilares de acero.

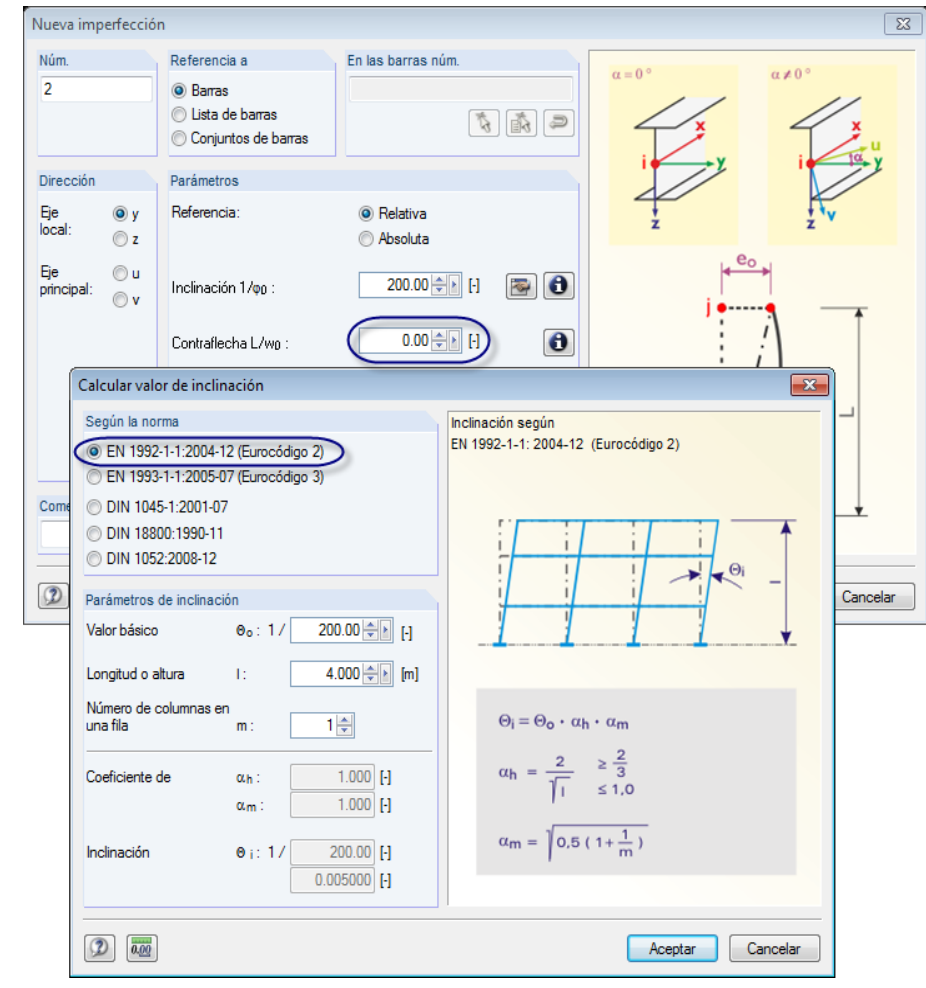

Figura 5.25: Cuadro dediálogo *Nueva imperfección*

Una vez más, defina la *Inclinación* φ<sub>0</sub> con el botón [Editar]: En el cuadro de diálogo *Calcular valor de inclinación*, establezca la*norma* **EN 1992-1-1**.

Como no tiene que considerar curvaturas de acuerdo con el Eurocódigo 2, especifique la *Curvatura* e<sub>0,d</sub>/L con cero (1/**0.00**) en el cuadro de diálogo inicial.

Compruebe si la configuración se define como se muestra en la figura anterior. Luego, confirme el cuadro de diálogo y haga clic en ambos pilares de hormigón con los números de barra **1** y **2** para asignar las imperfecciones.

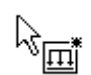

 $\bullet$ 

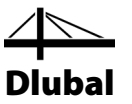

## 5.6 Comprobar los casos de carga

Los cinco casos de carga se introdujeron por completo. Se recomienda [Guardar] la entrada ahora.

Puede comprobar cada caso de carga rápidamente en el gráfico: Los botones [4] y [>] en la barra de herramientas le permiten seleccionar casos de carga anteriores y siguientes.

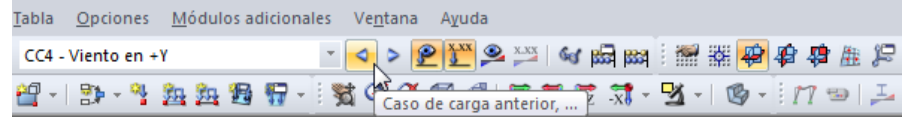

Figura 5.26: Examen de casos de carga

$$
\boxed{\blacksquare}
$$

ÈЦ

La entrada gráfica de carga se refleja tanto en el árbol del navegador *Datos* como en las tablas. Puede acceder a los datos de carga en la tabla 3. *Cargas* la cual se puede establecer con el botón que se muestra a la izquierda.

De nuevo, el gráfico y las tablas son interactivos: Para buscar una carga en la tabla, por ejemplo una imperfección, establezca la tabla 3.13 *Imperfecciones*, y luego seleccione la carga en la ventana de trabajo. Puede ver que el puntero salta a la fila correspondiente de la tabla (ver la figura siguiente).

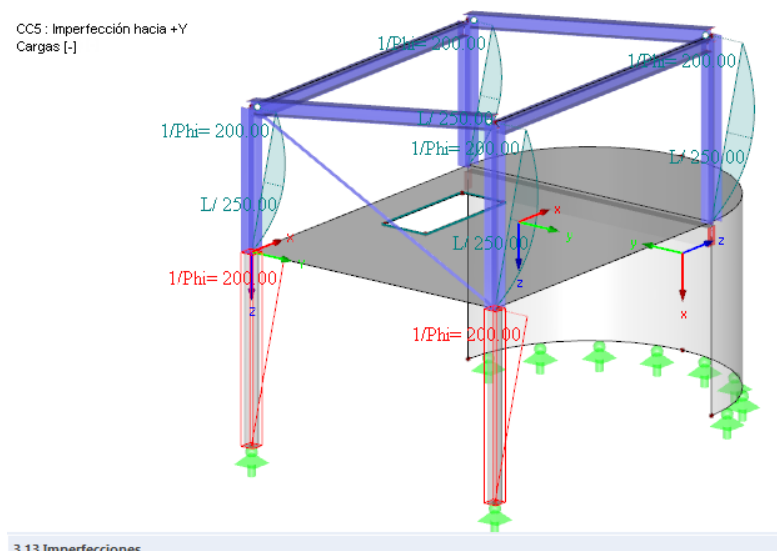

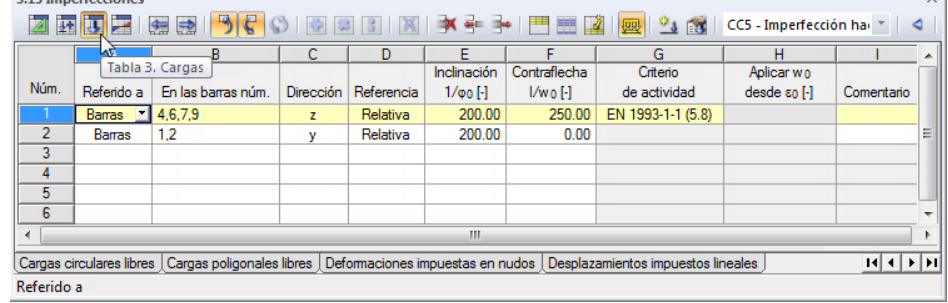

<span id="page-69-0"></span>Figura 5.27: Interacción entre el gráfico y las tablas de carga.

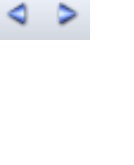

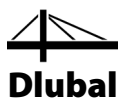

# 6. Combinación de acciones

Vamos a combinar los casos de carga según EN 1990. Aproveche la ventaja que le proporciona el generador integrado en el programa para superponer las acciones con los coeficientes parciales de seguridad y coeficientes de combinación requeridos. Las condiciones relevantes se crearon ya al definir el modelo en el cuadro de diálogo *Datos generales* donde se seleccionó la opción *Crear combinaciones automáticamente* (ve[r Figura 3.1,](#page-7-0) págin[a 8\)](#page-7-0).

La *Categoría de acción* definida para los casos de carga (ve[r Figura 5.22,](#page-65-0) págin[a 66\)](#page-65-0) determina cómo se combinan los casos de carga en situaciones de cálculo distintas.

## 6.1 Comprobar las acciones

Los casos de carga se deben asignar a las *Acciones* que se superponen de acuerdo con los reglamentos. Las acciones representan valores de influencia independientes que surgen de orígenes diferentes. La correlación existente entre ellas puede no cumplir en relación a la fiabilidad del sistema estructural.

Los casos de carga, acciones y combinaciones se administran en el cuadro de diálogo *Editar casos y combinaciones de carga* (ve[r Figura 5.22,](#page-65-0) págin[a 66\)](#page-65-0) así como en las tablas con número *2*. Puede acceder a estas tablas haciendo clic en el botón de la tabla que se muestra a la izquierda. La tabla 2.1 *Casos de carga* muestra los cinco casos de carga con las categorías de acción seleccionadas en un resumen claro.

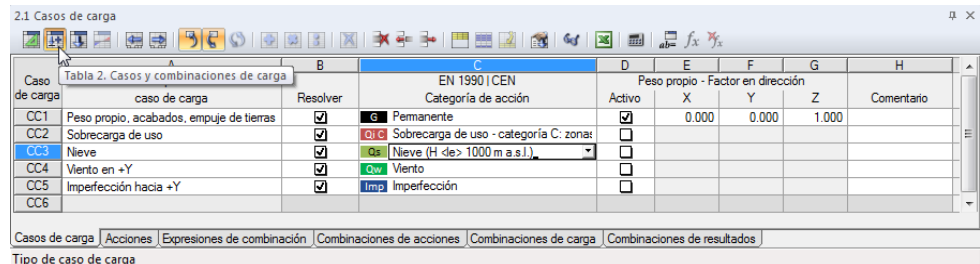

Figura 6.1: Tabla 2.1 *Casos de carga*

La siguiente tabla 2.2 *Acciones* muestra los casos de carga que están contenidos en las acciones por separado. Cada caso de carga de este ejemplo es asignada a otra acción. Sin embargo, si se definieran varios casos de carga de viento para direcciones diferentes, estarían todos listados en la acción *Viento*.

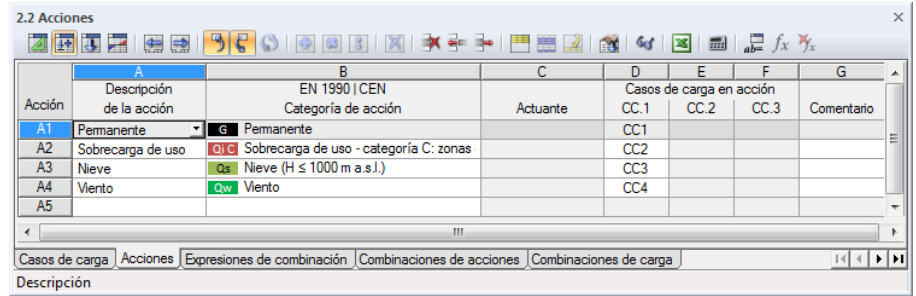

Figura 6.2: Tabla 2.2 *Acciones*

No se encuentran las imperfecciones en esta tabla porque no representan acciones "reales".

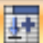

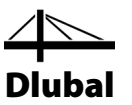

## 6.2 Definir expresiones de combinación

De acuerdo con EN 1990, tiene que combinar las acciones para el cálculo del estado límite último y de servicio según varias reglas. La tabla 2.3 *Expresiones de combinación* muestra qué estados límites se establecen para ser analizados.

| 2.3 Expresiones de combinación<br><b>IX</b>                                                                                     |                          |      |                                                         |                       |                    |   |
|----------------------------------------------------------------------------------------------------|--------------------------|------|---------------------------------------------------------|-----------------------|--------------------|---|
| <b>ZEEEEEIS 9 € 0 10 0 8 10 1 7 ÷ → 1 8 8 4 8 1 8 1 2</b> /× %                                                                  |                          |      |                                                         |                       |                    |   |
|                                                                                                    |                          | B    |                                                         |                       |                    | ٨ |
| Expr. de                                                                                                    | Descripción de           |      | <b>EN 1990 ICEN</b>                                     |                       | Considerar         |   |
| combin.                                                                                                    | expresión de combinación | Usar | Situación de cálculo                                    | Acciones favorables G | Imperfección de CC |   |
| EC1                                                                                                    | <b>ELU</b>               | м    | STR ELU (STR/GEO) - Permanente / transitorio - Ec. 6.10 |                       |                    | Ξ |
| EC <sub>2</sub>                                                                                                    | <b>ELS</b>               |      | S Ch ELS - Característica                               |                       |                    |   |
| EC <sub>3</sub>                                                                                                    | <b>ELS</b>               |      | S Fr ELS - Frecuente                                    |                       |                    |   |
| EC4                                                                                                    | <b>ELS</b>               |      | S Qp ELS - Cuasipermanente                              |                       |                    |   |
|                                                                                                    |                          |      |                                                         |                       |                    |   |
| ш                                                                                                    |                          |      |                                                         |                       |                    |   |
| Casos de carga Acciones Expresiones de combinación Combinaciones de acciones Combinaciones de carga Combinaciones de resultados |                          |      |                                                         |                       |                    |   |

Figura 6.3: Tabla 2.3 *Expresiones de combinación*

Sólo el estado límite último (ELU) es relevante para nuestro ejemplo. Por lo tanto, quite las tres marcas de verificación en la columna de la tabla *Usar* para las reglas de combinación de los estados límite de servicio (ELS).

Ahora, use el menú contextual del navegador para abrir el cuadro de diálogo *Editar casos y combinaciones de carga*. Se desea *Editar* los parámetros de la expresión de combinación *EC1*.

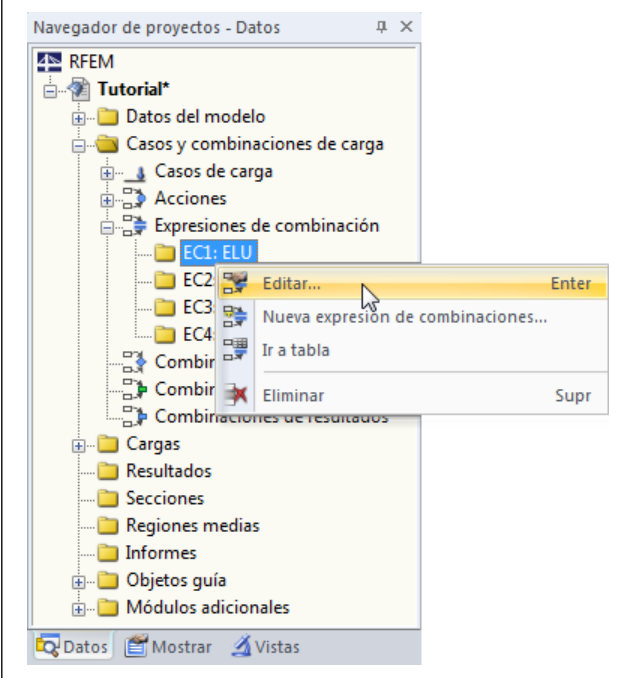

Figura 6.4: Menú contextual del navegador de las expresiones de combinación

 $\mathbf{\Theta}$ 

Para leer los comentarios de descripción que informan sobre la expresión de combinación para los estados límite STR y GEO, use el botón [Información] disponible en este cuadro de diálogo (ver la figura siguiente).
## 6 Combinación de acciones

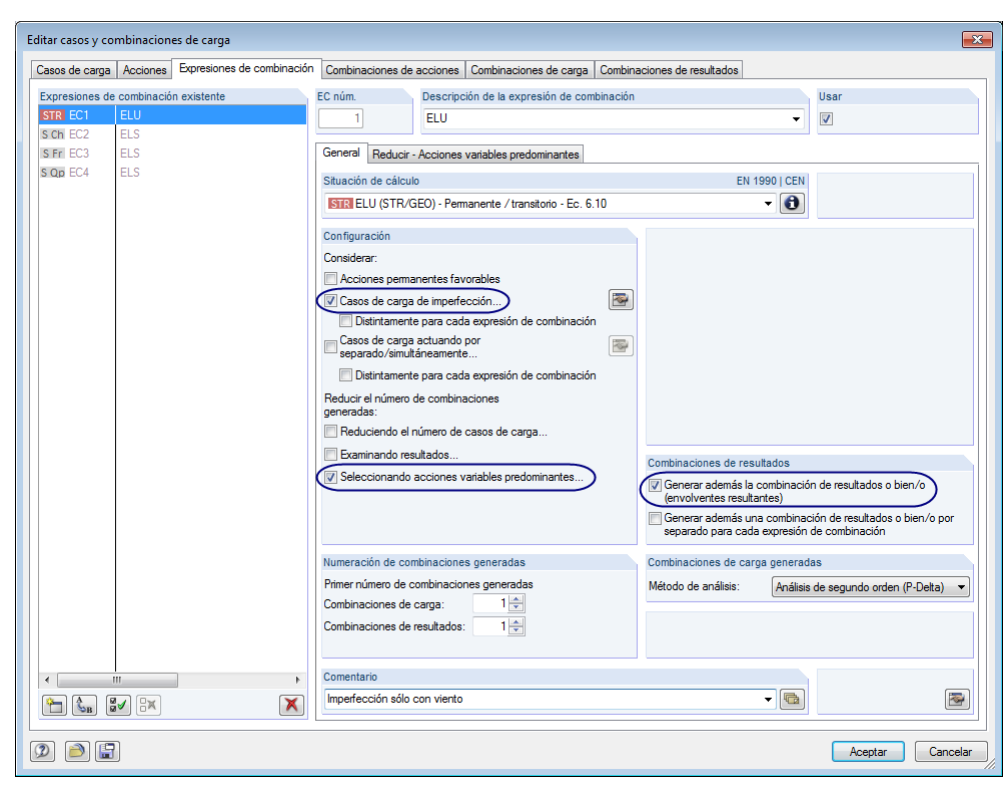

Dlubal

<span id="page-72-1"></span>Figura 6.5: Cuadro de diálogo *Editar casos y combinaciones de carga*, pestaña *Expresiones de combinación*

En la sección del diálogo *Configuración*, active la opción **Casos de carga de imperfección** para *Considerar* las imperfecciones para la generación de combinaciones. Cuando la casilla de verificación está marcada, se abre el siguiente cuadro de diálogo.

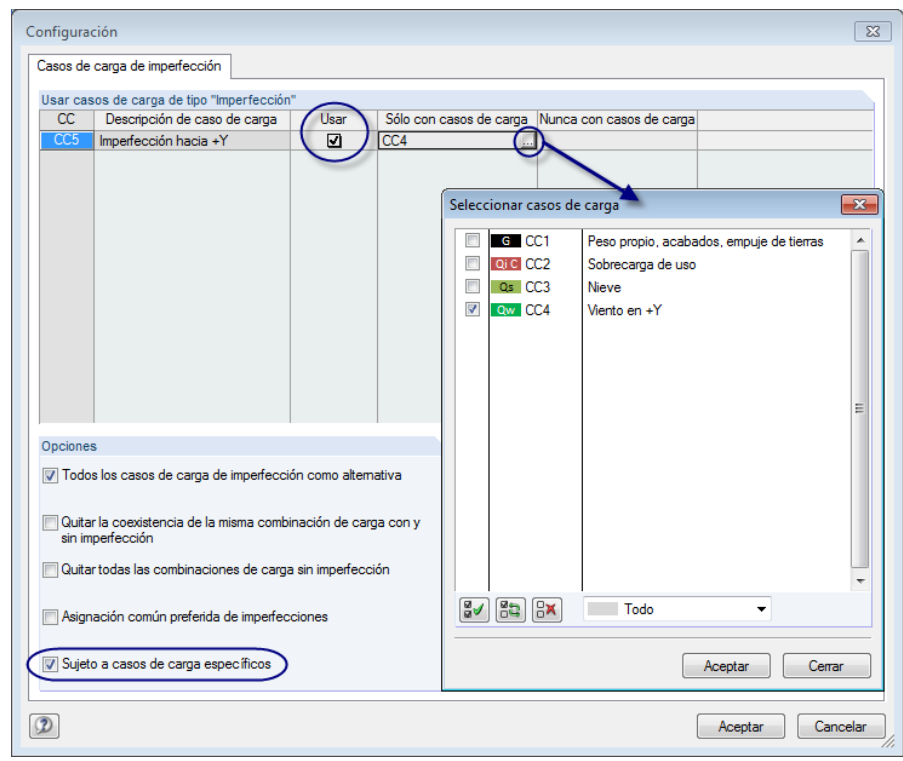

<span id="page-72-0"></span>Figura 6.6: Cuadro de diálogo *Configuración* para casos de carga de imperfección

 $\ldots$ 

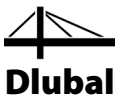

Marque la casilla de verificación en la columna de la tabla *Usar* de forma que se considere el  $CC4$ 

Luego, active la función **Sujeto a casos de carga específicos** en la sección del diálogo *Opciones*. Se vuelven disponibles dos columnas de tabla más, donde puede hacer clic en el campo *Sólo con casos de carga*. Aparece un botón [...] en un extremo del campo que puede usar para acceder al cuadro de diálogo *Seleccionar casos de carga*. Seleccione **CC4 Viento en +Y**. De esta forma, RFEM considerará sólo imperfecciones en combinaciones que incluyan casos de carga de viento.

Confirme los cuadros de diálogo que se muestran en l[a Figura 6.6](#page-72-0) al [Aceptar].

En la sección del diálogo *Configuración* del cuadro de diálogo inicial, *Reducir el número de combinaciones generadas* sólo **Seleccionando acciones variables predominantes**. Al marcar la opción, se vuelve disponible otra pestaña en el cuadro de diálogo.

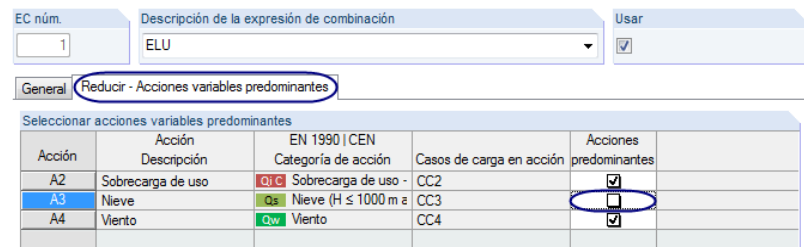

Figura 6.7: Definición de acciones predominantes en la pestaña del diálogo *Reducir - Acciones variables predominantes*

En la pestaña *Reducir - Acciones variables predominantes*, borre la casilla de verificación para la acción **A3** ya que se desea superponer el caso de carga *Nieve* sólo como carga variable secundaria. Así, se reduce el número de combinaciones generadas.

Antes de cerrar el cuadro de diálogo *Editar casos y combinaciones de carga* al [Aceptar], marque la opción **Generar además la combinación de resultados o bien/o** en la pestaña *General*. Esta combinación de resultados proporciona valores extremos de los resultados de todas las combinaciones de carga (envolvente).

RFEM crea las combinaciones de acciones. Al hacer clic en la pestaña de la tabla 2.4 *Combinaciones de acciones* y volver a la tabla 2.3, la columna *Combinaciones de acciones generadas* nos informa que 13 combinaciones se crearon.

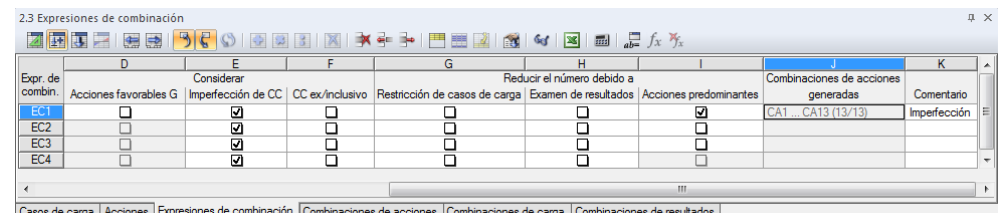

<span id="page-73-0"></span>Figura 6.8: Tabla 2.3 *Expresiones de combinación*, columna de tabla *Combinaciones de acciones generadas*

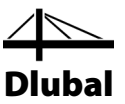

## 6.3 Crear combinaciones de acciones

RFEM crea automáticamente 13 combinaciones de acciones (ver [Figura 6.8\)](#page-73-0) que se encuentran listadas y organizadas por acciones en la tabla 2.4 *Combinaciones de acciones*.

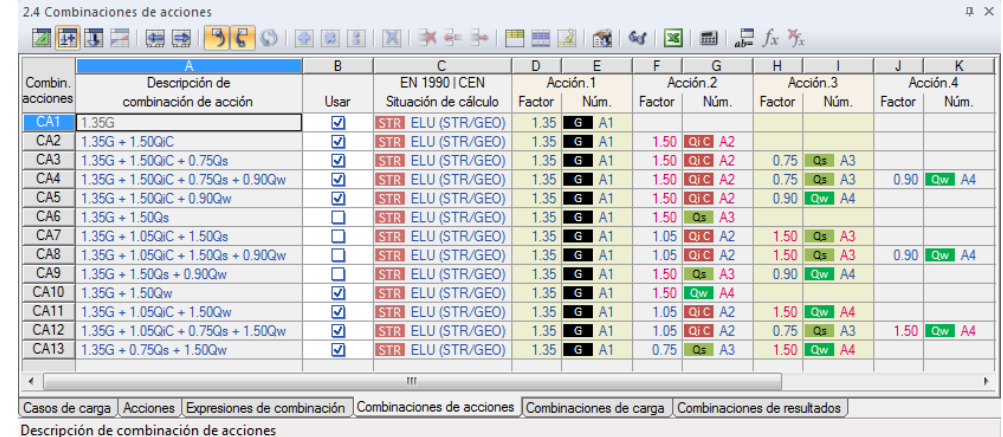

<span id="page-74-0"></span>Figura 6.9: Tabla 2.4 *Combinaciones de acciones*

Este resumen corresponde con la presentación de acciones descrita en las normas. Al marcar la casilla de verificación en la columna *Usar* es posible definir las combinaciones de acciones que se consideran para la generación combinaciones de carga. Ya que se aplicó la acción *Qs* (nieve) para ser sólo un acompañamiento de la acción variable, es posible ahora ver que las combinaciones de acciones están desactivadas donde la acción *Qs* es la predominante.

# 6.4 Crear combinaciones de carga

15 combinaciones de carga se crean automáticamente a partir de nueve combinaciones de acciones relevantes (ve[r Figura 6.9\)](#page-74-0). El resultado está listado en la subsiguiente tabla 2.5 *Combinaciones de carga*.

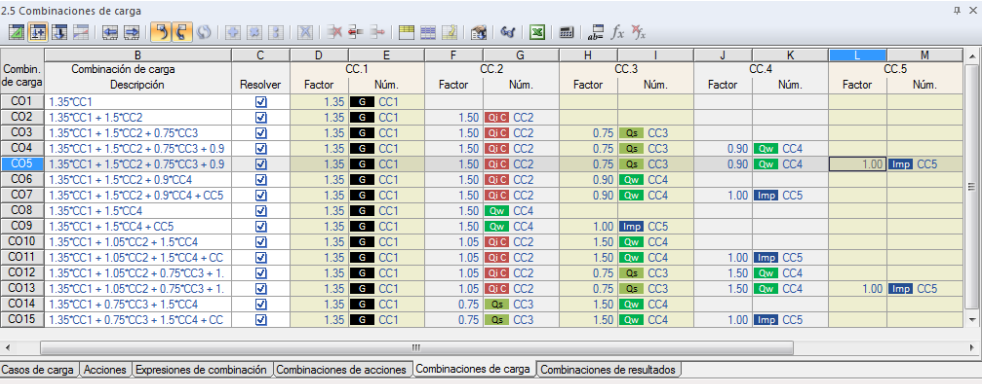

Figura 6.10: Tabla 2.5 *Combinaciones de carga*

Las columnas de tabla desde D hasta M informan sobre los casos de carga que incluyen coeficientes parciales de seguridad y combinación.

Las imperfecciones están contenidas, según las especificaciones, sólo en combinaciones con acciones de viento *Qw*.

Use el menú contextual del navegador que se muestra a la izquierda para abrir el cuadro de diálogo *Editar casos y combinaciones de carga* donde es posible echar un vistazo a las combinaciones de carga creadas.

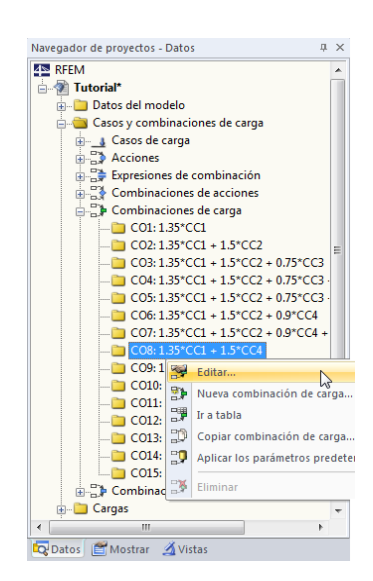

Menú contextual *Combinaciones de carga*

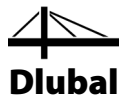

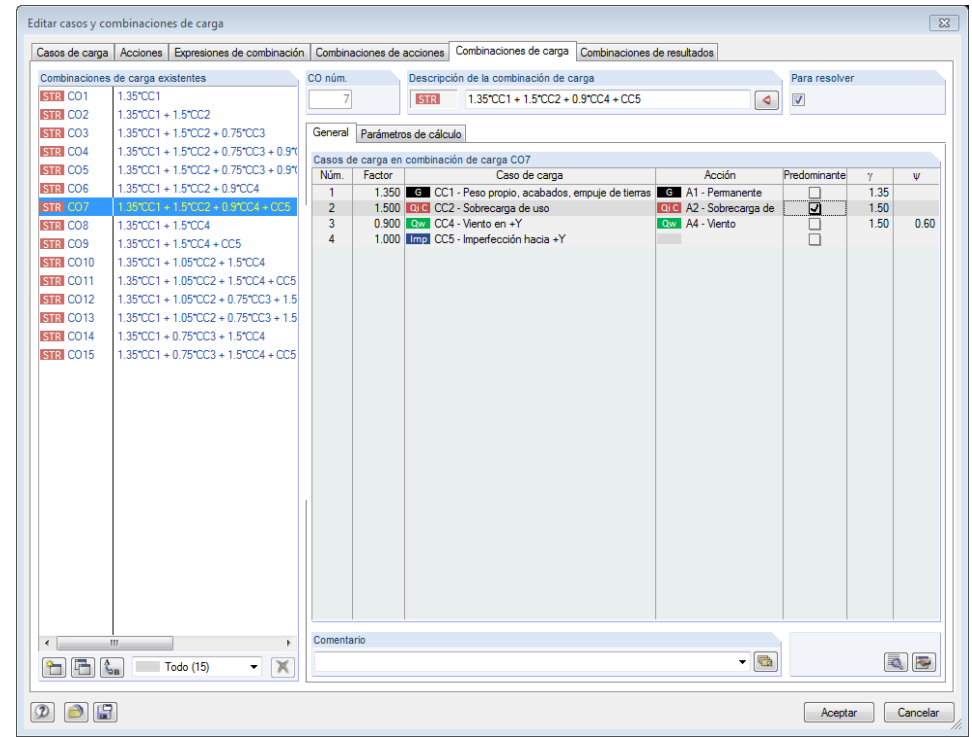

Figura 6.11: Cuadro de diálogo *Editar casos y combinaciones de carga*, pestaña *Combinaciones de carga*

Al seleccionar las *Combinaciones de carga existentes* unas tras otras en la lista, es posible ver todos los casos de carga junto a los coeficientes parciales de seguridad y de combinación respectivos mostrados en la sección del diálogo a la derecha. Los casos de carga que actúan como *Predominante* dentro de la combinación se identifican por una marca de verificación.

Para acceder a los coeficientes parciales de seguridad y combinación, use el botón [Detalles].

| х<br>Coeficientes - EN 1990   CEN                                |                                                            |                             |           |                       |                       |                     |  |
|------------------------------------------------------------------|------------------------------------------------------------|-----------------------------|-----------|-----------------------|-----------------------|---------------------|--|
|                                                                  | Coeficientes parciales de seguridad                        | Coeficientes de combinación |           |                       | Clase de consecuencia |                     |  |
| Coeficientes parciales de seguridad para equilibrio estático     |                                                            |                             |           |                       |                       |                     |  |
|                                                                  |                                                            |                             |           |                       | Situación de cálculo. |                     |  |
| Categoría de acción                                              |                                                            |                             |           | Combinación<br>hásica | Accidental            | Sísmica             |  |
| 1. Acciones permanentes                                          |                                                            | Desfavorable 76.sup:        |           | $1.10 -$              | $1.00 -$              | $1.00 -$            |  |
|                                                                  |                                                            | <b>Favorable</b>            | 7Ginf:    | $0.90 -$              | $1.00 -$              | $1.00 -$            |  |
| $\overline{2}$<br>Pretensado                                     |                                                            | Desfavorable y P, sup :     |           | $1.10 -$              | $1.00 -$              | $1.00 -$            |  |
|                                                                  |                                                            | <b>Favorable</b>            | 7P.inf 3  | $0.90 -$              | $1.00 -$              | $1.00 -$            |  |
| 3.<br>£.<br>Acciones variables                                   |                                                            | Desfavorable yo:            |           | $1.50 -$              | $1.00 -$              | $1.00 -$            |  |
| 7.                                                               | Acciones accidentales                                      |                             | TA:       |                       | $1.00 -$              |                     |  |
| Acciones sísmicas<br>8.                                          |                                                            |                             | 71.7      |                       |                       | $1.00 -$            |  |
| Coeficientes parciales de seguridad para el estado límite último |                                                            |                             |           |                       |                       |                     |  |
|                                                                  | Situación de cálculo.                                      |                             |           |                       |                       |                     |  |
|                                                                  | Combinación<br>Categoría de acción<br>básica<br>Accidental |                             |           |                       |                       |                     |  |
| 1. Acciones permanentes                                          |                                                            | Desfavorable 76,sup:        |           | $1.35 -$              | $1.00 -$              | $1.00 -$            |  |
|                                                                  |                                                            | Favorable                   | $76$ inf: | $1.00 -$              | $1.00 -$              | $1.00 -$            |  |
| $\overline{2}$ .<br>Pretensado                                   |                                                            |                             | MP 3      | $1.00 -$              | $1.00 -$              | $1.00 -$            |  |
| 3.<br>Acciones variables<br>6.                                   |                                                            | Desfavorable yo:            |           | $1.50 -$              | $1.00 -$              | $1.00 -$            |  |
| 7.                                                               | Acciones accidentales                                      |                             | TA:       |                       | $1.00 -$              |                     |  |
| Acciones sísmicas<br>8                                           |                                                            |                             | 71.       |                       |                       | $1.00 -$            |  |
|                                                                  |                                                            |                             | Œ         |                       |                       | Cancelar<br>Aceptar |  |

Figura 6.12: Cuadro de diálogo *Coeficientes*, pestaña *Coeficientes parciales de seguridad*

ā

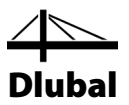

Es más, es posible usar la pestaña *Parámetros de cálculo* para comprobar las especificaciones aplicadas por RFEM para el cálculo de diferentes combinaciones de carga.

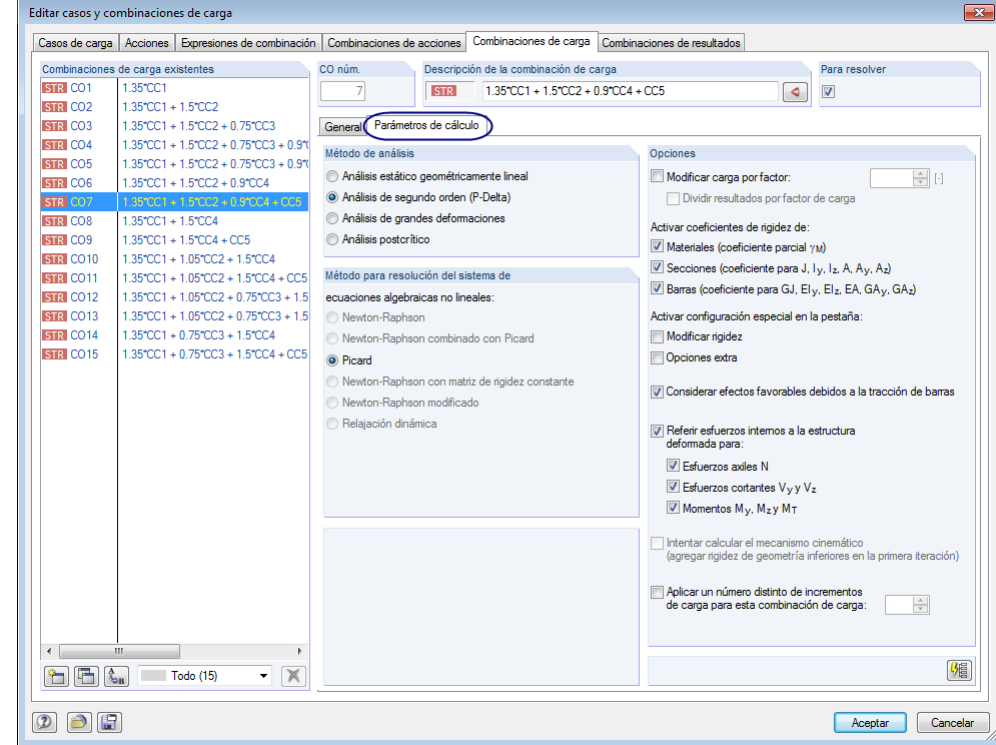

Figura 6.13: Comprobación de los *Parámetros de cálculo* de una combinación de carga

Básicamente, las combinaciones de carga se analizan no linealmente de acuerdo con el *Método de análisis* para *Análisis de segundo orden*.

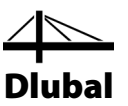

# 6.5 Comprobar combinaciones de resultados

Al definir las expresiones de combinación, se activó la opción *Generar además la combinación de resultados o bien/o* (ve[r Figura 6.5,](#page-72-1) págin[a 73\)](#page-72-1) ofreciendo información acerca de valores extremos de todas las combinaciones de carga.

RFEM genera una envolvente de resultados a partir de combinaciones de carga. El criterio de definición se puede controlar en la pestaña del cuadro de diálogo *Editar casos y combinaciones de carga* así como en la tabla 2.6 *Combinaciones de resultados*.

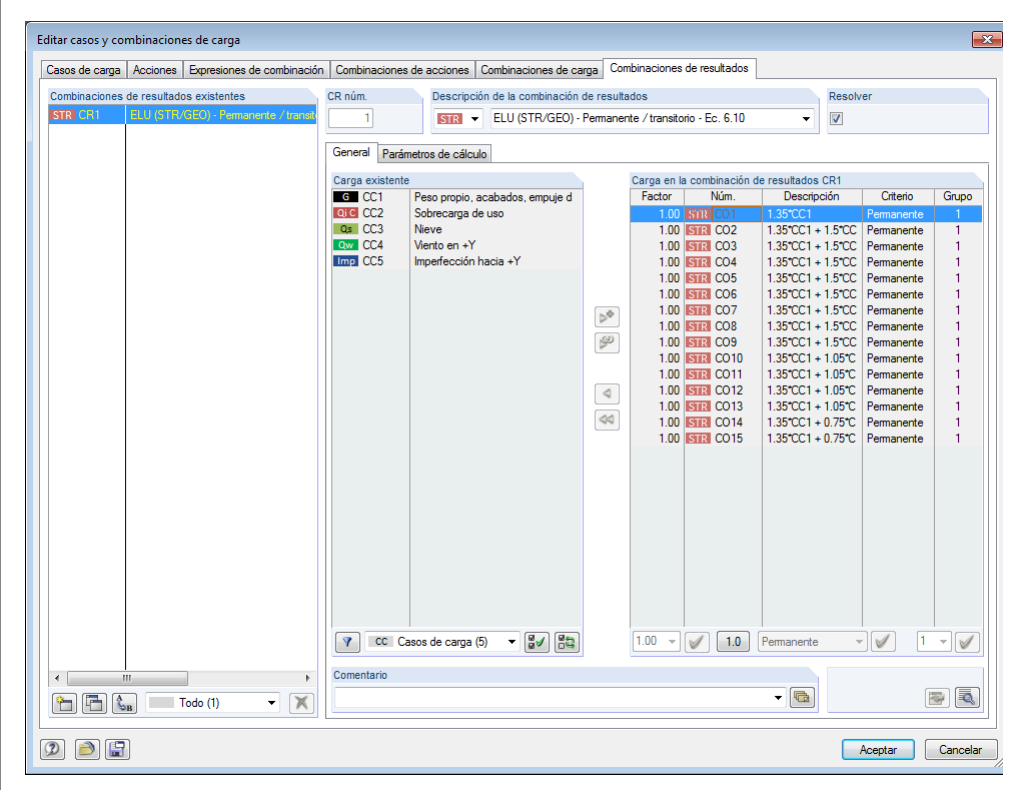

Figura 6.14: Cuadro de diálogo *Editar casos y combinaciones de carga*, pestaña *Combinaciones de resultados*

Todas las combinaciones de carga se superponen con factor *1.00* y el criterio *Permanente*. Todas ellas se asignan al grupo *1*, lo que significa que actúan alternativamente.

Ahora, el criterio de superposición se definió completamente. Es posible guardar la entrada con el botón [Guardar].

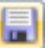

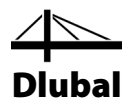

# 7. Cálculo

# 7.1 Comprobar los datos de entrada

Antes de que calcule el modelo, RFEM puede comprobar su entrada. Para abrir el cuadro de diálogo correspondiente,

#### seleccione **Comprobación plausible** en el menú **Herramientas**.

Se abre el cuadro de diálogo *Comprobación plausible* donde puede definir la siguiente configuración.

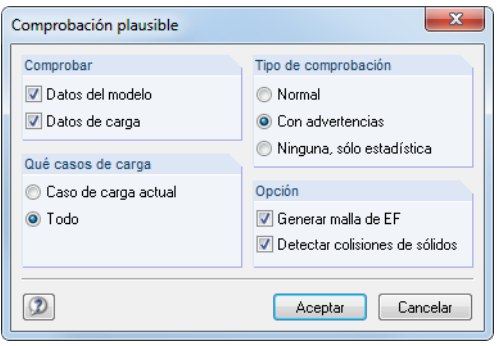

<span id="page-78-0"></span>Figura 7.1: Cuadro de diálogo *Comprobación plausible*

Si no se detecta ningún error después de hacer clic en [Aceptar], se muestra el mensaje correspondiente, que incluye un resumen del modelo y datos de carga.

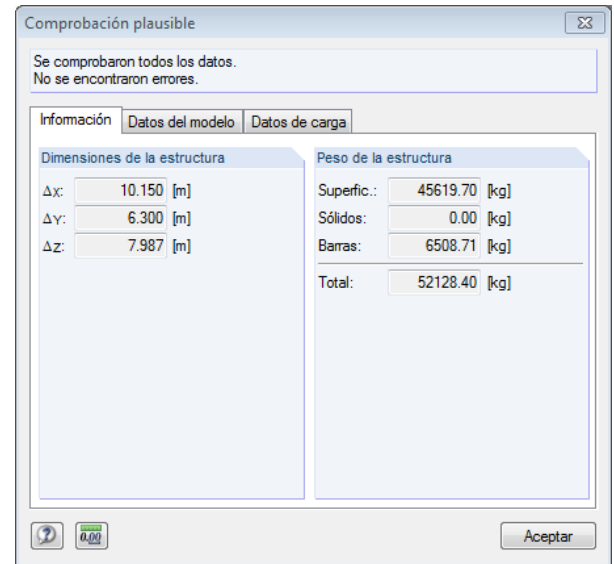

Figura 7.2: Resultado de la comprobación plausible

Es posible encontrar más herramientas para comprobar la entrada seleccionando **Comprobación del modelo** en el menú **Herramientas**.

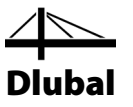

# 7.2 Generación de malla de EF

### **Generar la malla de EF**

Como se ha marcado la opción *Generar malla de EF* en el cuadro de diálogo *Comprobación plausible* (ve[r Figura 7.1\)](#page-78-0), se ha generado automáticamente una malla con un tamaño de malla estándar de 50 cm. (Es posible modificar el tamaño de malla preestablecido seleccionando *Configuración de malla de EF* en el menú *Cálculo*.)

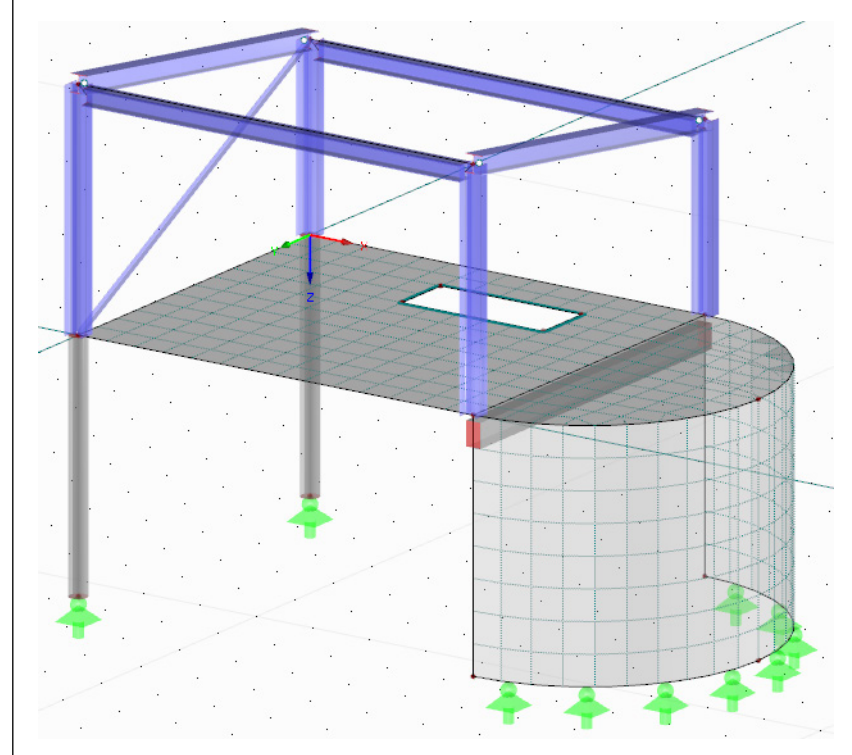

Figura 7.3: Modelo con malla de EF generada

### **Crear un refinamiento de malla de EF**

Defina las zonas de refinamiento para ambos extremos de la viga en T para generar una malla fina de EF.

Haga doble clic en el nudo **3** para abrir el cuadro de diálogo *Editar nudo*. Cambie para la pestaña *Malla de EF* donde marca la casilla de verificación de la opción **Disponible** (ver [Figura](#page-80-0)  [7.4\)](#page-80-0).

Como no se ha definido aún ningún tipo de malla de EF, el cuadro de diálogo *Nuevo refinamiento de malla de EF* se abre automáticamente.

No es necesario modificar la configuración predeterminada *Nudo - circular* así como los *Parámetros* propuestos. La malla de EF se eliminará tras confirmar ambos cuadros de diálogo al [Aceptar].

Una zona de refinamiento representado como forma esférica se muestra sobre el nudo seleccionado.

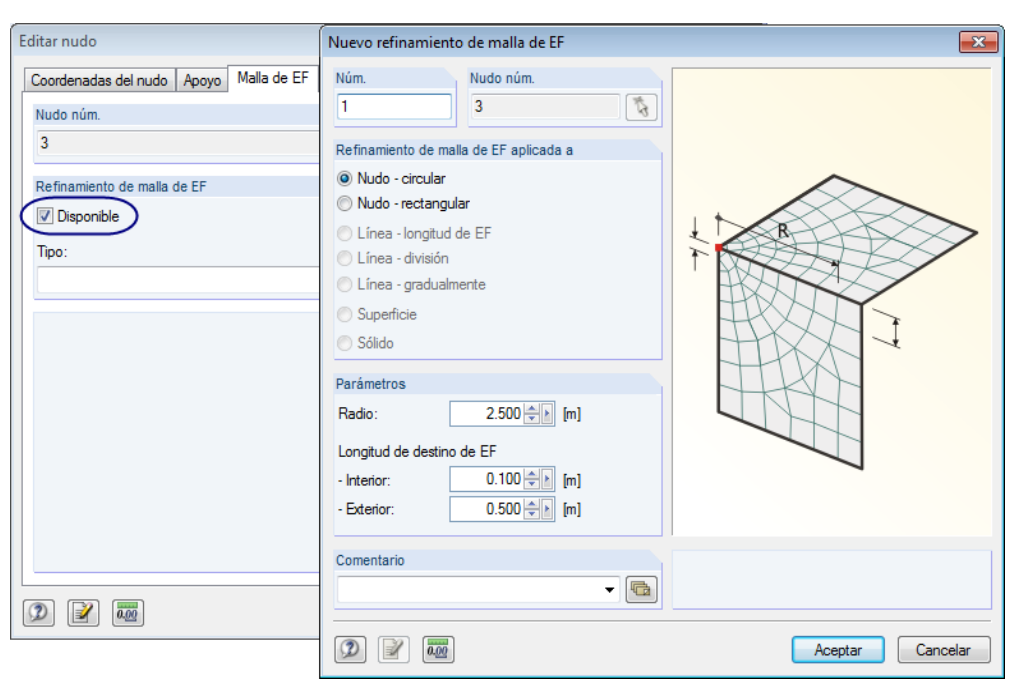

Dlubal

Figura 7.4: Cuadros de diálogo *Editar nudo* y *Nuevo refinamiento de malla de EF*

Ahora, hay que transferir el refinamiento de malla de EF al segundo nudo extremo de la viga en T. En el navegador *Datos*, haga doble clic en la entrada *1* listada bajo *Refinamientos de malla de EF* para acceder al cuadro de diálogo *Editar refinamiento de malla de EF*.

Haga clic en el botón [Seleccionar] en la sección del diálogo *Nudo núm.* para seleccionar el segundo nudo del nervio gráficamente en la ventana de trabajo.

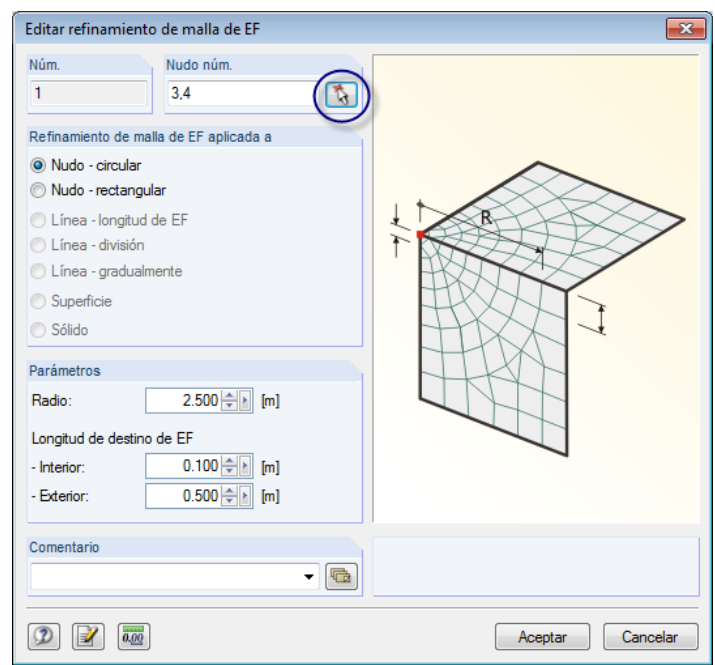

Figura 7.5: Definición del segundo nudo gráficamente usando la función [Seleccionar]

Cierre todos los cuadros de diálogo al [Aceptar].

<span id="page-80-0"></span>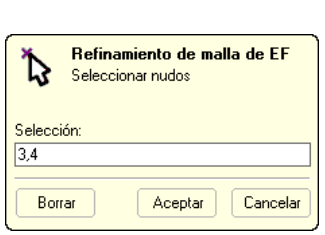

 $\mathcal{L}$ 

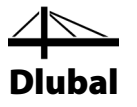

De nuevo cree una malla

seleccionando **Generar malla de EF** en el menú **Cálculo**.

Luego, es posible comprobar las áreas de refinamiento.

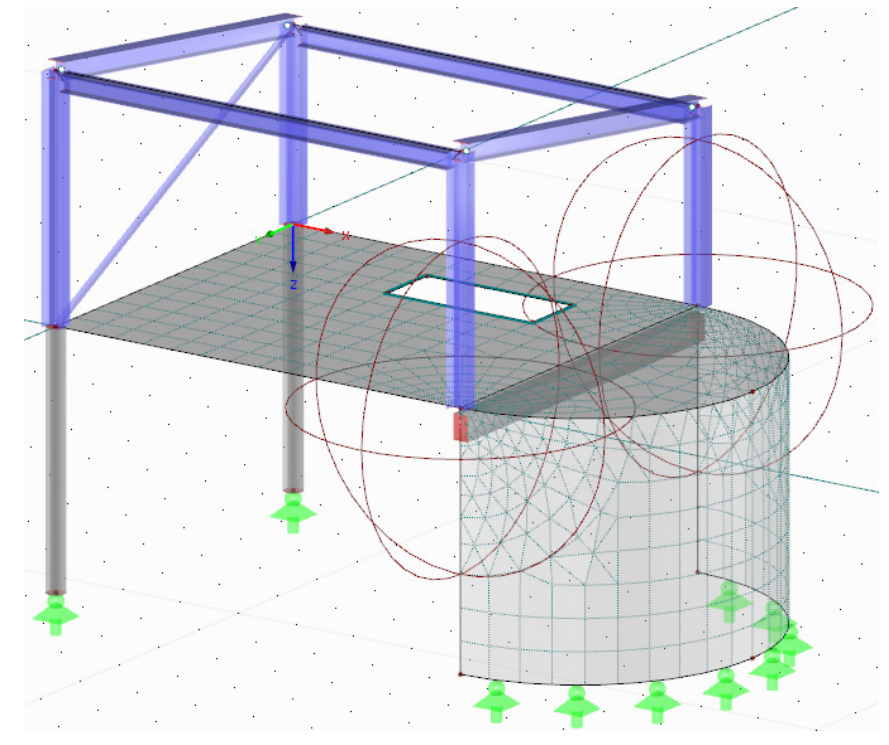

Figura 7.6: Malla de EF con áreas de refinamiento

# 7.3 Calcular el modelo

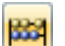

Para iniciar el cálculo,

seleccione **Calcular todo** en el menú **Cálculo**

o use el botón de la barra de herramientas que se muestra a la izquierda.

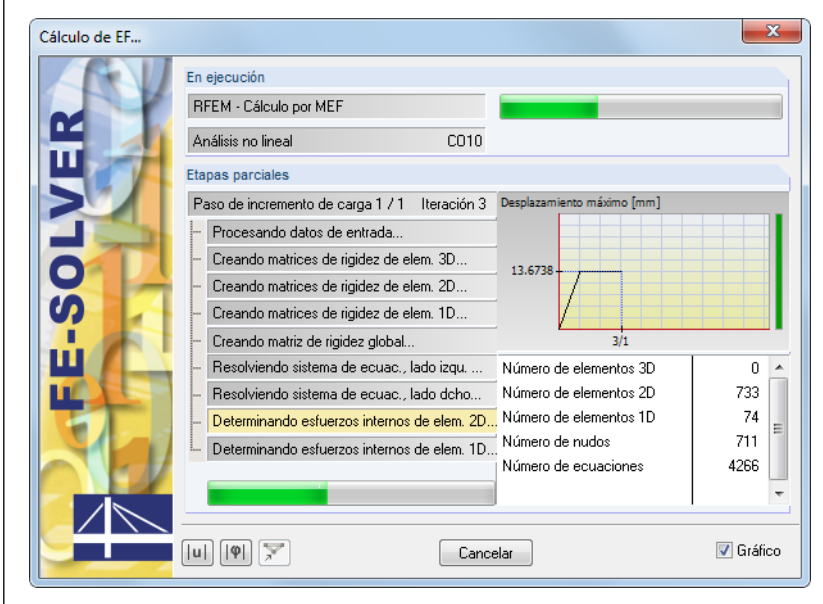

Figura 7.7: Proceso de cálculo

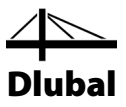

# 8. Resultados

# 8.1 Resultados gráficos

Tan pronto como el cálculo esté completo, RFEM muestra las deformaciones del caso de carga activo.

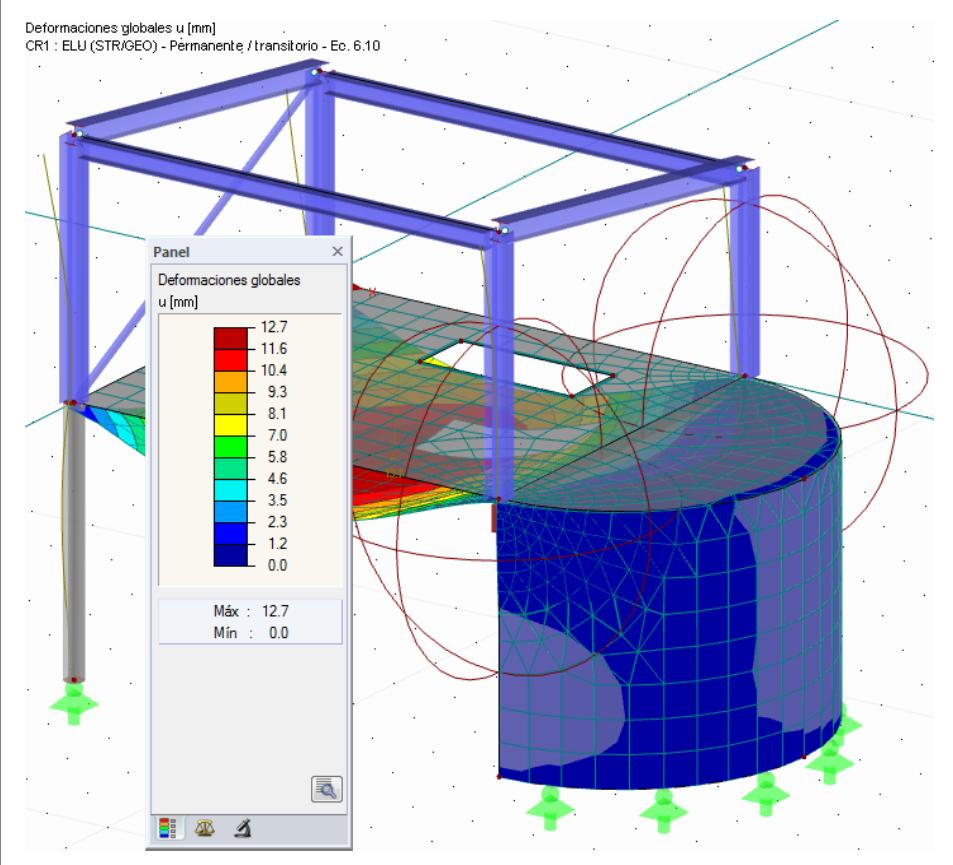

Figura 8.1: Representación gráfica de las deformaciones para la combinación de resultados CR1

### **Seleccionar casos de carga y combinaciones de carga**

Use los botones de la barra de herramientas [◀] y [▶] (a la derecha de la lista de casos de carga) para cambiar entre los resultados de casos de carga, combinaciones de carga y combinaciones de resultados. Ya conoce los botones de la comprobación de los casos de carga. También es posible seleccionar un caso o combinación de carga específico en la lista.

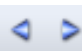

 $\boldsymbol{\mathcal{U}}$ 

 $\bullet$ 

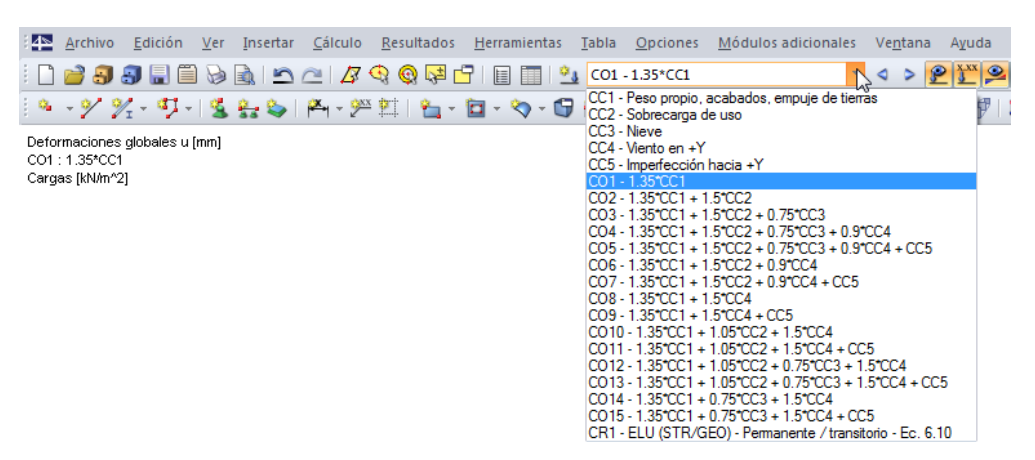

Dlubal

Figura 8.2: Lista de casos de carga en la barra de herramientas

#### **Seleccionar resultados en el navegador**

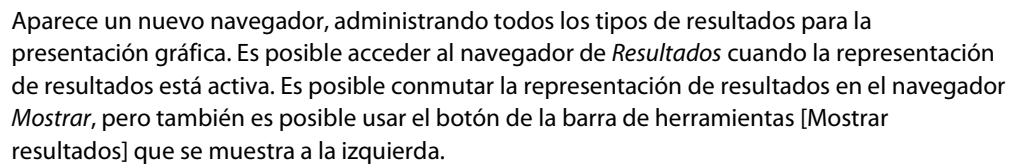

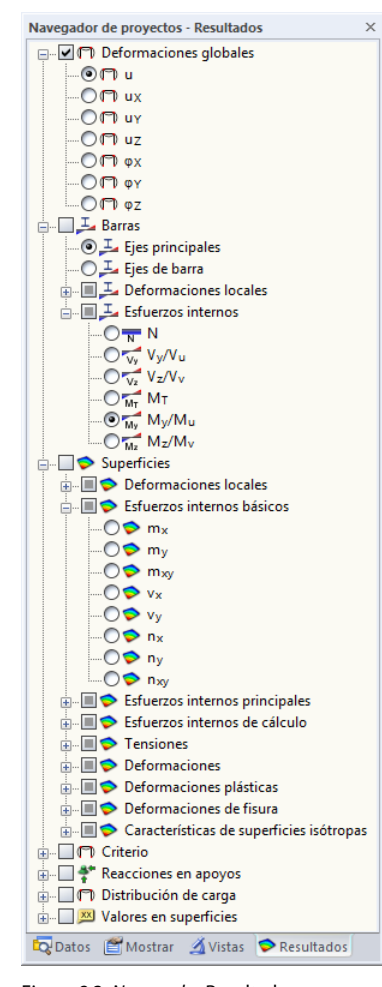

<span id="page-83-0"></span>Figura 8.3: *Navegador* Resultados

Es posible comprobar casillas situadas en frente de cada categoría de resultados *(por ejemplo - Deformaciones globales*, *Barras*, *Superficies*, *Reacciones en apoyos*). Al marcar una casilla, es

## 8 Resultados

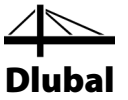

posible ver la deformación o esfuerzo interno correspondiente representado en RFEM. Delante de las entradas listadas en las categorías es posible ver incluso más casillas de verificación con las cuales es posible establecer el tipo de resultados a representar.

Finalmente, es posible examinar los casos de carga puntuales y las combinaciones de carga. La variedad de categorías de resultados le permiten representar deformaciones, esfuerzos internos y superficies así como tensiones o esfuerzos en apoyos.

La siguiente figura muestra los esfuerzos internos en barra *Mz* y los esfuerzos internos en superficie *my* calculados para CO13. Para mostrar los esfuerzos se recomienda usar el modelo de alambre. Puede establecer esta opción de representación con el botón que se muestra a la izquierda.

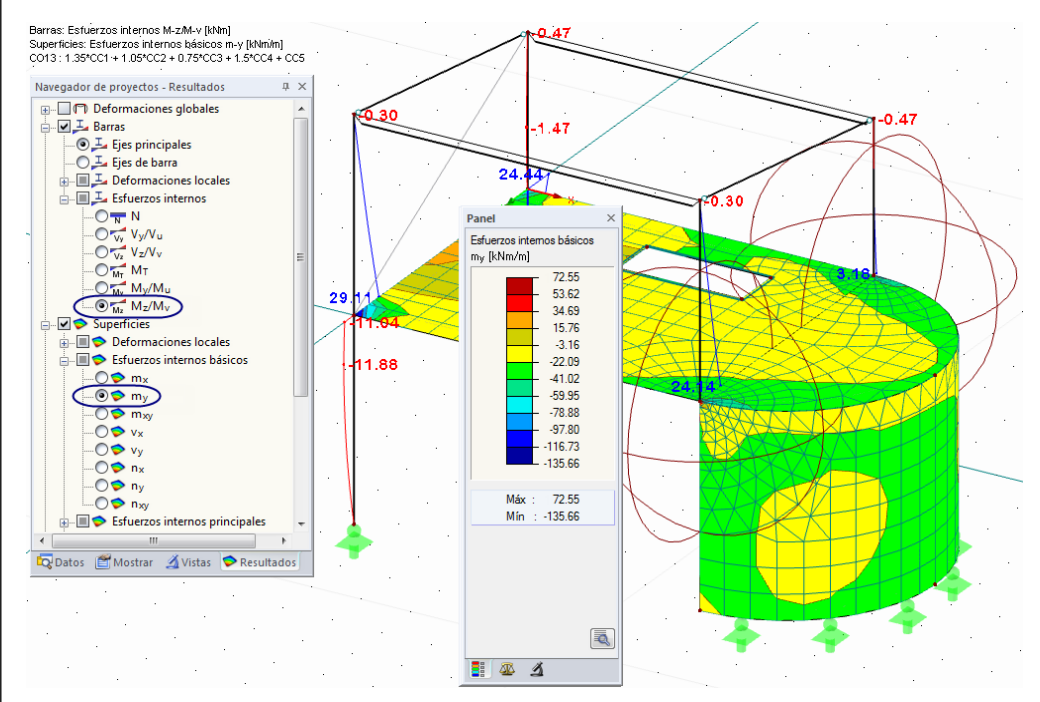

Figura 8.4: Representación de esfuerzos internos de barras y superficies (CO13)

#### **Representación de valores**

La escala de colores en el panel de control le informa sobre la asignación de intervalos de colores. Es más, puede habilitar los valores de resultados para posiciones particulares marcando la opción **Valores en superficies** en el navegador *Resultados*. Para representar todos los valores de nudos de malla de EF o puntos de rejilla, desactive además la opción *Valores extremos*.

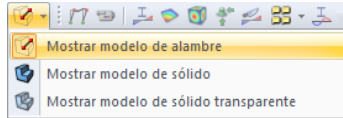

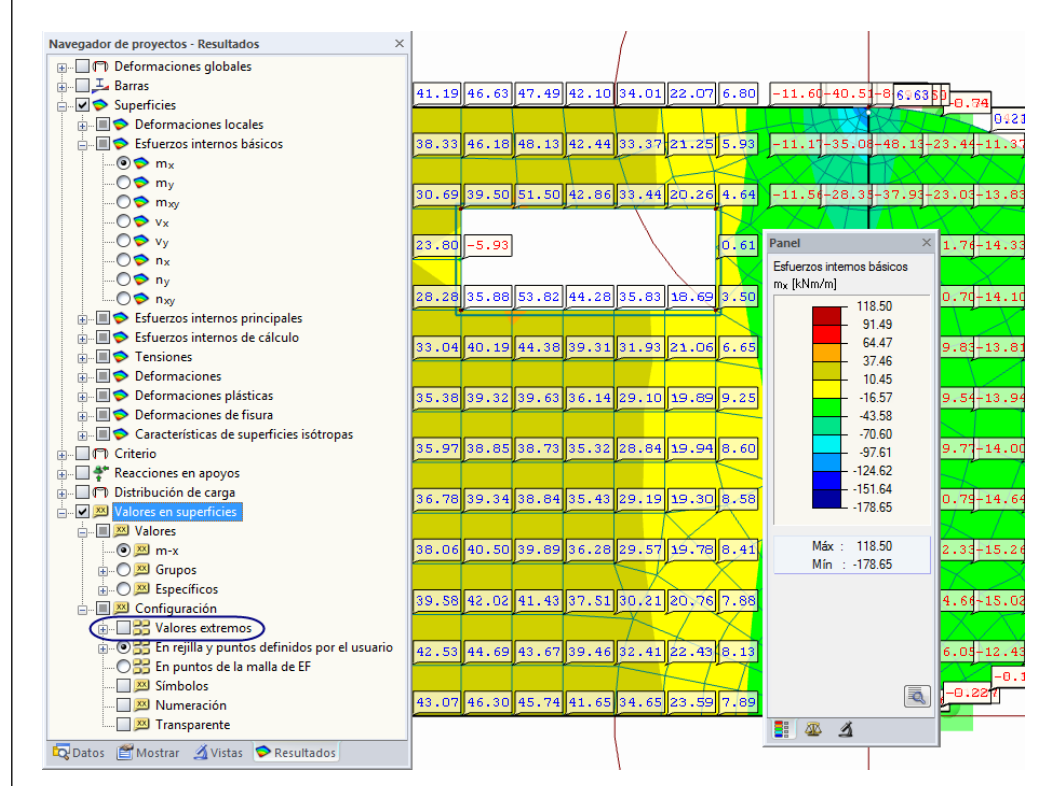

Dlubal

Figura 8.5: Momentos de punto de rejilla mx de losa de piso en la vista Z (CO13)

# 8.2 Tablas de resultados

Es posible también evaluar los resultados en las tablas.

#### **Representación de tablas**

Las tablas de resultados se representan automáticamente tan pronto como se calcula la estructura. Al igual que para la entrada numérica es posible ver varias tablas con resultados. La tabla 4.0 *Resumen* ofrece un resumen del proceso de cálculo, organizado por casos y combinaciones de carga.

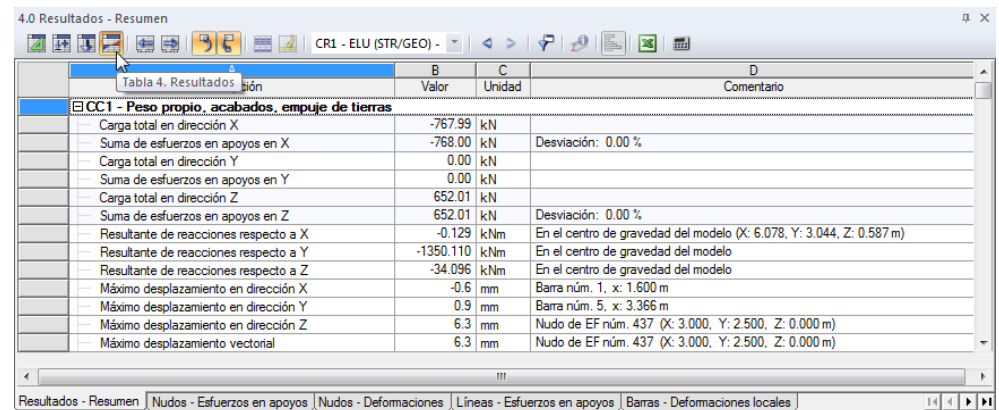

Figura 8.6: Tabla 4.0 *Resumen*

Para seleccionar otras tablas, haga clic en las pestañas de la tabla. Para buscar resultados específicos en la tabla, por ejemplo los esfuerzos internos de la losa del piso, establezca la tabla 4.14 *Superficies - Esfuerzos internos básicos*. Ahora, seleccione la superficie en el gráfico (con la configuración *Mostrar modelo de sólido transparente* su selección es más sencilla), y puede ver cómo RFEM salta a los esfuerzos internos básicos de superficies en la tabla. El punto

#### $\n **B**$ Mostrar modelo de alambre Mostrar modelo de sólido Mostrar modelo de sólido transparente

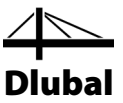

de rejilla actual, que se refiere a la posición del puntero en la fila de la tabla, se indica mediante una flecha en el gráfico.

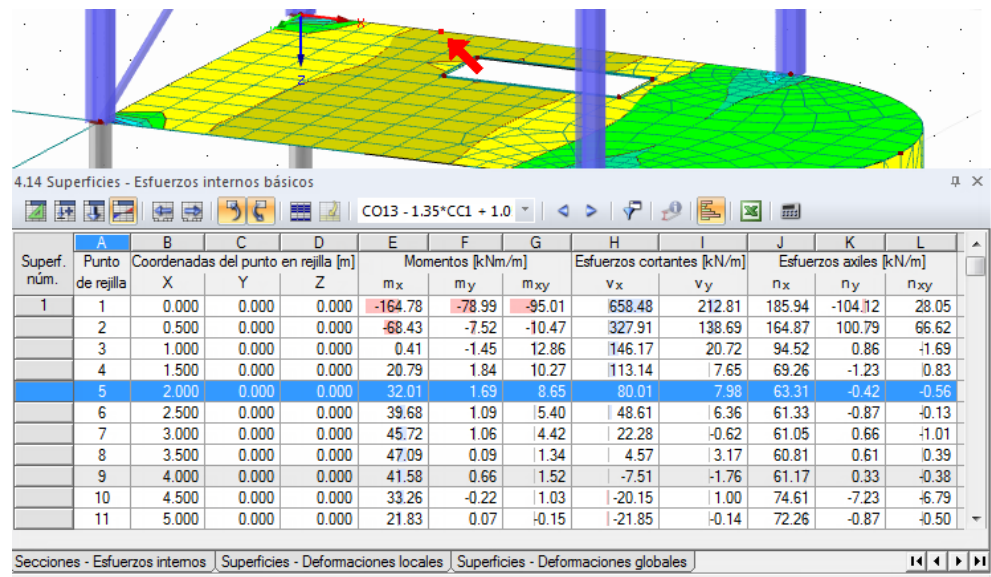

Figura 8.7: Esfuerzos internos en superficie en la tabla 4.14 y marcador del punto de rejilla actual en el modelo

Al igual que la función del explorador en la barra de herramientas principal, es posible usar los botones [<] y [▶] para seleccionar los casos de carga en la tabla. Puede usar también la lista en la barra de herramientas de la tabla para establecer un caso de carga particular.

#### **Ajustar la rejilla de resultados**

Los resultados de superficie que se muestran en las tablas se listan en los puntos de rejilla que se definen para la superficie. La rejilla de resultados, al igual que la malla de EF, tiene un ancho de malla predeterminado de 50 cm.

Para refinar la rejilla para valores resultantes de la superficie 1, haga doble clic en la losa del piso en la ventana de trabajo (o en la entrada pertinente en el navegador *Datos*). Luego, en el cuadro de diálogo *Editar superficie*, modifique la configuración en la pestaña *Rejilla*: Seleccione **25** cm para *b* y *h* como nueva distancia de puntos de rejilla.

## 8 Resultados

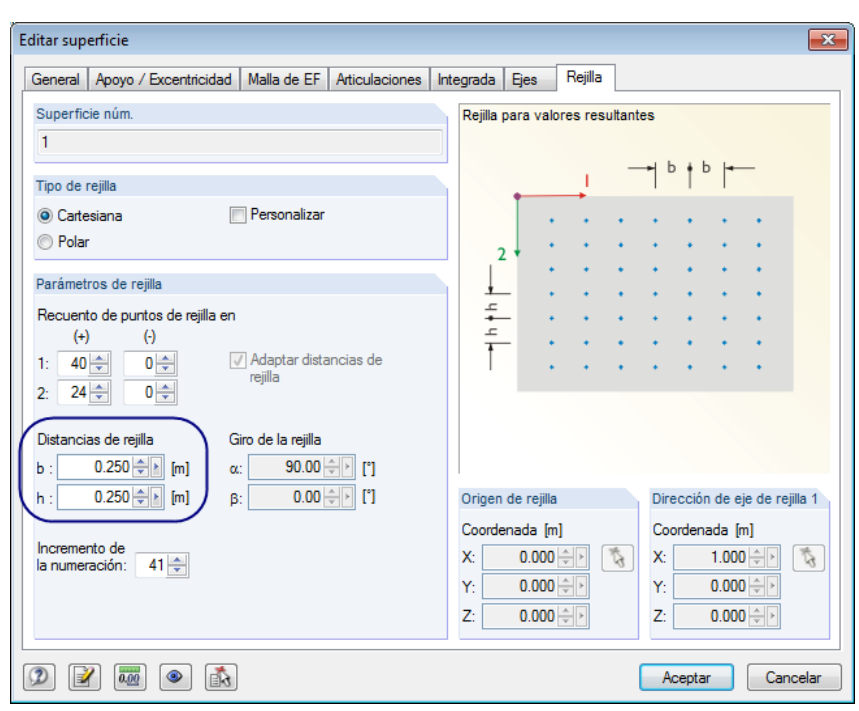

Dlubal

Figura 8.8: Modificar la rejilla para valores resultantes

Al hacer clic en [Aceptar], RFEM actualiza los valores resultantes en la tabla. Un nuevo cálculo no es necesario pues los resultados de puntos de rejilla se determinan a partir de los valores disponibles en los nudos de EF.

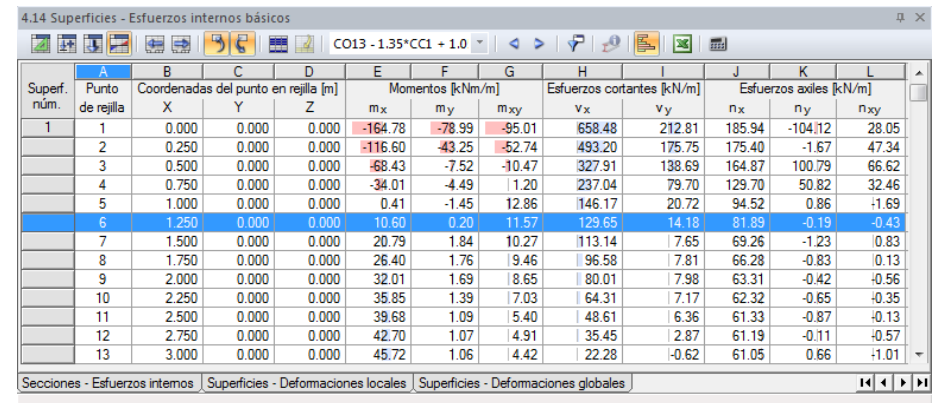

Figura 8.9: Valores resultantes de superficie 1 con rejilla refinada

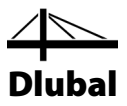

## 8.3 Filtrar resultados

RFEM ofrece diferentes formas y herramientas mediante las cuales representar y evaluar resultados en visiones de conjunto estructuradas de forma clara. Es posible usar estas herramientas también en este ejemplo.

## **8.3.1 Visibilidades**

Ya se ha trabajado con una visibilidad al introducir el pórtico de acero (ver capítul[o 4.5.1,](#page-31-0)  página [32\)](#page-31-0). Aquellas funciones de visibilidad son también útiles al evaluar los resultados.

### **Mostrar resultados para los pilares de hormigón**

Establezca la pestaña *Vistas* en el navegador. Seleccione *Barras por sección* listada bajo las visibilidades *Generadas* por RFEM a partir de los datos introducidos. Además, marque la casilla de verificación para *Círculo 300* y active la opción *Definidas por el usuario / generadas* en la parte superior del navegador.

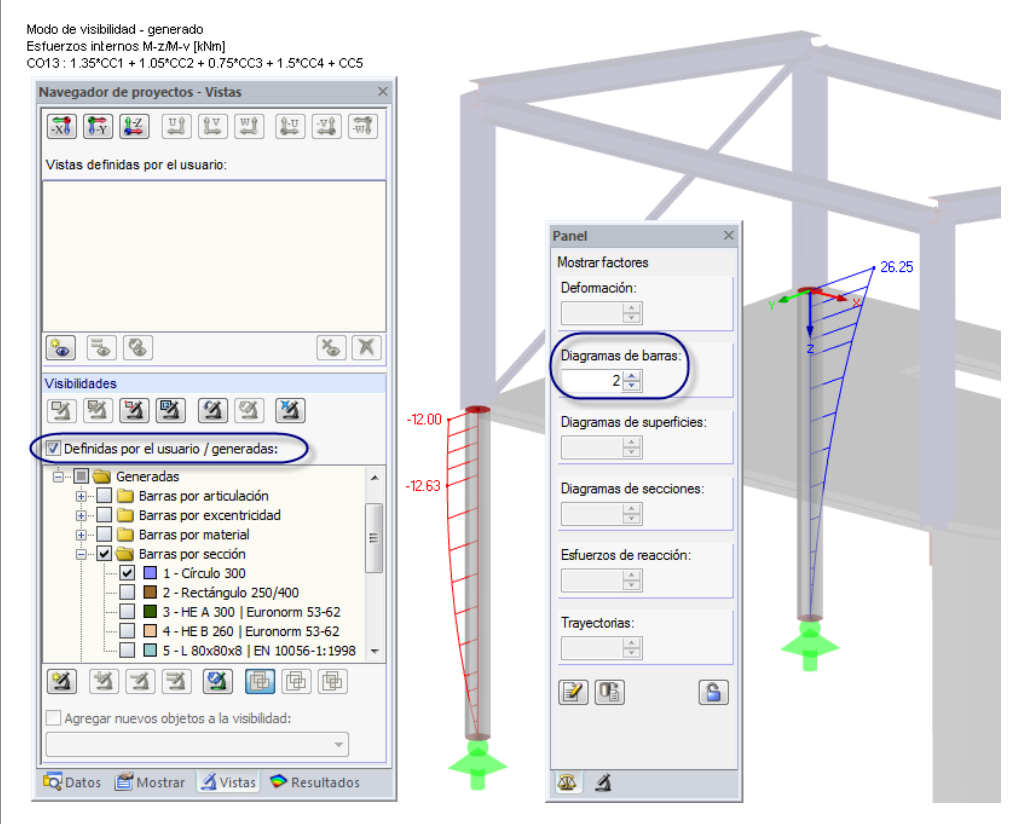

Figura 8.10: Momentos Mz de pilares de hormigón en representación escalada

La pantalla muestra los pilares de hormigón incluyendo resultados. El modelo restante se muestra sólo en gris y sin resultados.

## **Ajustar el factor de escala**

Con el fin de comprobar el diagrama de esfuerzos internos en el modelo renderizado sin dificultad, escalamos la representación de datos en la pestaña de control del panel. Cambie el factor para los *Diagramas de barras* a **2** (ver figura anterior).

 $\mathcal{U}$ 

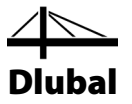

### **Mostrar resultados para la losa del piso**

De la misma forma, puede filtrar también resultados de la superficie en el navegador *Vistas* . Vacíe la casilla de verificación para *Barras por sección* y seleccione *Superficies por geometría* donde marque la casilla de verificación de la entrada *Plana*.

Ahora, al cambiar el tipo de resultado con el botón [Deformaciones] disponible en la barra de herramientas, es posible la siguiente representación de RFEM.

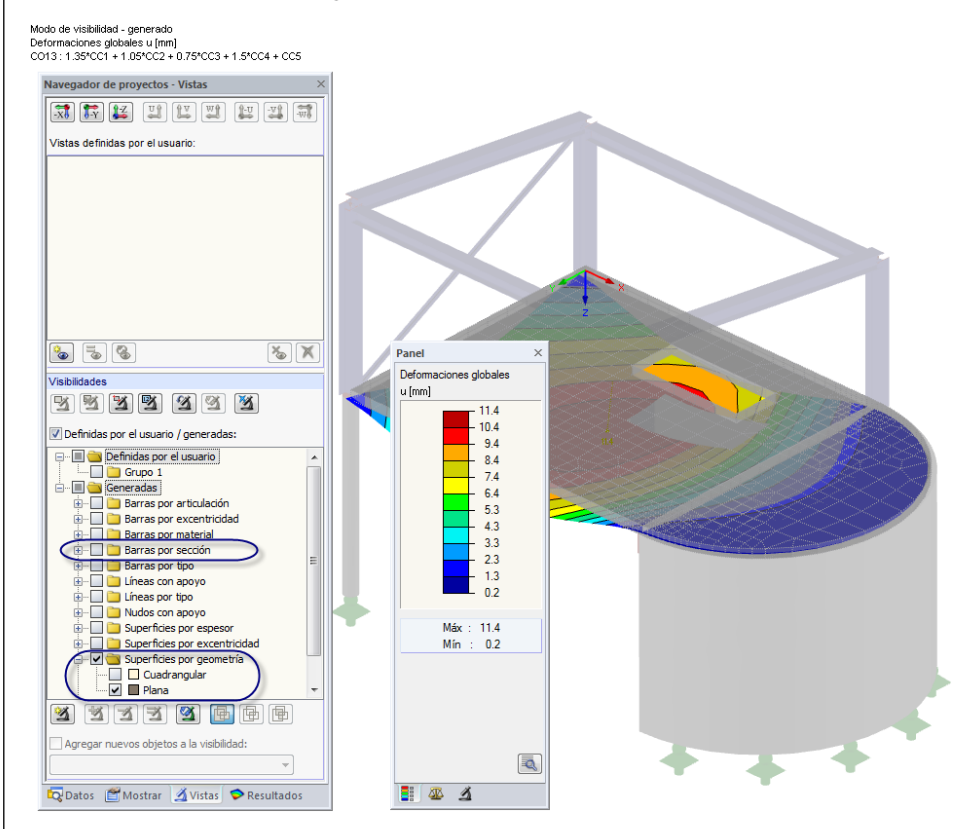

Figura 8.11: Deformaciones del piso

Como ya se describió, puede cambiar la pantalla de tipos de resultados (deformaciones, esfuerzos internos, tensiones etc.) en el navegador *Resultados* (ve[r Figura 8.3,](#page-83-0) págin[a 84\)](#page-83-0).

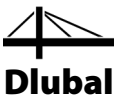

### **Mostrar deformaciones de la construcción de acero**

Ahora, en el navegador *Vistas*, vacíe la casilla de verificación de *Superficies por geometría*, y luego seleccione *Barras por material* donde marque la casilla de verificación para *Acero S 235*.

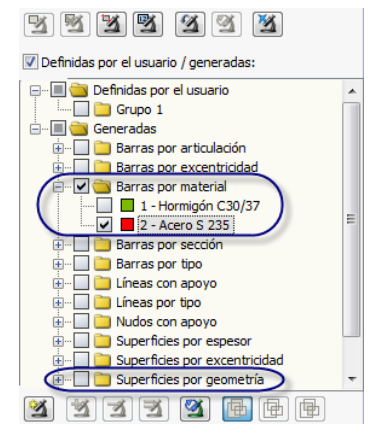

Figura 8.12: Filtrado de barras de acero en el navegador *Vistas*

El gráfico le muestra las deformaciones de la construcción de acero representadas como líneas.

También es posible representar las deformaciones de secciones: Cambie al navegador *Mostrar* donde

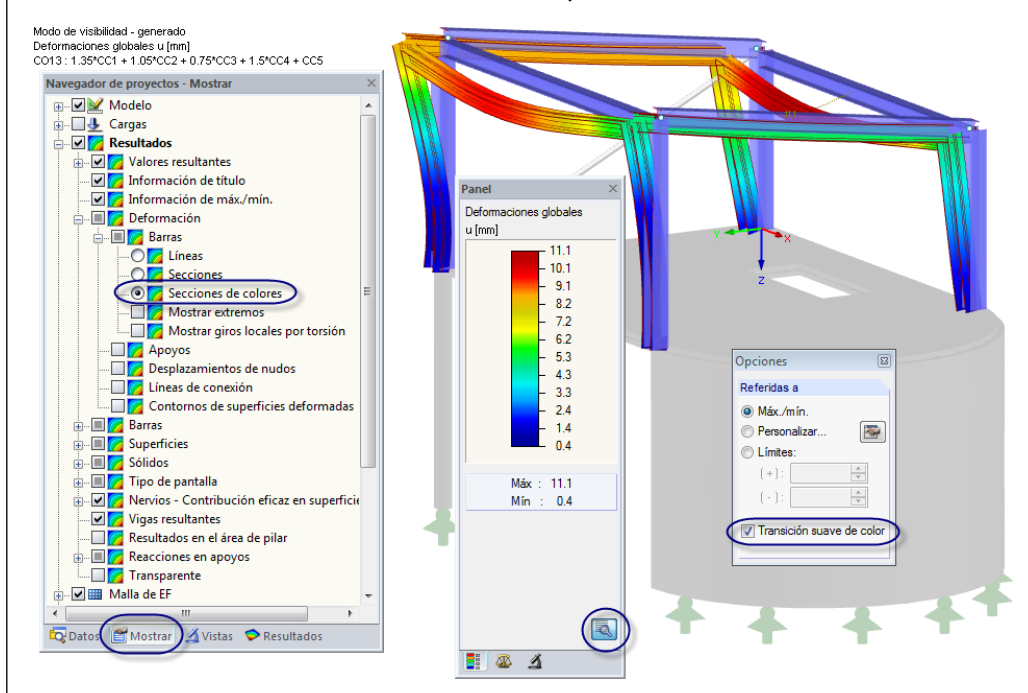

seleccione **Resultados**, **Deformación**, **Barras** y **Secciones de colores**.

Figura 8.13: Deformaciones de construcciones de acero

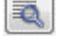

Con el botón del panel [Opciones] puede adicionalmente activar la opción *Transición suave de color*.

RFEM no muestra deformaciones de la sección angular, por ejemplo en CO13. Se ha definido esta barra como barra de tracción. Sin embargo, la deformación lmuestra que tienen lugar fuerzas de compresión. Ello conlleva al fallo de las diagonales, lo que significa que esta barra no es eficaz dentro del sistema.

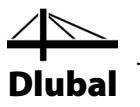

## **8.3.2 Resultados en objetos**

 $\Delta$ 

Otra posibilidad para filtrar resultados es usar la pestaña de filtros del panel de control donde puede especificar números de barras particulares o superficies para representar sus resultados exclusivamente. En contraste a la función de visibilidad, el modelo se representará completamente en el gráfico.

Primero, desactive la opción *Definidas por el usuario / generadas* en el navegador *Vistas*.

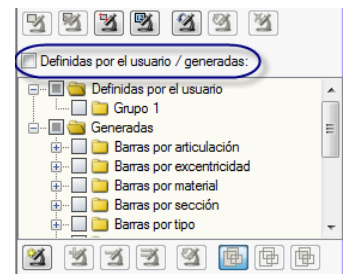

Figura 8.14: Reestablecer la vista general en el navegador *Vistas*

Luego, en el navegador *Resultados*, seleccione los esfuerzos axiles *N* de barras. Puede desactivar los resultados de *Superficies*.

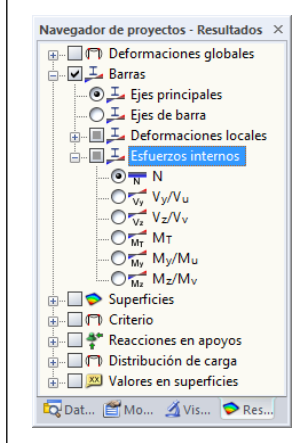

Figura 8.15: Representación de configuración para esfuerzos axiles *N* en barra

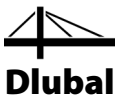

#### **Selección especial**

Para representar sólo esfuerzos axiles de pilares, seleccione todas las barras en posición vertical. RFEM ofrece opciones de selección especial disponibles en un cuadro de diálogo. Para abrir el cuadro de diálogo,

seleccione **Seleccionar** en el menú **Edición**, y haga clic en **Especial**,

o use el botón de la barra de herramientas que se muestra a la izquierda.

Seleccione la categoría *Barras* y la opción *Paralela a la barra*.

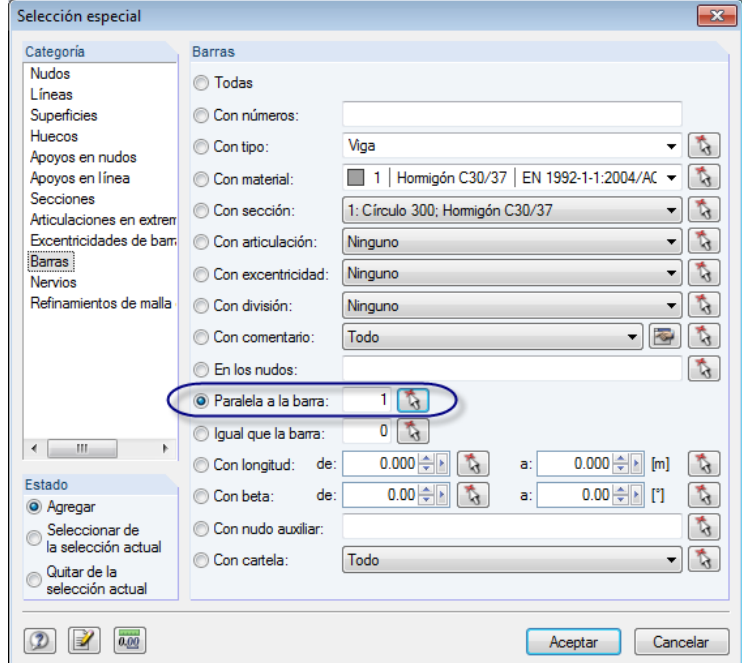

Figura 8.16: Selección de barras paralelas

 $\phi$ 

円

Luego, use la función [Seleccionar] para seleccionar una de las barras de pilar en la ventana de trabajo. Tras cerrar los cuadros de diálogo al [Aceptar], todas las barras en posición vertical se seleccionan.

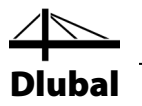

### **Mostrar esfuerzos axiles de pilares**

En el panel, cambie la pestaña de filtro donde active la configuración *Barras*.

Haga clic en el botón [Importar de la selección] y vea que los números de todas las barras de pilar se han introducido en el campo de entrada superior. Los esfuerzos axiles de los nervios así como de las vigas horizontales y barras en correa desaparecen del gráfico.

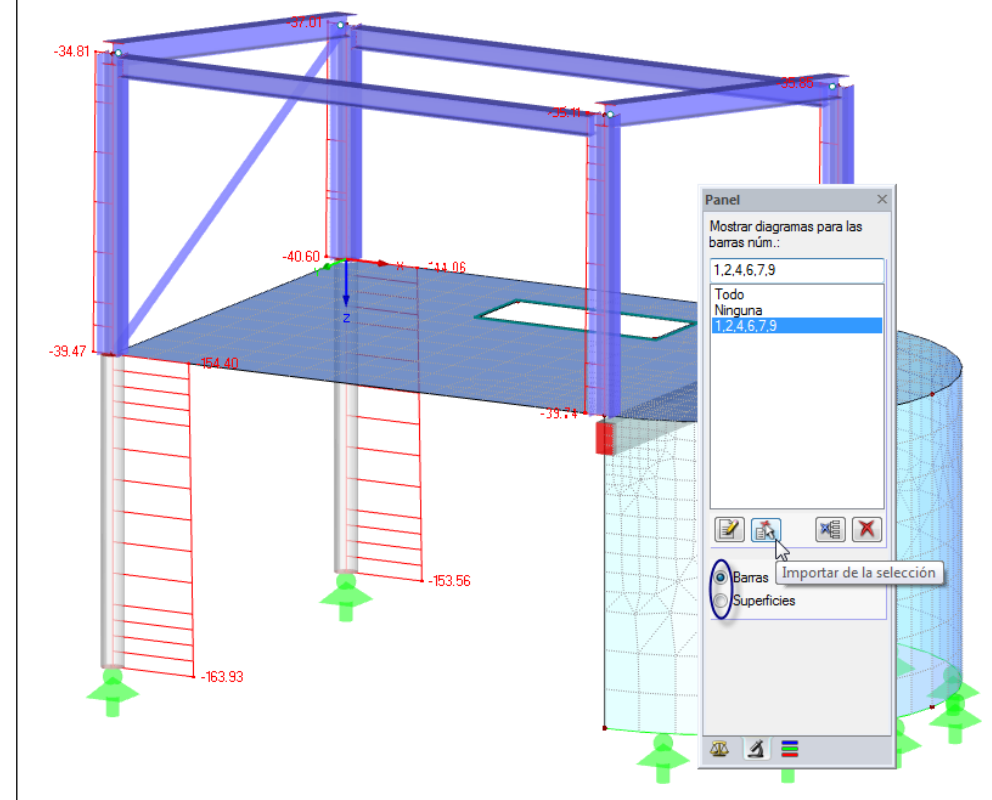

Figura 8.17: Esfuerzos axiles de barras

## **8.3.3 Intervalo de valores**

Con la pestaña de escala de colores del panel puede filtrar los resultados por valores de resultados.

Primero, en el navegador *Resultados*, quite la marca de verificación de los resultados de barra. Entonces, establezca los esfuerzos internos básicos n<sub>x</sub> de superficies para mostrar. En este caso, los esfuerzos son esfuerzos axiales que actúan en dirección del eje local x de la superficie. El eje x de la superficie curva del muro apunta hacia abajo.

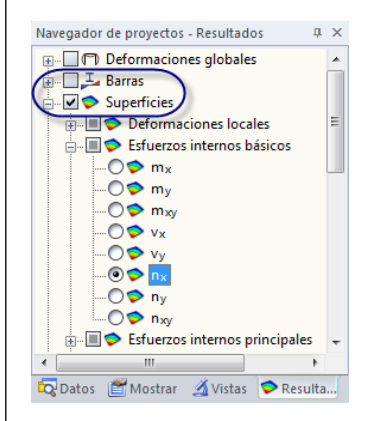

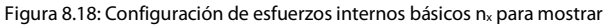

Dlubal

Echando un vistazo a la superficie del muro, es posible ver esfuerzos de compresión que ocurren cerca de los nudos extremos del arco superior. En CO13 por ejemplo, se introducen mediante ambos pilares de acero y a través del nervio. Los valores altos son indicativos de los efectos de singularidad.

Para cortar estos picos resultantes para la evaluación, cambie a la pestaña de escala de colores del panel. Haga doble clic en la escala de colores (¡no los valores!) y abra el cuadro de diálogo *Editar valor de isobanda y escalas de colores*.

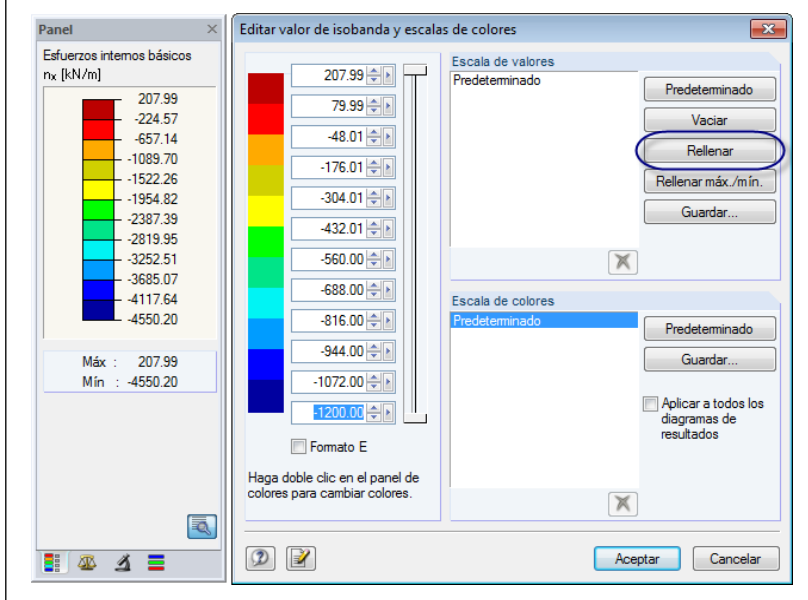

Figura 8.19: Cambio del valor extremo para representar y [Rellenar] la escala del valor

Reduzca el valor extremo de esfuerzos de compresión como se muestra en la figura anterior, por ejemplo para CO13 (**-1200** kN/m en lugar de -4550.20 kN/m). Finalmente, subdivida la escala de valor en intervalos iguales entre el valor límite superior e inferior haciendo clic en el botón [Rellenar].

Después de hacer clic en [Aceptar] la distribución de fuerzas es más diferenciada. Ahora, la zona donde se producen las fuerzas de elevación es claramente visible. Las posiciones de singularidades no cubiertas por la escala de colores se representan sin color.

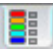

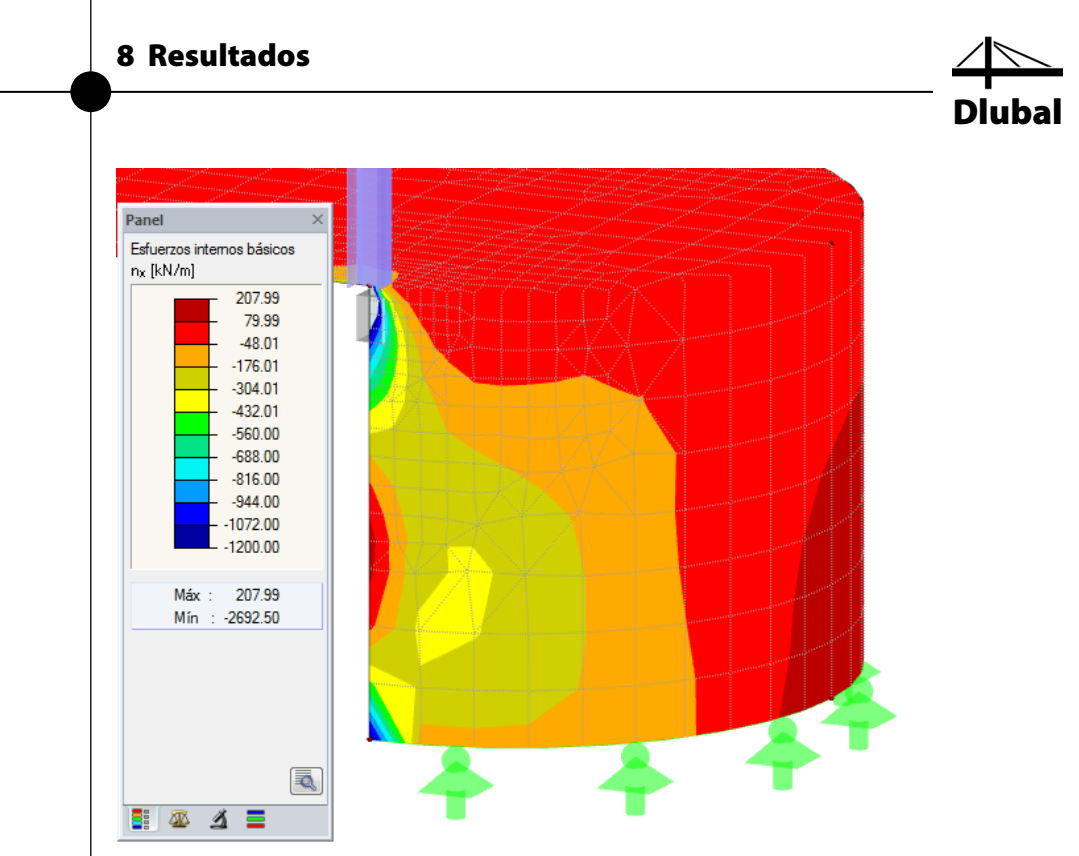

Figura 8.20: Distribución de esfuerzos axiales del muro con la escala del valor ajustado (picos adaptados, zona de compresión y de tracción)

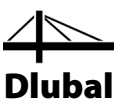

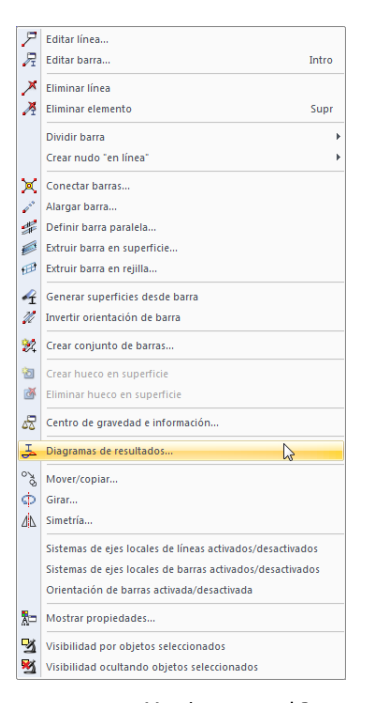

#### Menú contextual *Barra*

# 8.4 Representación de diagramas de resultados

Es posible también evaluar los resultados en un diagrama disponible para líneas, barras, apoyos en línea y secciones (ver capítul[o 0\)](#page-96-0). Ahora, use esta función para ver el diagrama de resultados de la viga en T.

Haga clic con el botón secundario del ratón en la barra *3* (en caso de tener dificultades es posible desactivar los resultados de la superficie) y seleccionar la opción *Diagramas de resultados*.

Se abre una nueva ventana que muestra los diagramas de resultados de la barra nervio.

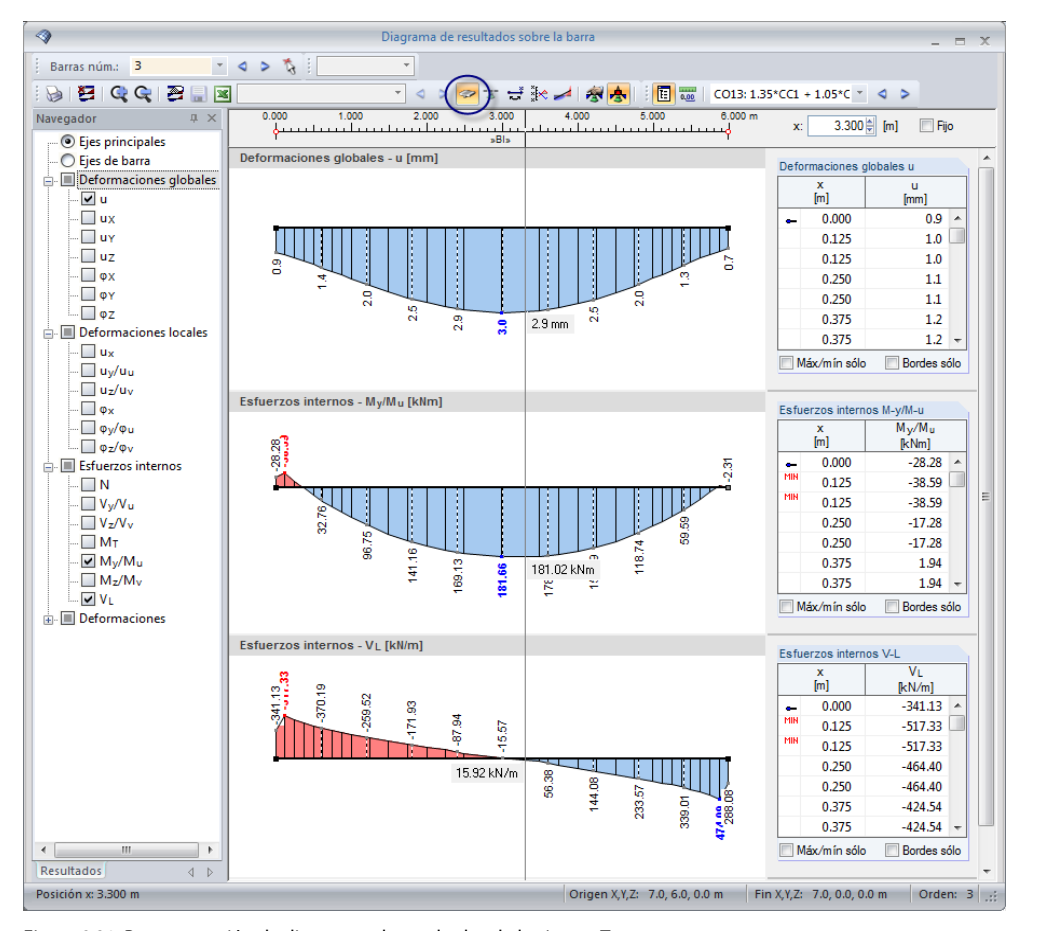

Figura 8.21: Representación de diagramas de resultados de la viga en T

En el navegador, marque las casillas de verificación para las deformaciones globales *u* y los esfuerzos internos *My* y *V-l*. La última opción representa el esfuerzo cortante longitudinal entre superficie y barra. Estos esfuerzos se representan al activar [Resultados con componentes de nervios] en la barra de herramientas. Al hacer clic en el botón para activarlo o desactivarlo, es posible ver claramente la diferencia entre esfuerzos internos puros de la barra y esfuerzos internos del nervio con los componentes de integración de las superficies.

 $\mathbf{x}$ 

<span id="page-96-1"></span>ø

Para ajustar el tamaño de los diagramas de resultados representados, use los botones [+] y [-].

Los botones [<] y [▶] para la selección de caso de carga están también disponibles en la ventana de diagrama de resultados. Pero es posible también usar la lista para establecer los resultados de un caso de carga.

<span id="page-96-0"></span>Salga de la función *Diagramas de resultados* cerrando la ventana.

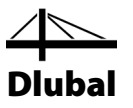

## 8.5 Crear sección

La evaluación se realiza de forma más sencilla mediante secciones definidas por el usuario definidas como plano cortándose a través del modelo. El navegador administra todas las secciones como objetos independientes.

Para crear una nueva sección,

seleccione **Sección** en el menú **Insertar**

o use el menú contextual de la sección en el navegador *Datos*.

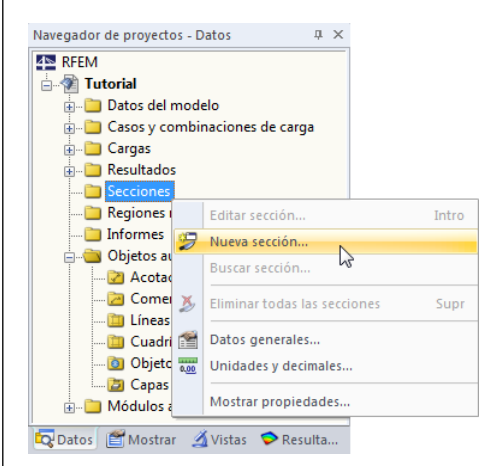

Figura 8.22: Menú contextual *Secciones* en el navegador *Datos*

El cuadro de diálogo *Nueva sección* se abre donde puede introducir la *Descripción de la sección* **Centro** ya que desea definir la sección a lo largo del centro de la losa.

Luego, defina los puntos de borde de la sección gráficamente usando la función [Seleccionar]: Haga clic en el punto medio de la línea 1 (coordenadas globales 0.000/3.000/0.000), y luego seleccione el nudo de arco *5*.

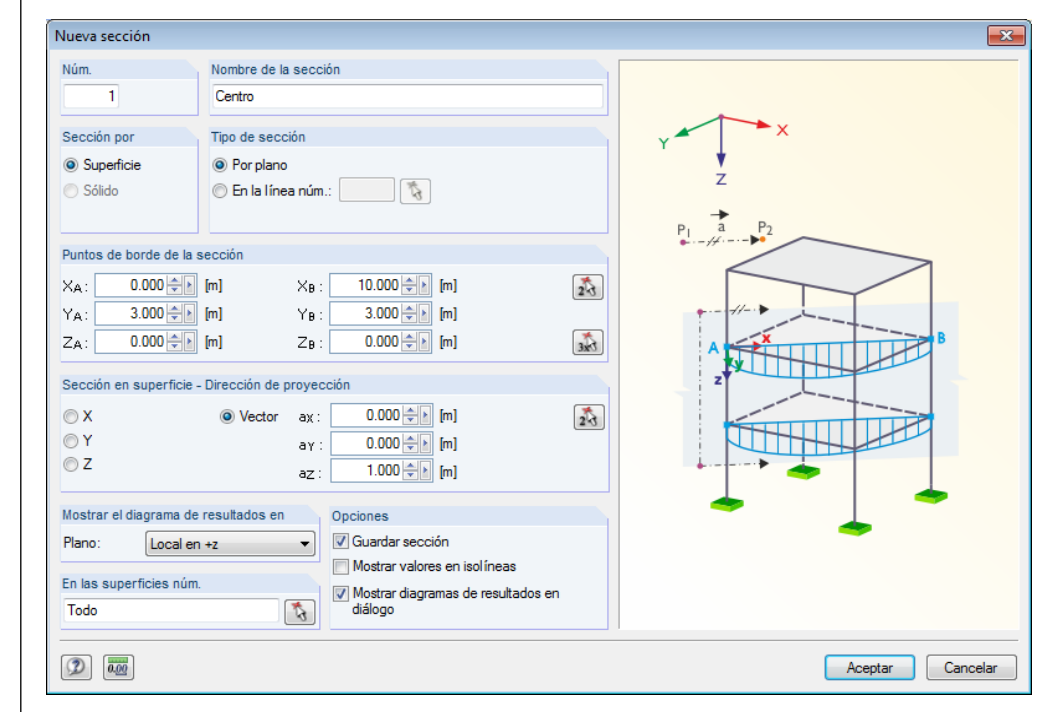

Figura 8.23: Definición de la sección

Acepte la configuración predeterminada restante y confirme el cuadro de diálogo al [Aceptar].

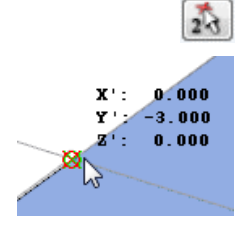

Selección del punto medio de la línea 1

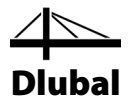

Aparece la ventana del ya familiar *Diagrama de resultados*. En el navegador, marque las casillas de verificación para las deformaciones globales *u* y los esfuerzos internos básicos *mx* y *nx*. Los resultados de las superficies *S1* y *S2* capturadas por la sección se representan de forma continua en una línea.

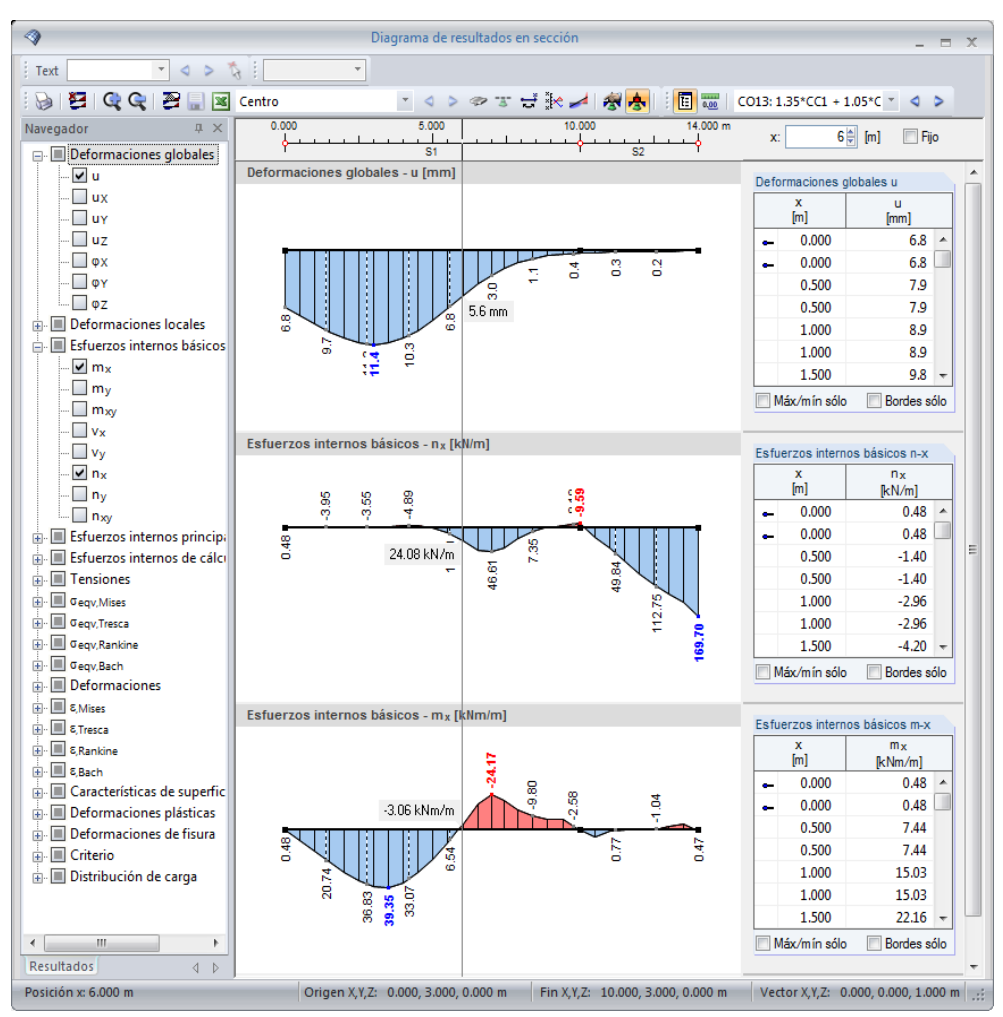

Figura 8.24: Representación de la sección en la ventana *Diagrama de resultados*XXX

 $\mathbf{x}$ 

[Cerrar] la ventana *Diagrama de resultados*. Ahora, es posible ver la sección representada

también en la ventana de trabajo de RFEM donde establezca los esfuerzos internos básicos *mx*.

Desactive los resultados de superficie para mostrar sólo los diagramas de la sección (ve[r Figura](#page-99-0)  [8.26\)](#page-99-0).

Con la opción de representación rellena para las secciones disponibles en el navegador *Mostrar* puede resaltar el diagrama de momentos en el modelo.

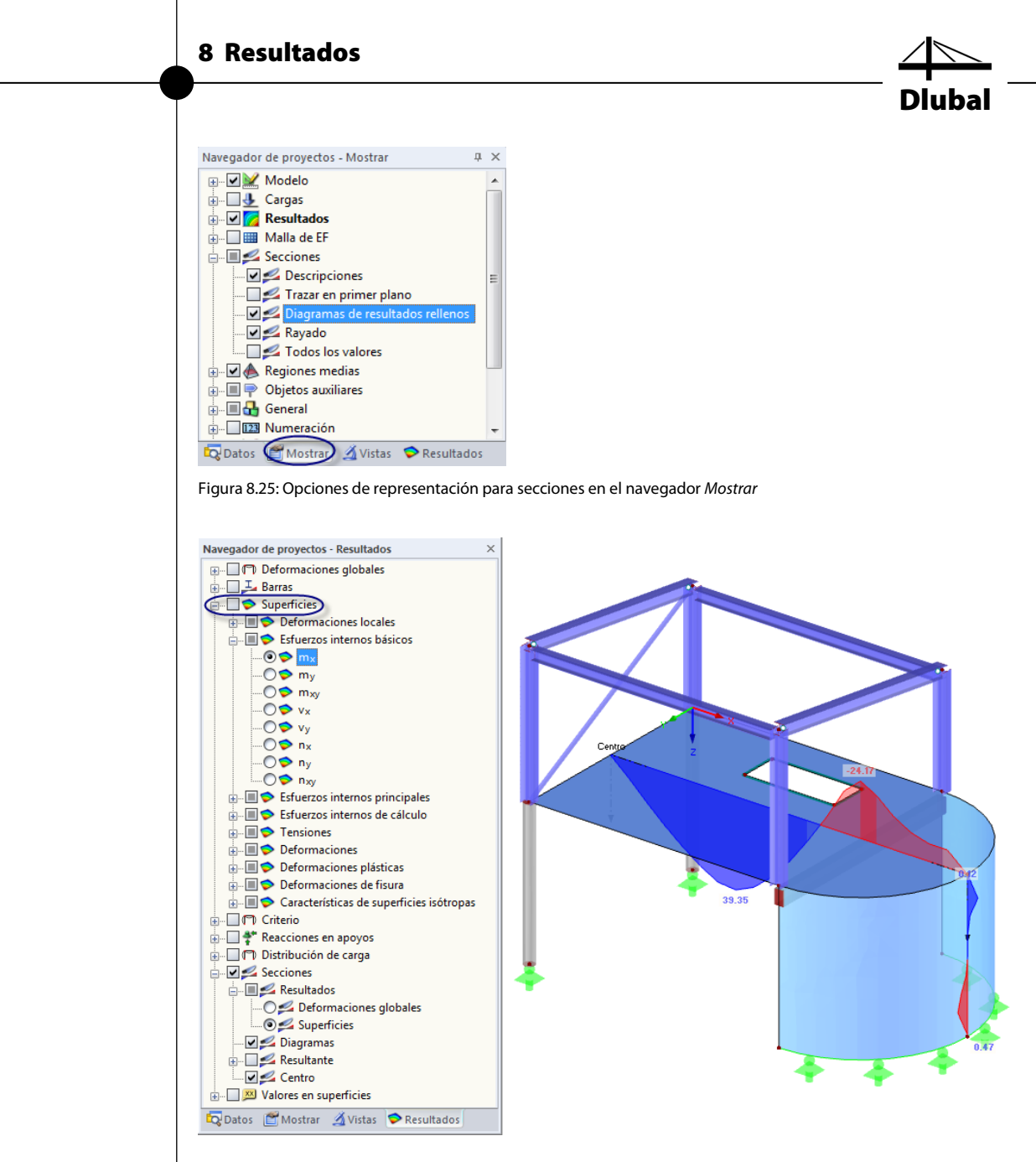

<span id="page-99-0"></span>Figura 8.26: Representación de la sección en el modelo

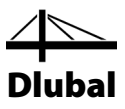

# 9. Documentación

# 9.1 Crear el informe

No se recomienda enviar la salida de resultados complejos de un cálculo de EF directamente a la impresora. Por lo tanto, RFEM genera una primera vista de impresión a la que llamamos "informe" que contiene los datos de resultados. Use el informe para determinar los datos que desea incluir en el informe. Además, es posible añadir gráficos, descripciones o escaneos.

Para abrir el informe,

seleccione **Abrir informe** en el menú **Archivo**

o use el botón que se muestra a la izquierda. Un cuadro de diálogo aparece donde puede especificar una *Plantilla* como ejemplo para el nuevo informe.

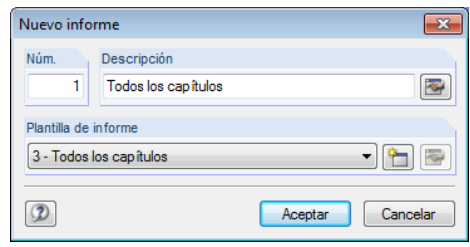

Figura 9.1: Cuadro de diálogo *Nuevo informe*

Acepte la plantilla 1 - *Datos de entrada y resultados reducidos* y genere la vista previa de impresión al [Aceptar].

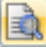

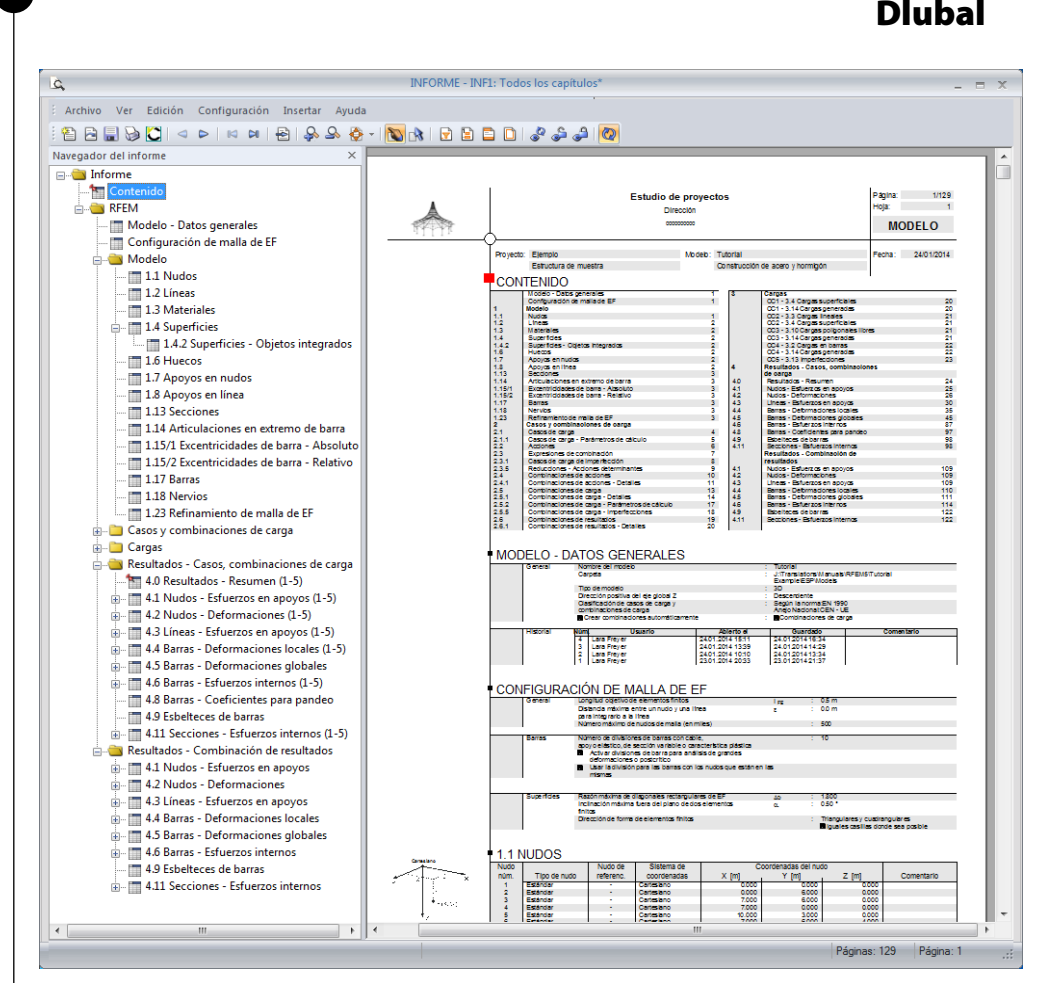

Figura 9.2: Vista previa de impresión en el informe

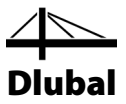

# 9.2 Ajustar el informe

El informe también tiene un navegador, que lista los capítulos seleccionados. Al hacer clic en una entrada del navegador puede ver sus contenidos representados en la ventana hacia la derecha.

Los contenidos preestablecidos se pueden especificar en detalle. Para ajustar la salida de esfuerzos internos, haga clic con el botón derecho del ratón en el capítulo *Resultados - Combinaciones de resultados*. Luego haga clic en *Selección* en el menú contextual.

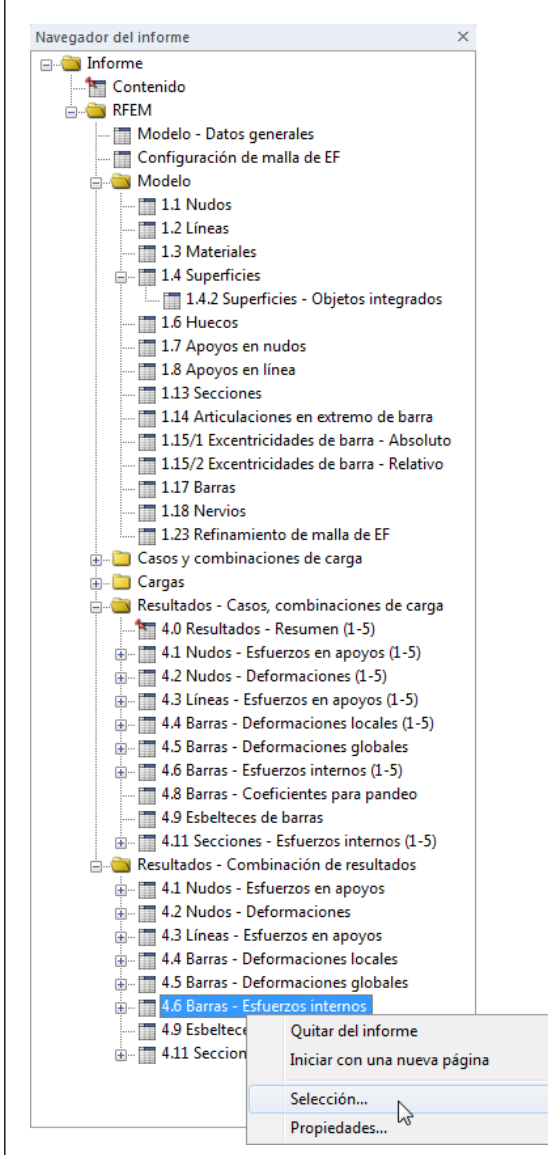

<span id="page-102-0"></span>Figura 9.3: Menú contextual *Barras - Esfuerzos internos*

Un cuadro de diálogo aparece, ofreciendo opciones de selección detalladas para resultados de CR de barras (ver figura siguiente).

 $\overline{\phantom{a}}$ 

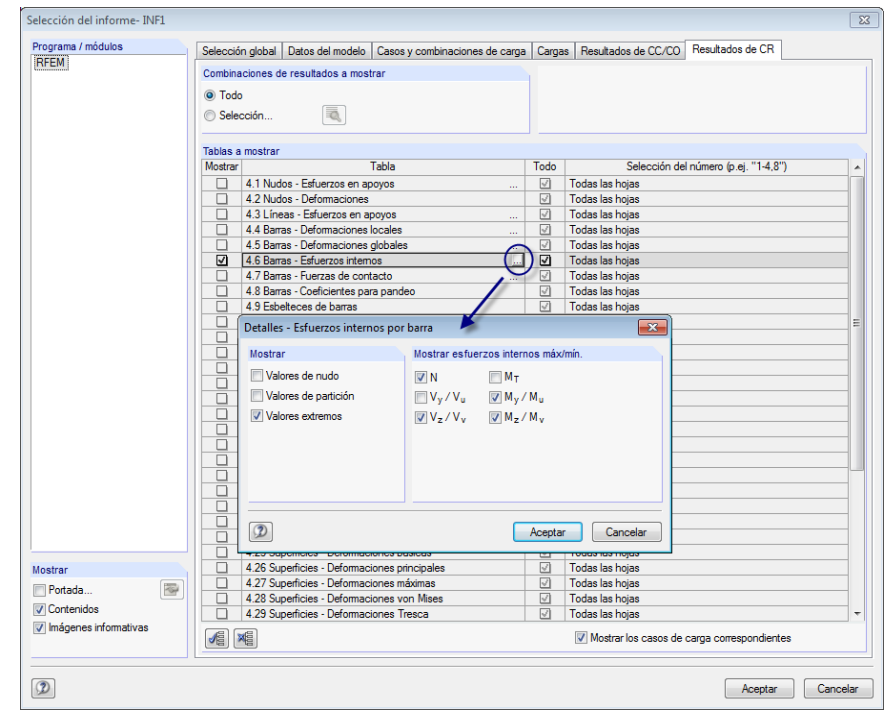

Dlubal

Figura 9.4: Reducción de la salida de esfuerzos internos mediante *Selección del informe*

Posicione el puntero en la celda de la tabla *4.6 Barras - Esfuerzos internos* (ver figura anterior). El botón [...] se activa y abre el cuadro de diálogo *Detalles - Esfuerzos internos por barra*. Ahora, reduzca la salida para los **Valores extremos** de los esfuerzos internos de la barra **N**, **Vz**, **My** y **Mz**.

Tras confirmar los cuadros de diálogo, RFEM ajusta la salida de esfuerzos internos en consecuencia.

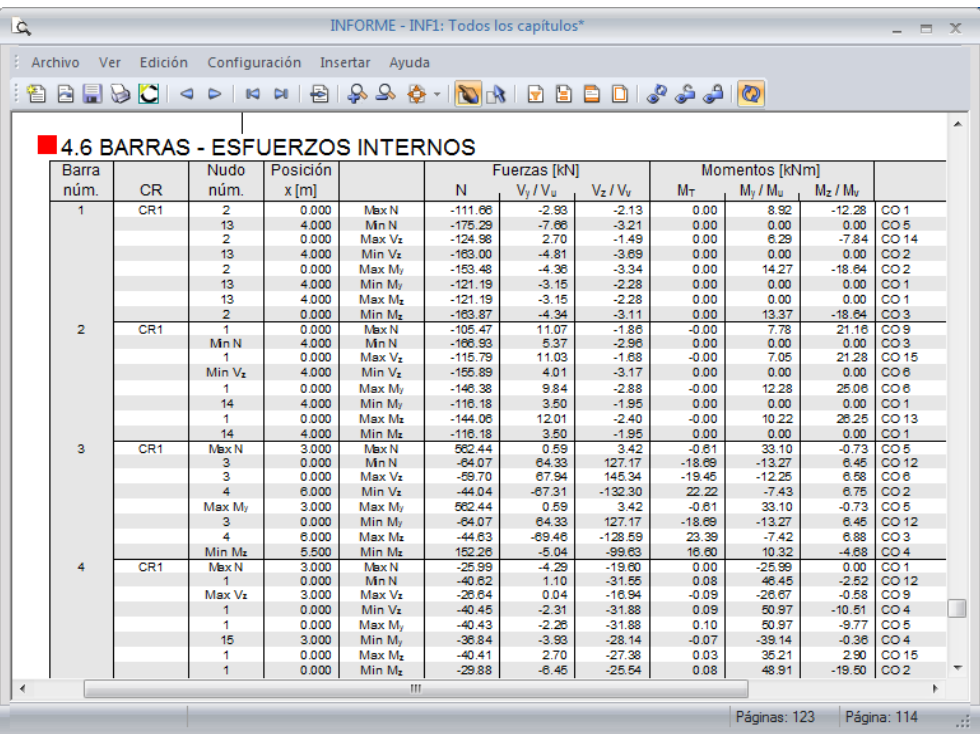

Figura 9.5: Valores extremos de esfuerzos internos de barra N, V<sub>z</sub>, M<sub>y</sub> y M<sub>z</sub> en el informe

De la misma manera, es posible ajustar el resto de capítulos para el informe.

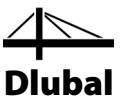

Para cambiar la posición de un capítulo dentro del informe, muévalo a la nueva posición usando la función arrastrar y soltar. Si desea eliminar un capítulo, use el menú contextual (ver [Figura 9.3\)](#page-102-0) o la llave [Supr] en el teclado.

# 9.3 Insertar gráficos en el informe

Generalmente,los gráficos que ilustran la documentación se incluyen en el informe.

#### **Imprimir gráficos de deformación**

Cierre el informe con el botón [X]. El programa le pregunta *¿Desea guardar el informe?* Confirme esta pregunta y vuelva a la ventana de trabajo de RFEM.

En la ventana de trabajo, establezca las *Deformaciones* de **CR1 - Estado límite último**. Además, desactive las *Secciones* en el navegador *Resultados*.

RFEM le ofrece dos resultados para cada combinación de resultados, los valores extremos máximos y mínimos. Ambos valores se muestran al mismo tiempo en el gráfico. Para el gráfico impreso restablezca la representación para mostrar sólo los *Valores máximos*.

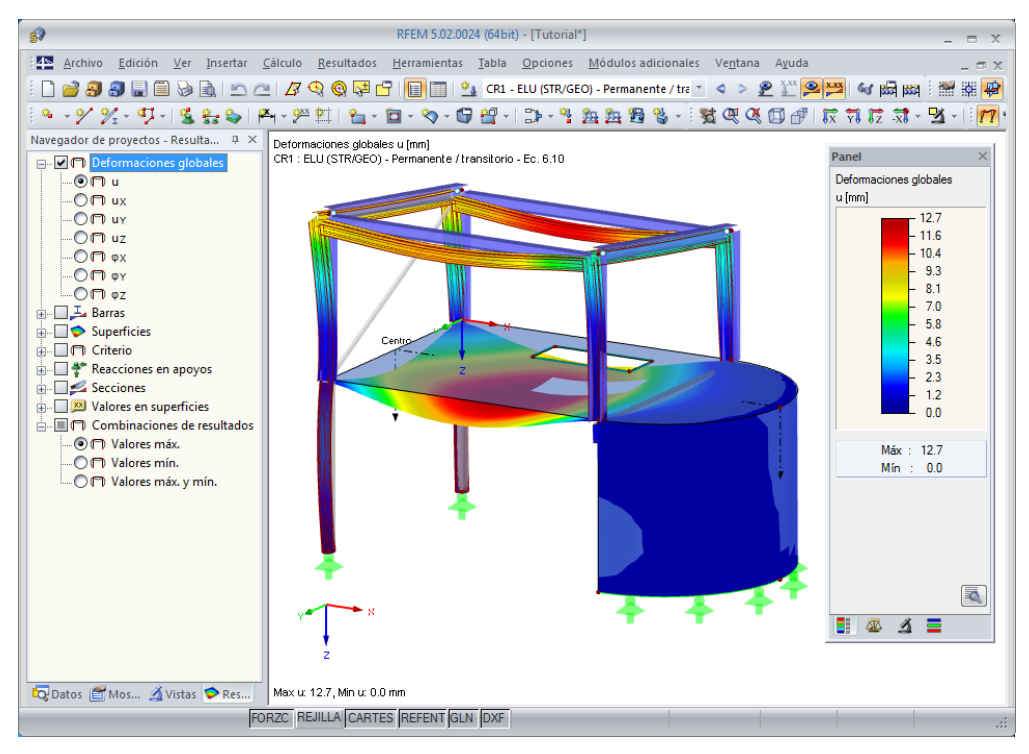

Figura 9.6: Representación de resultados de deformación máxima de CR1

Ahora, transfiera esta representación gráfica al informe.

#### Seleccione **Imprimir gráfico** en el menú **Archivo**

o use el botón de la barra de herramientas que se muestra a la izquierda.

El cuadro de diálogo *Informe gráfico* aparece (ver figura siguiente).

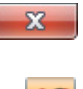

b

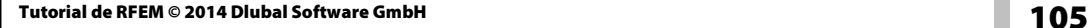

Informe gráfico  $\overline{\mathbf{x}}$ General Opciones | Escala de colores | Factores | Borde y factores de estiramiento Imagen gráfica Ventana a imprimir Tamaño de gráfico  $\frac{1}{\sqrt{2}}$ Directo a la impresora... Sólo la actual © Como la vista de la pantalla  $\overline{\mathbb{R}}$ O Pantalla completa A informe:  $INF1 - \bullet$ Más ... A portapapeles  $\textcircled{1}$  Impresión en serie... $\boxed{2}$ Aescala<sub>1:</sub>  $100$ J. A PDF 3D Tamaño de imagen gráfica y giro Opciones V Usar todo el ancho de página Mostrar resultados para la posición x ricciar recentados para ra<br>releccionada en el diagra ia de resultados. Usar toda la altura de página Bloquear imagen gráfica (sin actualizar)  $\boxed{49}$  (% de página) Altura: V Mostrar informe en [Aceptar] Giro  $0 \div 1$ Encabezado de imagen gráfica Global Deformación u, CR1: ELU (STR/GEO) - Permanente / transitorio - Ec. 6.10, Isométrico  $\circledR$ Aceptar Cancelar

<span id="page-105-0"></span>Figura 9.7: Cuadro de diálogo *Informe gráfico*

Establezca los parámetros de impresión como se muestra en l[a Figura 9.7.](#page-105-0) No es necesario modificar la configuración predeterminada de las pestañas del diálogo *Opciones* y *Escala de colores*.

Dlubal

Haga clic en [Aceptar] para imprimir el gráfico de deformaciones en el informe. El gráfico aparece al final del capítulo *Resultados - Casos y combinaciones de carga*.

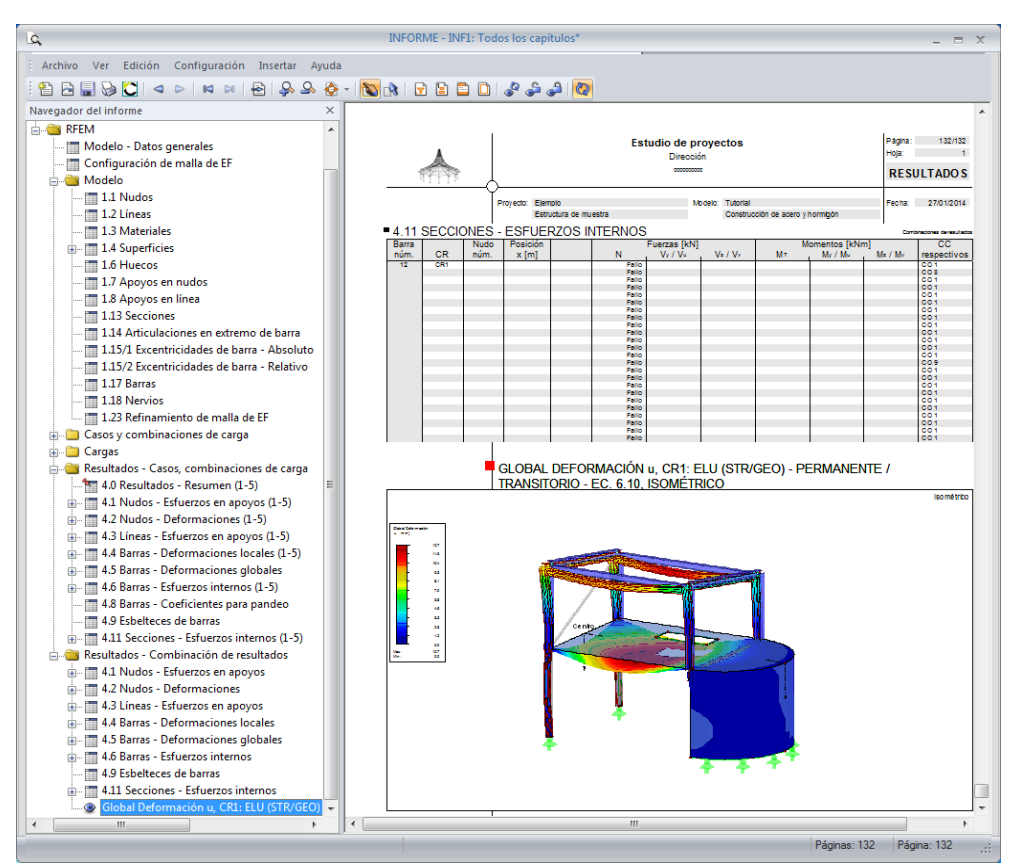

Figura 9.8: Gráfico de deformaciones en el informe

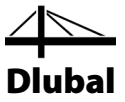

#### **Imprimir diagramas de resultados**

Finalmente, se desea documentar la distribución de esfuerzos internos disponibles en una correa de acero.

Cierre el informe de nuevo usando el botón [X].

Vuelva a la ventana de trabajo de RFEM, haga clic con el botón derecho del ratón sobre la barra *11* (correa en los aleros superiores). El menú contextual de la barra se abre (ver página [97\)](#page-96-1) donde seleccione la opción *Diagramas de resultados* para acceder al diagrama de resultados.

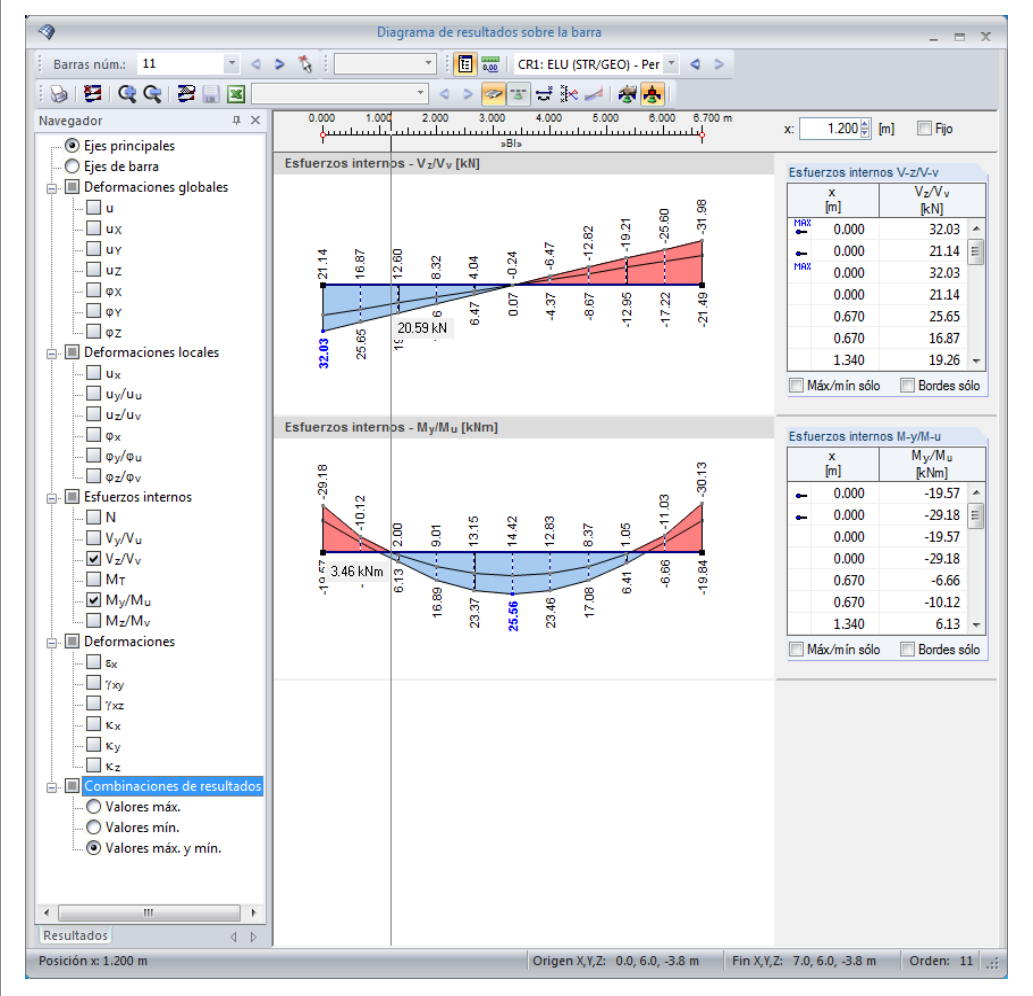

Figura 9.9: Diagrama de esfuerzos cortantes y momentos de la correa

La ventana muestra los diagramas de resultados de *CR1*. Para su informe marque sólo las casillas de verificación de los esfuerzos internos **Vz** y **My**. Los diagramas de resultados muestran los *Valores máximos y mínimos*.

Con el botón [Imprimir] abra el cuadro de diálogo *Informe gráfico*. Puede mantener la configuración predeterminada de la pestaña *General*. En la pestaña *Opciones*, modifique la configuración.

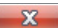

b

### 9 Documentación

Informe gráfico General Opciones Descripción Trama Símbolos Proporcional <sup>O</sup> Proporcional <sup>O</sup> Ninguna Constante Constante Estructurada Coef.:  $1\frac{A}{r}$ Coef.  $1\frac{2}{x}$ Encabezado..  $\overline{\mathbb{R}}$ Calidad de impresión Color **Escala de grises** Estándar (máx 1000 x 1000 píxels) ◯ Textos y líneas en negro O Máximo (máx. 5000 x 5000 píxels) ignores Todo los colores **O** Definido por el usuario Núm. máx. de píxeles:  $\boxed{1000 \div}$  $\circledR$ Aceptar Cancelar Dlubal

Figura 9.10: Cuadro de diálogo *Informe gráfico*, pestaña *Opciones*

#### Transfiera el gráfico al informe al [Aceptar].

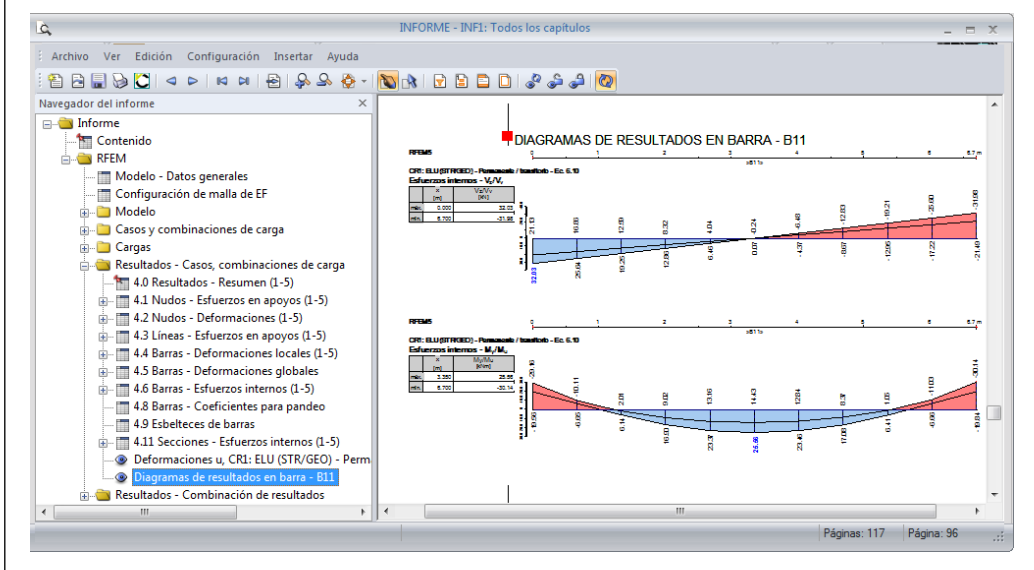

Figura 9.11: Diagramas de esfuerzos internos para la correa en el informe

#### **Cambiar el idioma en el informe**

El idioma en el informe se puede seleccionar independientemente al idioma con el que esté establecida la interfaz de usuario de RFEM. Por consiguiente, es capaz de crear por ejemplo un informe en inglés en la versión española. Para activar la función,

seleccione **Idioma** en el menú **Configuración** del informe.
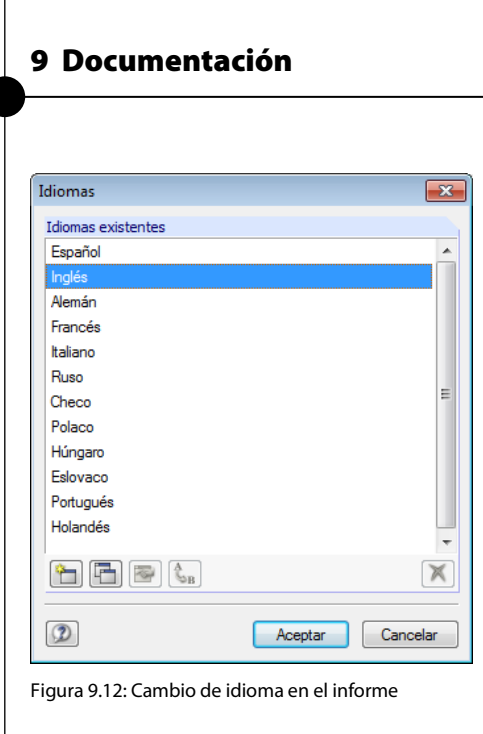

En el cuadro de diálogo *Idiomas*, establezca **Inglés** (u otro idioma) como nuevo idioma. Puede comprobar las modificaciones correspondientes en la vista preliminar de impresión al hacer clic en [Aceptar]

Dlubal

Las entradas definidas por el usuario tales como descripciones de casos de carga o comentarios no se traducen.

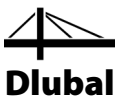

## **Imprimir el informe**

Cuando el informe está completamente listo, puede enviarlo a la impresora usando el botón [Imprimir].

El dispositivo de impresión de PDF integrado en RFEM hace posible la salida de datos de informe como archivo PDF. Para activar esta función,

seleccione **Exportar a PDF** en el menú **Archivo**.

En el cuadro de diálogo de Windows *Guardar como*, introduzca un nombre de archivo y la ubicación de almacenamiento.

Al hacer clic en el botón [Guardar] crea un archivo PDF con marcadores que le facilitan la navegación en el documento digital.

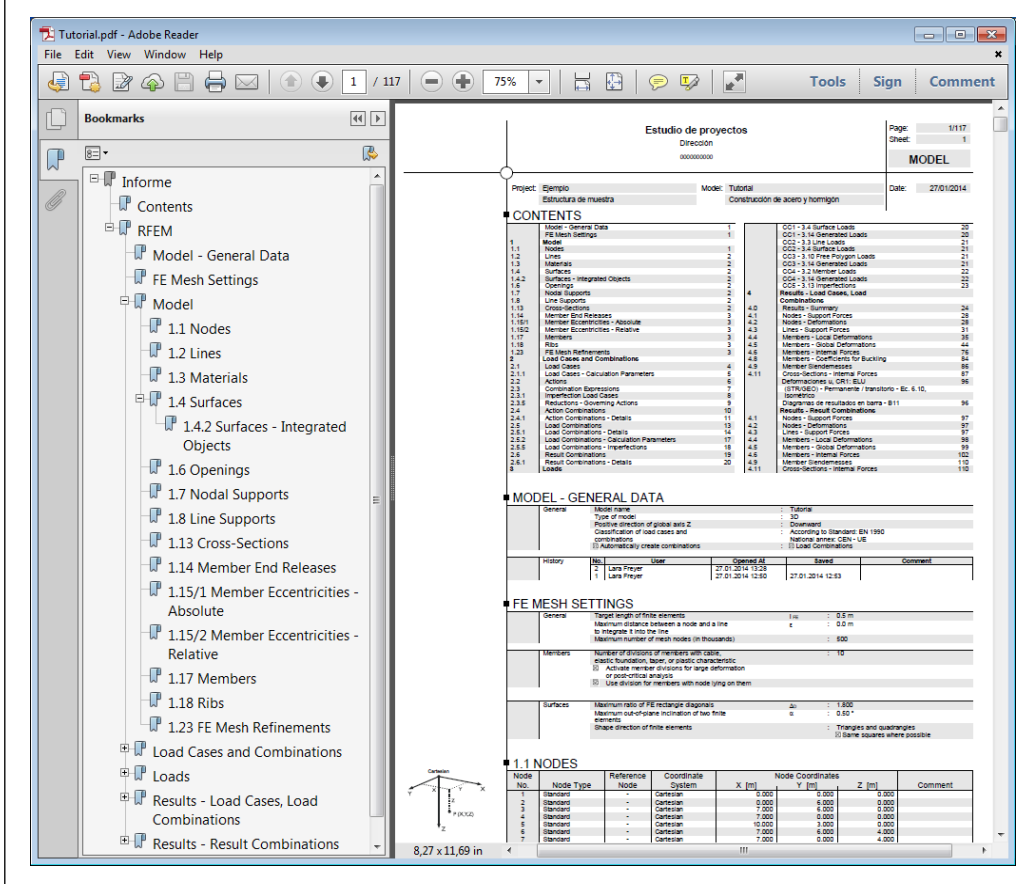

Figura 9.13: Informe en inglés como archivo PDF con marcadores

Guardar

D

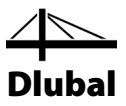

## 10. Conclusiones

Ya ha llegado al final del ejemplo. Esperamos que este tutorial le haya ayudado a iniciarse en RFEM y haya despertado su curiosidad para descubrir más sobre las funciones del programa. Puede encontrar la descripción en detalle del programa en el manual de RFEM disponible para la descarga en nuestro sitio web **[www.dlubal.es/downloading-manuals.aspx](http://www.dlubal.es/downloading-manuals.aspx)**.

Con el menú **Ayuda** o la tecla [F1] es posible abrir el sistema en línea de ayuda del programa, donde al igual que el manual puede también buscar términos particulares. El sistema de ayuda está basado en el manual de RFEM.

Finalmente, si tiene más preguntas, le invitamos a usar nuestro fax y correo electrónico gratuitos de soporte técnico o mirar en la página de preguntas frecuentes en **[www.dlubal.com](http://www.dlubal.com/)**.

Nota: Este ejemplo se puede realizar con las versiones de prueba de los módulos adicionales, por ejemplo para cálculo de acero u hormigón armado (RF-STEEL Members, RF-CONCRETE Surfaces/Members, RF-STABILITY etc.). Para cumplir con las restricciones de prueba de los programas, le sugerimos que reemplace los objetos: Por ejemplo en RF-STEEL EC3, puede reemplazar la viga por una sección IPE 300. De esta manera, será capaz de realizar el cálculo, comprendiendo mejor la funcionalidad de los módulos adicionales. Luego, puede evaluar los resultados de cálculo en la ventana de trabajo de RFEM.

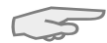

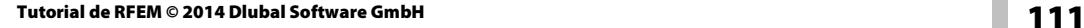